### **Marken**

Autel®, MaxiSys®, MaxiDAS®, MaxiScan®, MaxiTPMS®, MaxiRecorder®, und MaxiCheck® sind eingetragene Warenzeichen der Autel Intelligent Technology Corp., Ltd., in China, den USA und anderen Ländern. Alle anderen Marken sind Marken oder eingetragene Marken ihrer jeweiligen Inhaber.

## **Copyright**

Kein Teil dieses Handbuchs darf ohne vorherige schriftliche Zustimmung von Autel, in keiner Form oder mit keinen Mitteln, elektronisch, mechanisch, durch Fotokopieren, Aufnahmen oder andere Verfahren reproduziert, in einem Abrufsystem gespeichert oder übertragen werden.

### **Gewährleistungsausschluss und Haftungsbeschränkung**

Alle Informationen, Angaben und Abbildungen in diesem Handbuch basieren auf den neuesten Informationen, die zum Zeitpunkt der Drucklegung verfügbar waren.

Autel behält sich das Recht vor, Änderungen jederzeit und ohne Ankündigung vorzunehmen. Obgleich die Informationen in diesem Handbuch sorgfältig auf ihre Richtigkeit überprüft wurden, wird keine Garantie für die Vollständigkeit und Richtigkeit der Inhalte gegeben, einschließlich, aber nicht beschränkt auf die Produktspezifikationen, Funktionen und Abbildungen.

Autel haftet nicht für direkte Schäden oder für besondere, zufällige oder indirekte Schäden oder für wirtschaftliche Folgeschäden (einschließlich entgangener Gewinne).

### **O**WICHTIG:

Lesen Sie das Handbuch bitte vor dem Betrieb oder der Wartung sorgfältig durch, mit besonderem Augenmerk auf die Sicherheitswarnungen und -hinweise.

### **Service und Support**

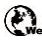

[pro.autel.com](http://pro.autel.com/) [www.autel.com](http://www.autel.com/) www.maxitpms.com

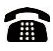

1-855-288-3587/1-855-AUTELUS (Nordamerika) 0086-755-22672493/86532091 (China)

[supporttpms@auteltech.com](mailto:supporttpms@auteltech.com)

Für technischen Support in allen anderen Märkten kontaktieren Sie bitte Ihre lokale Vertriebsstelle.

# **Sicherheitshinweise**

Zu Ihrer eigenen Sicherheit und der Sicherheit anderer und um Schäden am Gerät und an Fahrzeugen, bei denen es verwendet wird, zu verhindern, ist es wichtig, dass die in diesem Handbuch aufgeführten Sicherheitshinweise von allen Personen, die das Gerät bedienen oder damit in Kontakt kommen, gelesen und verstanden werden.

Es gibt verschiedene Verfahren, Techniken, Werkzeuge und Ersatzteile für die Wartung von Fahrzeugen sowie Unterschiede in der Qualifikation der Person, welche die Wartung durchführt. Aufgrund der großen Anzahl von Testanwendungen und Variationen in den Produkten, die mit diesem Gerät getestet werden kann, können wir dies unmöglich vorhersehen oder Sicherheitsmeldungen angeben, um alle Umstände abzudecken. Es ist Aufgabe des Kfz-Technikers, über ausreichende Kenntnisse des zu prüfenden Systems zu verfügen. Es ist entscheidend, die richtigen Servicemethoden und Prüfverfahren zu verwenden. Tests müssen in angemessener und zumutbarer Weise durchgeführt werden, um Ihre Sicherheit, die Sicherheit anderer im Arbeitsbereich, des verwendeten Geräts oder des zu prüfenden Fahrzeugs nicht zu gefährden.

Bevor Sie das Gerät verwenden, ziehen Sie immer die Sicherheitshinweise und anzuwendenden Prüfverfahren, die vom Hersteller des Fahrzeugs oder der geprüften Ausrüstung bereitgestellt wurden, zu Rate und befolgen Sie diese. Verwenden Sie dieses Gerät nur wie in diesem Handbuch beschrieben. Lesen, verstehen und befolgen Sie alle Sicherheitshinweise und Anweisungen in diesem Handbuch.

# **Sicherheitshinweise**

Sicherheitshinweise werden bereitgestellt, um Verletzungen und Sachschäden zu verhindern. Alle Sicherheitshinweise werden durch ein Signalwort für die Gefährdungsstufe verdeutlicht.

## **GEFAHR**

Weist auf eine unmittelbar gefährliche Situation hin, die, wenn sie nicht vermieden wird, zum Tod oder zu schweren Verletzungen des Bedieners oder der Umstehenden führen könnte.

## **WARNUNG**

Weist auf eine potenziell gefährliche Situation hin, die, wenn sie nicht vermieden wird, zum Tod oder zu schweren Verletzungen des Bedieners oder der Umstehenden führen könnte.

# **Sicherheitsanweisungen**

Die Sicherheitshinweise in diesen Anweisungen beziehen sich auf Situationen, von denen Autel weiß, dass sie auftreten könnten. Autel kann nicht alle möglichen Gefahren vorhersehen und berücksichtigen. Sie müssen sich sicher sein, dass keine typischen Bedingungen oder kein Wartungsverfahren Ihre persönliche Sicherheit gefährden.

### **GEFAHR**

Wenn ein Motor in Betrieb ist, halten Sie den Servicebereich GUT BELÜFTET oder verbinden Sie die Abgasanlage mit einem Gebäudeabgasabsaugungssystem. Motoren erzeugen Kohlenmonoxid, ein geruchloses, giftiges Gas, das die menschliche Reaktionsfähigkeit beeinträchtigt und zu schweren Verletzungen oder zum Tod führen kann.

### **SICHERHEITSWARNUNGEN**

- Testen Sie Ihr Fahrzeug immer in einer sicheren Umgebung.
- Tragen Sie einen Augenschutz, der den ANSI-Standards entspricht.
- Halten Sie Kleidung, Haare, Hände, Werkzeug, Testwerkzeug usw. von allen sich bewegenden oder heißen Motorteilen fern.
- Bedienen Sie das Fahrzeug in einem gut belüfteten Arbeitsbereich, da Abgase giftig sind.
- Stellen Sie das Getriebe auf PARKEN (bei Automatikgetriebe) oder NEUTRAL (bei Schaltgetriebe) und stellen Sie sicher, dass die Handbremse angezogen ist.
- Legen Sie Blöcke vor die Antriebsräder und lassen Sie das Auto während des Tests nie unbeaufsichtigt.
- Seien Sie besonders vorsichtig bei der Arbeit an der Zündspule, der Verteilerkappe, dem Zündkabel und den Zündkerzen. Diese Komponenten erzeugen gefährliche Spannungen, wenn der Motor läuft.
- Halten Sie einen Feuerlöscher, der für Benzin, chemische und

elektrische Brände geeignet ist, bereit.

- Schließen Sie keine Testausrüstung an oder trennen Sie diese nicht, während die Zündung eingeschaltet ist oder der Motor läuft.
- Halten Sie die Testausrüstung trocken, sauber, frei von Öl, Wasser oder Fett. Verwenden Sie ein mildes Reinigungsmittel mit einem sauberen Tuch, um die Außenseite der Ausrüstung je nach Bedarf zu reinigen.
- Fahren Sie das Fahrzeug nicht, während die Testausrüstung in Betrieb ist. Jede Ablenkung kann zu Unfällen führen.
- Ziehen Sie zur Wartung des Fahrzeugs das Wartungshandbuch heran und befolgen Sie alle Diagnoseverfahren und Vorsichtsmaßnahmen. Andernfalls kann es zu Verletzungen oder Schäden an der Testausrüstung kommen.
- Um eine Beschädigung der Testausrüstung oder das Erzeugen falscher Daten zu vermeiden, stellen Sie sicher, dass die Batterie des Fahrzeugs voll geladen ist und die Verbindung zum DLC des Fahrzeugs sauber und sicher ist.
- Stellen Sie die Testausrüstung nicht auf den Verteiler des Fahrzeugs. Starke elektromagnetische Störungen können das Gerät beschädigen.

# **INHALT**

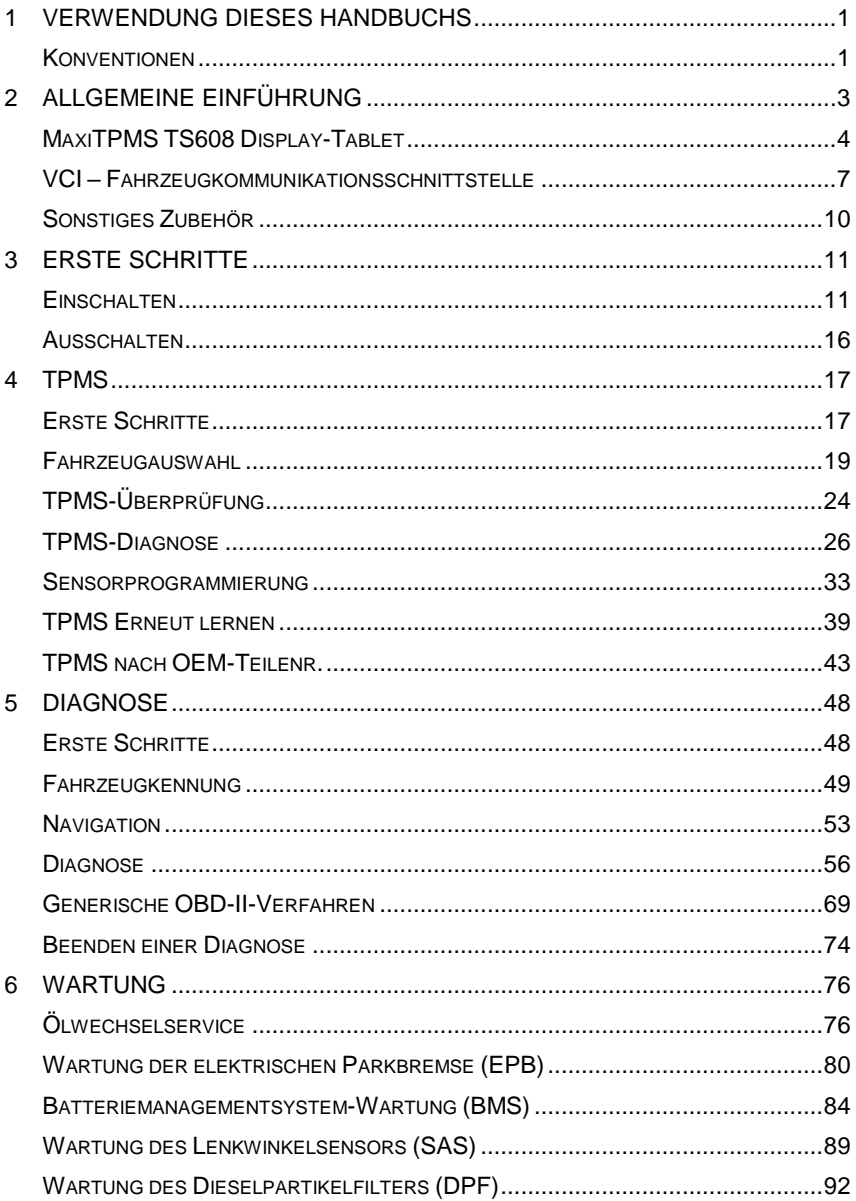

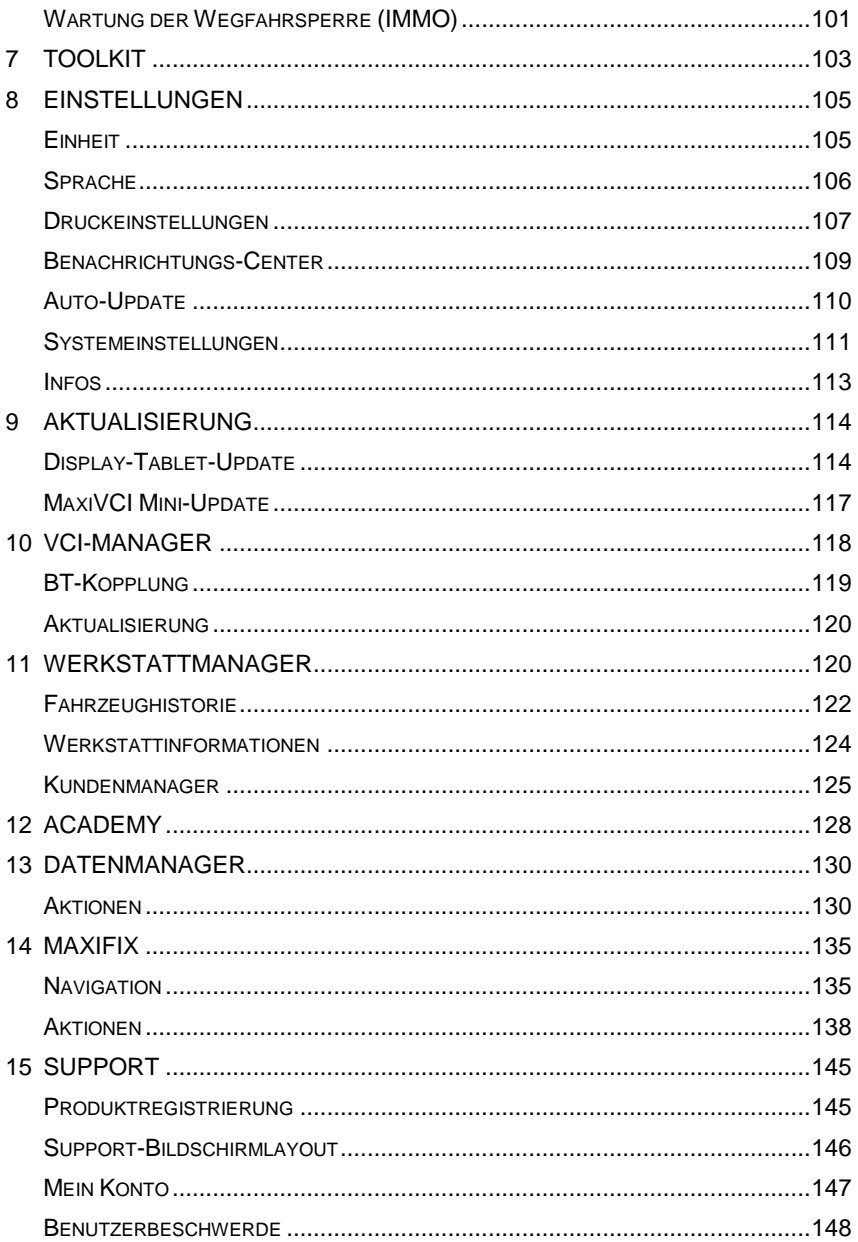

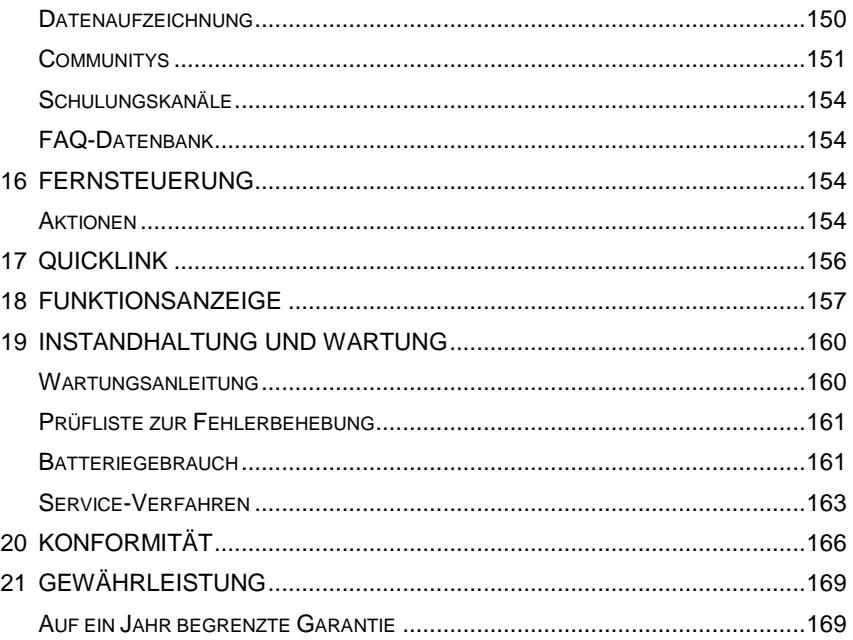

# <span id="page-8-0"></span>**1 Verwendung dieses Handbuchs**

Dieses Handbuch erklärt die Gerätenutzungsanweisungen.

Einige der in diesem Handbuch verwendeten Abbildungen können Module und Zusatzausstattung enthalten, die nicht in Ihrem System enthalten sind. Kontaktieren Sie Ihren Vertriebsmitarbeiter über die Verfügbarkeit weiterer Module und optionaler Werkzeuge oder Zubehör.

# <span id="page-8-1"></span>**Konventionen**

Es gelten die folgende Konventionen:

## **Schriftauszeichnung**

Hervorhebungen (Fett) werden verwendet, um auswählbare Elemente wie Tasten und Menüoptionen zu markieren.

Tippen Sie auf **OK**.

## **Hinweise und wichtige Meldungen**

#### *Hinweise*

Ein **HINWEIS** bietet nützliche Informationen wie zusätzliche Erklärungen, Tipps und Kommentare.

### **HINWEIS**

Neue Akkus erreichen ihre volle Ladekapazität nach ca. 3 bis 5 Lade- und Entladezyklen.

### *Wichtig*

**WICHTIG** weist auf eine Situation hin, die bei Nichtbeachtung zu Schäden an der Testausrüstung oder dem Fahrzeug führen kann.

### **O** WICHTIG

Halten Sie das Kabel fern von Wärmequellen, Öl, scharfen Kanten und beweglichen Teilen. Ersetzen Sie beschädigte Kabel unverzüglich.

## **Hyperlink**

Hyperlinks oder Links verweisen Sie auf weitere verwandte Artikel, Verfahren und Abbildungen. In elektronischen Dokumenten sind solche Links aktiv. Text in blauer, kursiver Schrift verweist auf einen auswählbaren Hyperlink, während blau unterstrichener Text auf einen Webseitenlink oder eine E-Mail-Adresse verweist.

## **Abbildungen**

Alle in diesem Handbuch enthaltenen Abbildungen sind lediglich Beispiele und können von den tatsächlichen Testbildschirmen für jedes getestete Fahrzeug abweichen. Beachten Sie die Menütitel und Anweisungen auf dem Bildschirm, um die richtige Option auszuwählen.

# <span id="page-10-0"></span>**2 Allgemeine Einführung**

Im Hinblick auf Ultraportabilität ist das MaxiTPMS TS608 (im Folgenden TS608 genannt) Ihr idealer Begleiter. Das TS608 verfügt über einen schnellen Quadcore-Prozessor und bietet somit maximalen Bedienkomfort und eine schnelle Diagnose. Die intuitive Benutzeroberfläche und der 7-Zoll-LCD-Bildschirm mit einer Auflösung von 1024 x 600 Pixeln sorgen für eine hohe Benutzerfreundlichkeit. In Kombination mit der schnellen Leseund Löschfunktion für OEM-optimierte Codes (Original Equipment Manufacturers) für die TPMS-Module der meisten Hersteller und Modelle auf dem Markt bietet der TS608 Ihnen Spezialfunktionen für eine einfache Nutzung von TPMS-Services.

Das TS608-System hat zwei Hauptkomponenten:

- Das TS608 Display-Tablet der zentrale Prozessor und Monitor des Systems.
- MaxiVCI Mini (Fahrzeugkommunikationsschnittstelle) das Gerät für die Analyse von Fahrzeugdaten.

Dieses Handbuch beschreibt den Bau und Betrieb dieser Geräte und wie sie zusammenarbeiten, um Diagnoselösungen zu liefern.

# <span id="page-11-0"></span>**MaxiTPMS TS608 Display-Tablet**

## **Funktionsbeschreibung**

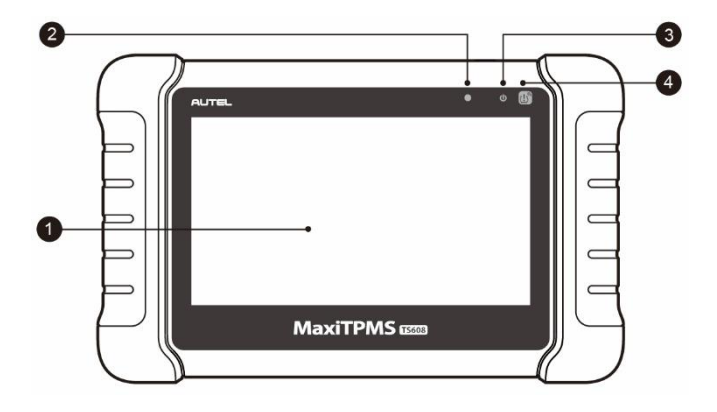

### **Abbildung 2-1***Display-Tablet Vorderansicht*

- 1. Kapazitiver 7,0-Zoll-LCD-Touchscreen
- 2. Umgebungslichtsensor Erkennt die Umgebungshelligkeit.
- 3. Power-LED Zeigt den Ladestand der Batterie und den Lade- bzw. Systemstatus an.
- 4. TPMS-Service-Symbol Zeigt die Position der integrierten TPMS-Antenne an (nur für MaxiSys MS906TS)

Je nach Ladestand und Betriebstatus leuchtet die Power-LED in unterschiedlichen Farben:

- A. Grün
	- Zeigt an, dass das Display-Tablet lädt und der Ladestand der Batterie höher als 90 % ist.
	- Leuchtet grün, wenn das Display-Tablet eingeschaltet ist und der Ladestand der Batterie mehr als 15 % beträgt.
- B. Gelb
	- Zeigt an, dass das Display-Tablet lädt und der Ladestand der Batterie niedriger als 90 % ist.
- C. Rot
	- Zeigt an, dass das Display-Tablet eingeschaltet ist und der Ladestand der Batterie niedriger als 15% ist.

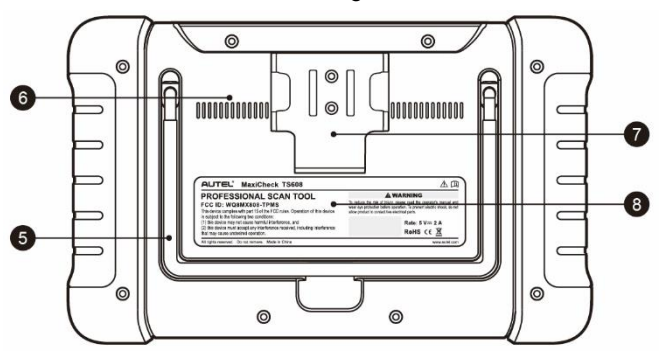

**Abbildung 2**-**2** *Rückansicht des Display-Tablets*

- 5. Faltbarer Standfuß Ist an der Rückseite des Geräts angebracht und ermöglicht ein freihändiges Betrachten des Display Tablets.
- 6. Kühlkörper
- 7. Halterung für MaxiVCI Mini
- 8. Integrierte Batterie

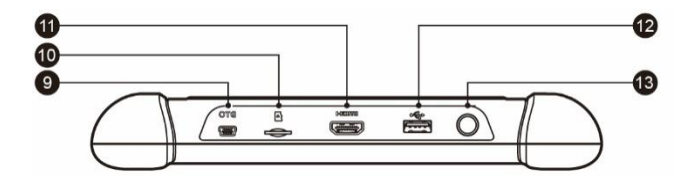

**Abbildung2**-**3** *Display-Tablet - Ansicht von oben*

- 9. Mini-USB-OTG-Port
- 10. Slot für Mini-SD-Karte Für die Aufnahme der Mini-SD-Karte.
- 11. HDMI-Anschluss (High-Definition Multimedia Interface)
- 12. USB-Anschluss
- 13. Verriegelungs-/Power-Taste Lange gedrückt haben, um das Tablet ein- und auszuschalten. Kurz drücken, um den Bildschirm zu sperren.

## <span id="page-13-0"></span>**Stromversorgung**

Das Tablet kann Strom aus einer der folgenden Quellen erhalten:

- Interner Akku
- Externe Stromversorgung

### *Interner Akku*

Das Tablet kann mit dem internen Akku betrieben werden, der in voll aufgeladenem Zustand genügend Strom für etwa 7 Stunden Dauerbetrieb liefert.

### *Externe Stromversorgung*

Das Tablet kann mittels des USB-Netzteils und eines USB-Kabels über eine Steckdose mit Strom versorgt werden. Über die externe Stromversorgung wird auch der interne Akku aufgeladen.

## **Technische Daten**

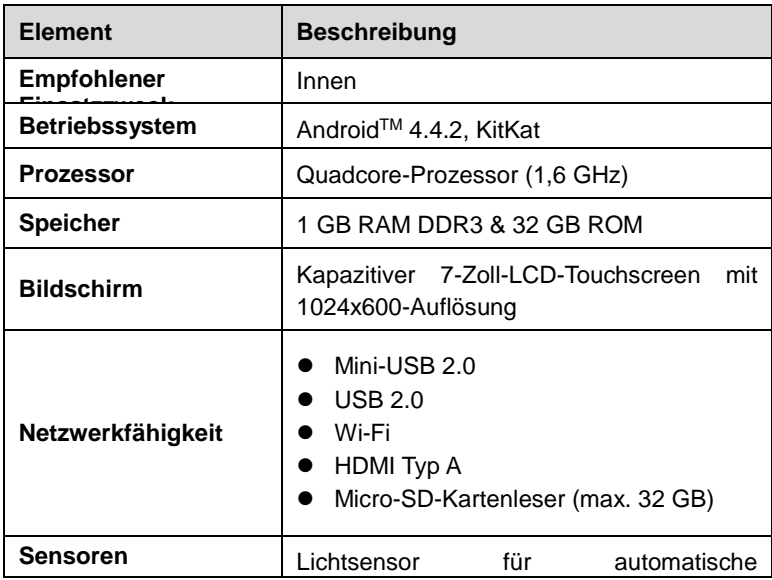

#### **Tabelle 2-1** *Spezificationen*

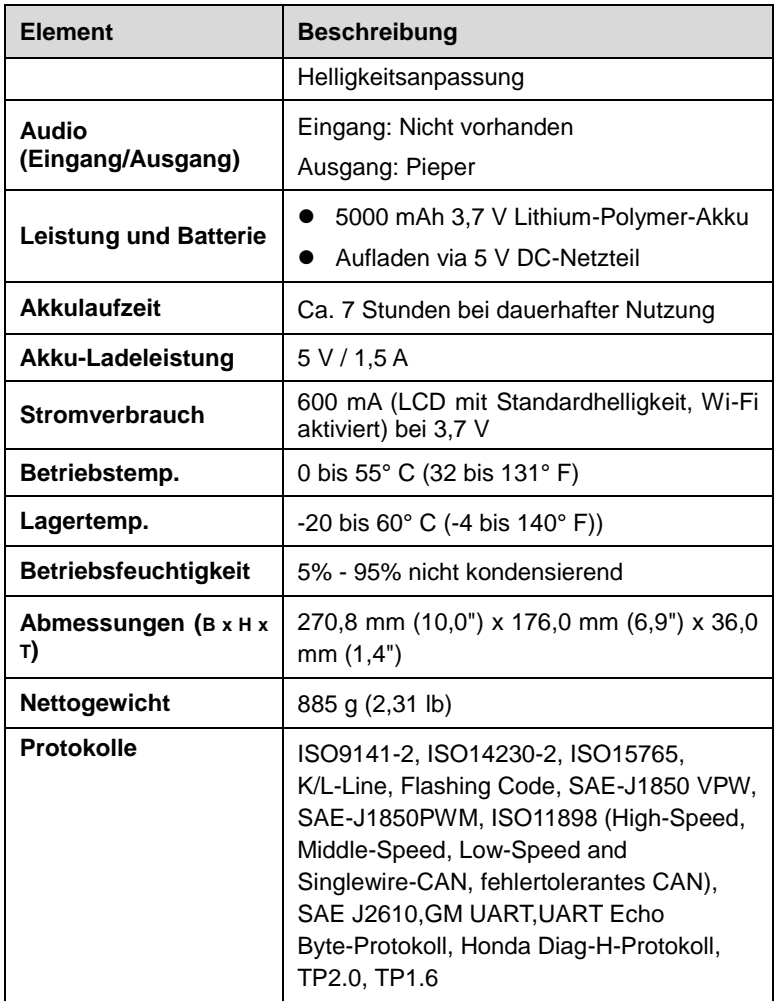

# <span id="page-14-0"></span>**VCI – Fahrzeugkommunikationsschnittstelle**

Die drahtlose Diagnoseschnittstelle MaxiVCI V100 ist eine kleine KFZ-Kommunikationsschnittstelle (Vehicle communication interface, VCI). Die Schnittstelle wird an den DLC des Fahrzeugs angeschlossen und kann zur Übertragung von KFZ-Daten kabellos mit dem Tablet verbunden werden.

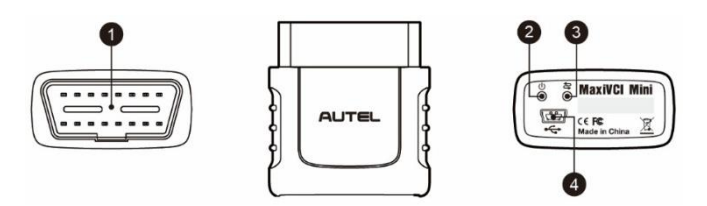

### **Abbildung 2-4** *Ansichten der MaxiVCI Mini*

## **Funktionsbeschreibung**

- 1. Fahrzeugdatenanschluss (16-polig) Verbindet den MaxiVCI Mini direkt mit dem 16-Pin-DLC des Fahrzeugs.
- 2. Spannungs-LED Weitere Informationen siehe *[Tabelle 2-2](#page-15-0) [Spannungs-LED am Front-Panel](#page-15-0)* auf Seite [8](#page-15-0).
- 3. Verbindungs-LED Weitere Informationen siehe *[Table 2-3](#page-15-1)  [Connection LED on the Front Panel](#page-15-1)* auf Seite [8](#page-15-1).
- <span id="page-15-0"></span>4. USB-Anschluss – Bietet die einfachste Verbindungsmöglichkeit zwischen dem Gerät und dem Display-Tablet via USB-Kabel.

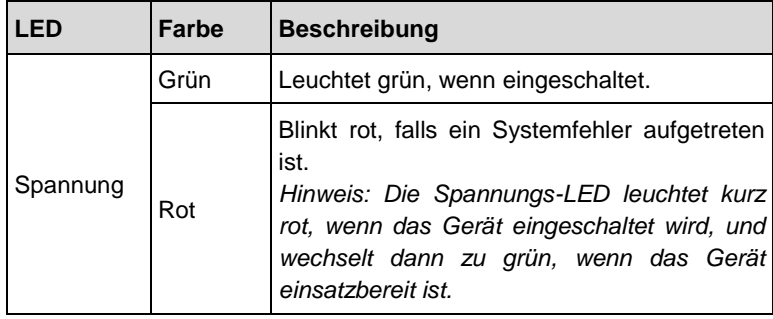

### **Tabelle 2-2** *Spannungs-LED am Front-Panel*

### **Tabelle 2-3** *Verbindungs-LED am Front-Panel*

<span id="page-15-1"></span>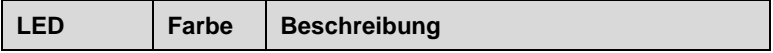

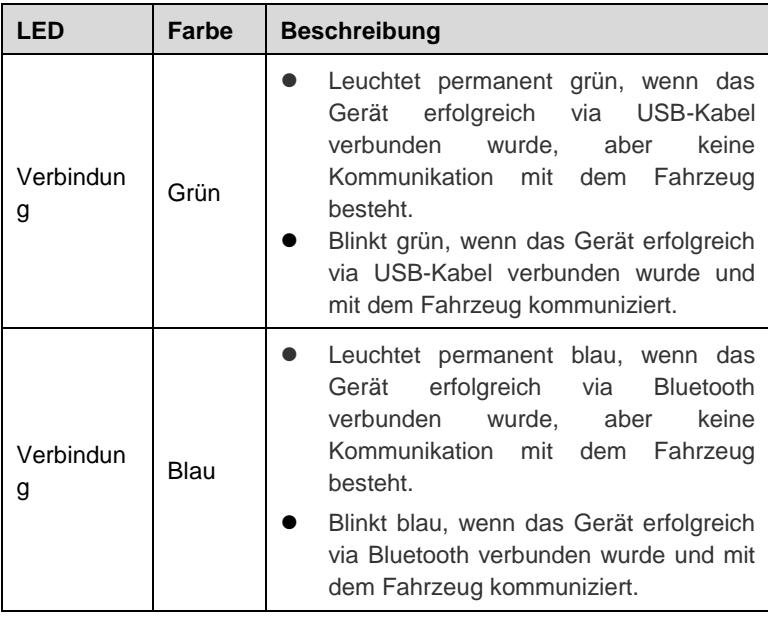

## **Technische Daten**

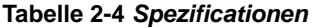

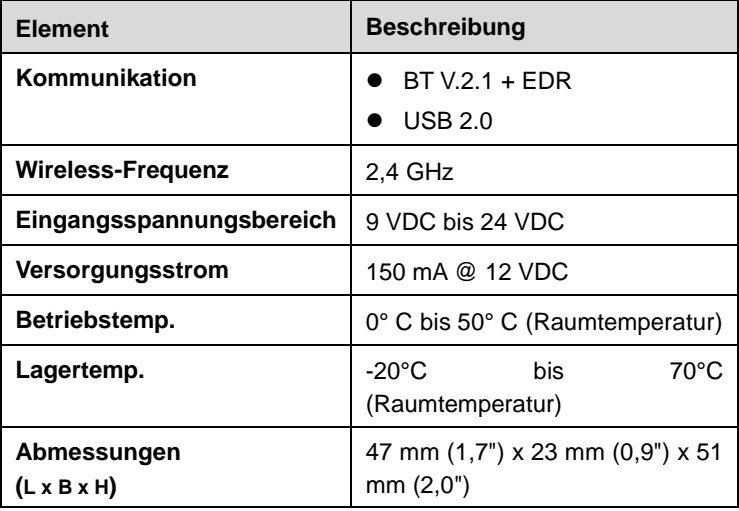

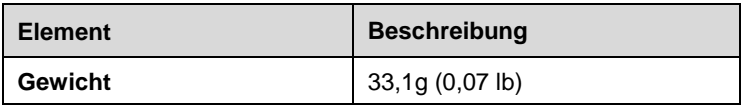

## **Stromversorgung**

Die Fahrzeugdiagnoseschnittstelle arbeitet mit 12-Volt-Fahrzeugleistung, die sie über den Fahrzeugdatenverbindungsanschluss bezieht Das Gerät schaltet sich ein, wenn es an einen Datenübertragungsstecker (DLC) angeschlossen wird.

**Tabelle 2-5** *Zubehör*

# <span id="page-17-0"></span>**Sonstiges Zubehör**

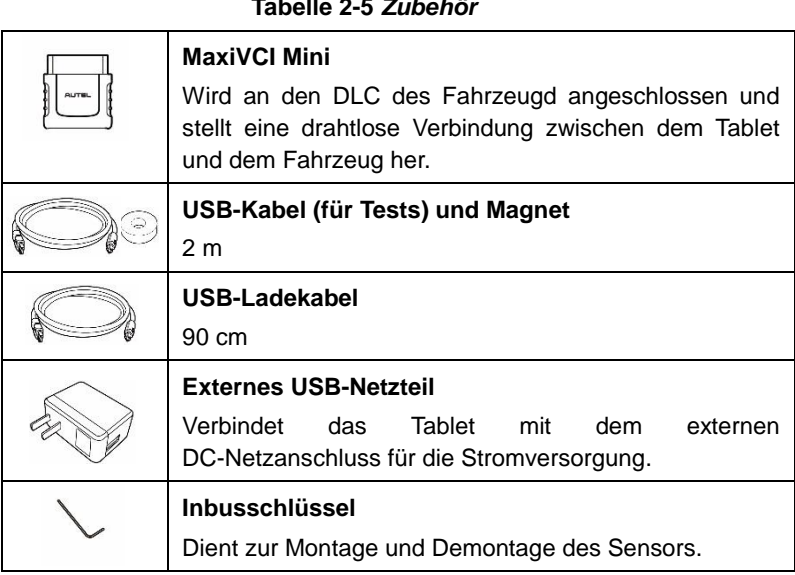

# <span id="page-18-0"></span>**3 Erste Schritte**

Stellen Sie sicher, dass das Tablet ausreichend geladen oder an eine externe Stromversorgung angeschlossen ist (siehe *[Stromversorgung](#page-13-0)* auf Seite [6\)](#page-13-0).

# <span id="page-18-1"></span>**Einschalten**

Betätigen Sie die Verriegelungs-/Power-Taste auf der oberen rechten Seite des Displays, um das Gerät einzuschalten. Das System bootet und zeigt den Sperrbildschirm an. Ziehen Sie das Schlosssymbol nach links, um auf das Job-Menü des MaxiTPMS zuzugreifen, oder ziehen Sie das Symbol nach rechts, um den Bildschirm zu entsperren.

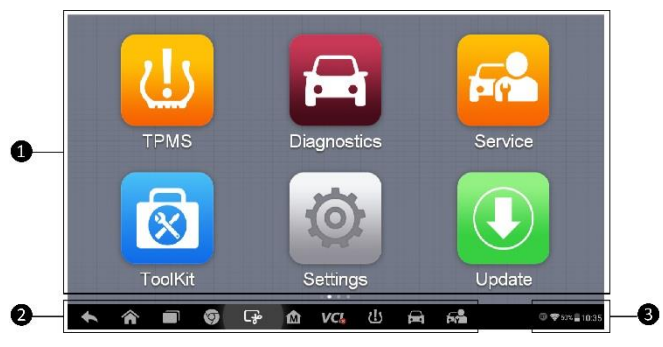

 **Abbildung 3-1** *Beispiel für das Job-Menü des MaxiTPMS TS608*

- 1. Anwendungstasten
- 2. Positionsanzeiger und Navigationstasten
- 3. Statussymbole

### **HINWEIS**

Der Bildschirm des Tablets ist standardmäßig gesperrt, wenn es zum ersten Mal eingeschaltet wird. Es wird empfohlen, den Bildschirm zu sperren, um Informationen in dem System zu schützen und um den Batterieverbrauch zu reduzieren.

Die Touchscreen-Navigation erfolgt menübasiert und ermöglicht einen schnellen Zugriff auf verschiedene Funktion durch Tippen auf Optionsüberschriften und die Beantwortung von Dialogfenstern. Ausführliche Beschreibungen der Menüstrukturen finden Sie in den Kapiteln für die verschiedenen Anwendungen.

## **Anwendungstasten**

Beschreibungen der Tool-Anwendungen finden Sie in der folgenden Tabelle.

| <b>Taste</b>    | <b>Name</b>       | <b>Beschreibung</b>                                                                                                    |
|-----------------|-------------------|----------------------------------------------------------------------------------------------------|
| $\blacklozenge$ | <b>TPMS</b>       | Startet die TMPS-Serviceanwendung.<br>Weitere Informationen siehe TPMS auf<br>Seite 17.                                                                 |
|                 | <b>Diagnose</b>   | Offnet das<br>Diagnosefunktionsmenü.<br>Weitere Informationen siehe Diagnose<br>auf Seite 48.                                                           |
|                 | Wartung           | Offnet das Sonderfunktionsmenü.<br>Weitere Informationen siehe Wartung<br>auf Seite 76.                                                                 |
|                 | <b>ToolKit</b>    | Öffnet das Hilfsfunktionsmenü des<br>TPMS-Service. Weitere Informationen<br>siehe ToolKit auf Seite 103.                                                |
|                 | Einstellung<br>en | Offnet das Systemeinstellungsmenü<br>des MaxiTPMS und das allgemeine<br>Tablet-Menü. Weitere Informationen<br>siehe <i>Einstellungen</i> auf Seite 105. |

**Tabelle 3-1** *Anwendungen*

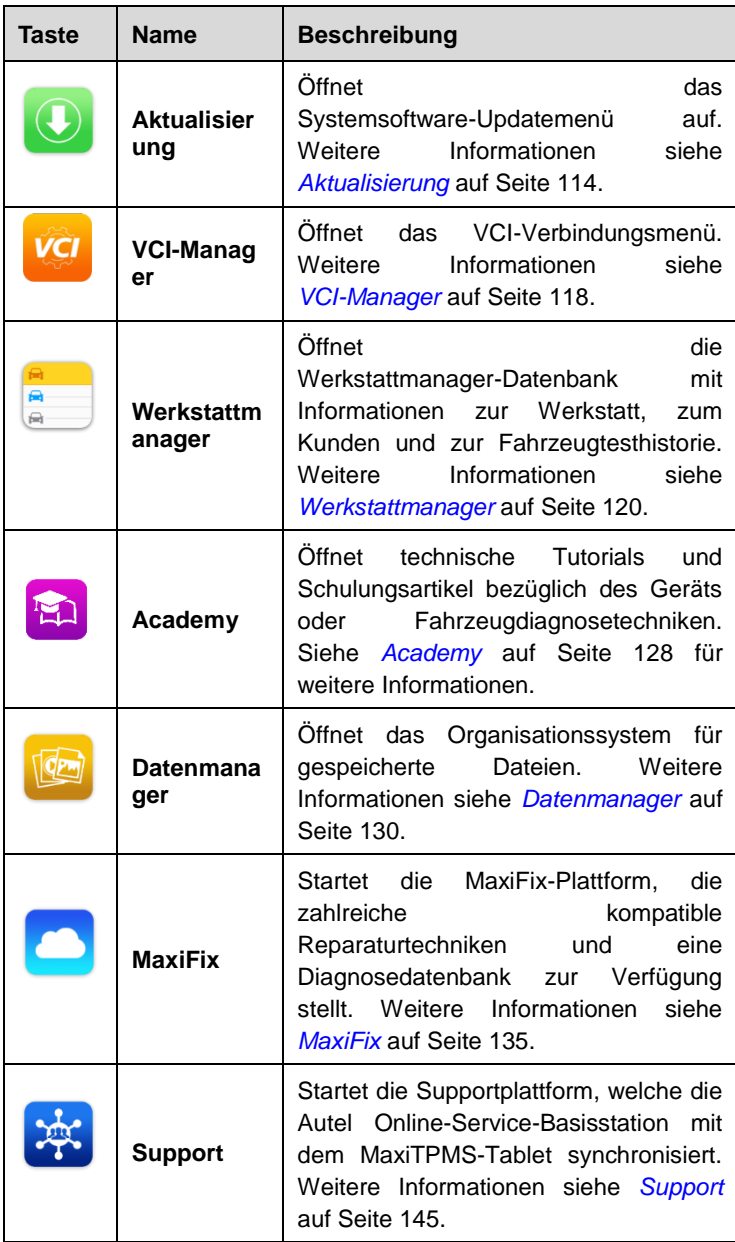

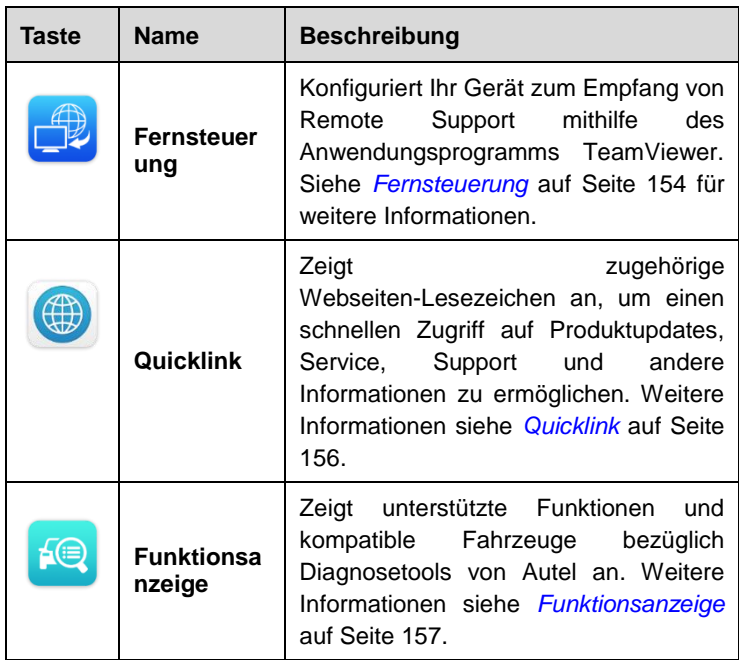

## **Positionsanzeiger und Navigationstasten**

Am unteren Rand des Tablet-Bildschirms angezeigte Navigationssymbole. In der untenstehenden Tabelle sind die Symbolfunktionen aufgelistet.

<span id="page-21-0"></span>

| Taste | <b>Name</b>            | <b>Beschreibung</b>                                                                                                    |
|-------|------------------------|----------------------------------------------------------------------------------------------------|
|       | Positionsan<br>zeiger  | Gibt die Position der Anzeige an. Streichen<br>Sie auf dem Bildschirm nach links oder<br>rechts, um die vorherige oder nächste<br>Anzeige anzuzeigen. |
|       | <b>Zurück</b>          | Zum vorherigen Bildschirm zurückkehren.                                                                                                    |
|       | <b>Android</b><br>Home | Zum Android-Startbildschirm zurückkehren.                                                                                                    |

**Tabelle 3-2** *Positionsanzeiger und Navigationstasten*

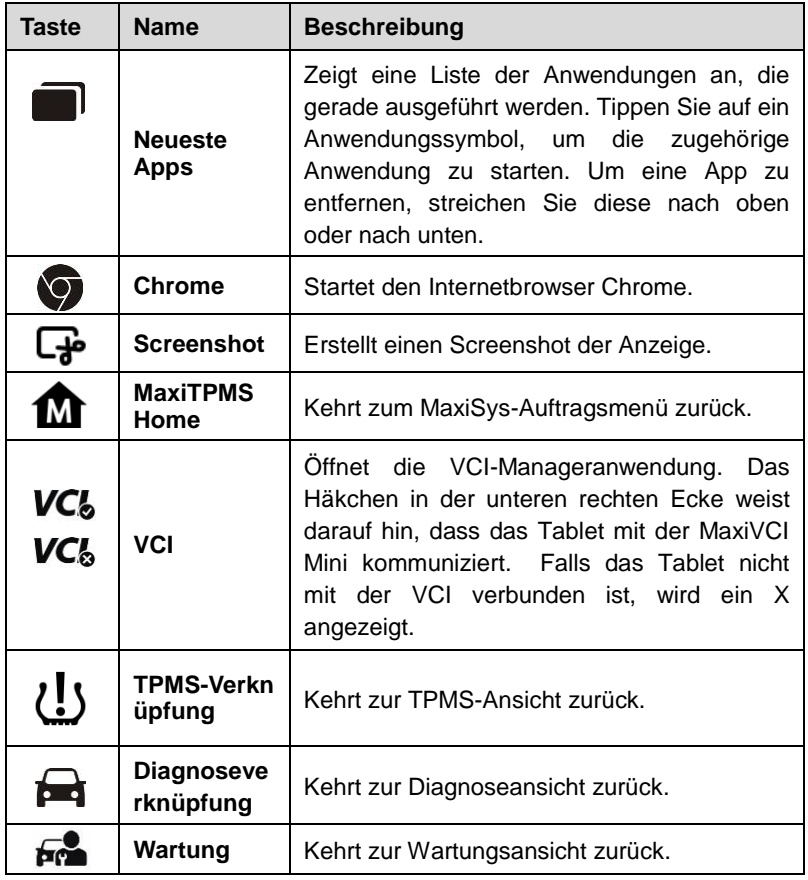

## **System-Statussymbole**

Tippen Sie auf die untere rechte Ecke, um das Verknüpfungs-Panel anzuzeigen und die Systemeinstellungen des Tablets zu bearbeiten. Alle Symbolfunktionen werden in der folgenden Tabelle beschrieben:

### **HINWEIS**

Die Verknüpfungen leuchten, wenn sie aktiv sind, und werden ausgegraut, wenn sie nicht aktiv sind.

<span id="page-23-1"></span>

| <b>Taste</b> | <b>Name</b>                    | <b>Beschreibung</b>                                              |  |  |  |  |  |  |  |
|--------------|--------------------------------|------------------------------------------------------------------|--|--|--|--|--|--|--|
| 屇            | <b>Taschenre</b><br>chner      | Drücken startet den Taschenrechner.                              |  |  |  |  |  |  |  |
| ⋒            | Uhr                            | Drücken startet die Uhr.                                         |  |  |  |  |  |  |  |
| ❶            | ВT                             | Drücken (de-)aktiviert BT.                                       |  |  |  |  |  |  |  |
| ぅ            | Wi-Fi                          | Drücken (de-)aktiviert Wi-Fi.                                    |  |  |  |  |  |  |  |
| ⊁            | <b>Flugzeug</b><br>modus       | Drücken (de-)aktiviert Flugzeugmodus.                            |  |  |  |  |  |  |  |
| ٥            | <b>Systemein</b><br>stellungen | Drücken<br>Menü<br>öffnet<br>das<br>Android-Systemeinstellungen. |  |  |  |  |  |  |  |

**Tabelle 3-3** *Systemstatussymbole*

# <span id="page-23-0"></span>**Ausschalten**

Die gesamte Fahrzeugkommunikation muss vor dem Herunterfahren des Tablets beendet werden. Es wird eine Warnung angezeigt, falls das Gerät versucht, herunterzufahren, während es noch mit einem Fahrzeug verbunden ist. Ein erzwungenes Herunterfahren des Geräts, während dieses noch mit dem Fahrzeug kommuniziert, kann bei manchen Fahrzeugen zu Problemen mit dem ECM führen. Beenden Sie alle Diagnoseanwendungen, bevor Sie das Gerät ausschalten.

- ➢ **Gehen Sie wie folgt vor, um das Display-Tablet auszuschalten**
	- 1. Halten Sie die Verriegelungs-/Power-Taste lange gedrückt.
	- 2. Tippen Sie auf die Option **Ausschalten**.
	- 3. Tippen Sie auf **OK**. Das Tablet schaltet sich innerhalb von wenigen Sekunden aus.

## **Neustart des Systems**

Im Fall eines Systemabsturzes halten Sie die Sperr-/Start-Taste lange gedrückt und tippen Sie auf die Option **Neustart**, um das System neu zu starten.

<span id="page-24-2"></span><span id="page-24-0"></span>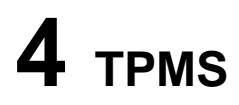

TS608 bietet umfangreiche TPMS-Services für Techniker, damit diese Probleme im Zusammenhang mit TPMS in möglichst kurzer Zeit und mit höchster Effizienz lösen können.

# <span id="page-24-1"></span>**Erste Schritte**

## **Layout des TPMS-Wartungsmenüs**

Tippen Sie auf **TPMS** im MaxiTPMS-Auftragsmenü, um auf das TPMS-Fahrzeugmenü zuzugreifen.

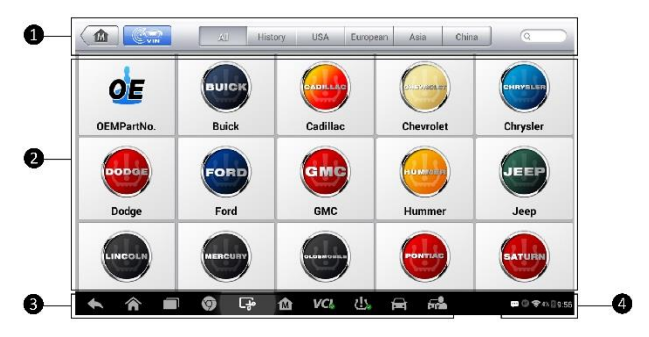

### **Abbildung 4-1** *Beispielansicht des*

### *TPMS-Fahrzeugwartungsmenüs*

- 1. Tasten der oberen Symbolleiste Weitere Informationen siehe *[Tabelle](#page-25-0)  4-1 [Tasten der oberen Symbolleiste im Fahrzeugmenü](#page-25-0)* auf Seit[e 18.](#page-25-0)
- 2. Möglichkeiten des Zugriffs auf das TPMS-Wartungsmenü
	- OEM-Teilenr.
	- **•** Fahrzeugherstellertasten
- 3. Navigationstasten
- 4. System-Statussymbole

*Tasten der oberen Symbolleiste*

Die Funktionen der Tasten der Symbolleiste am oberen Bildschirmrand werden in der folgenden Tabelle beschrieben:

| <b>Taste</b>                | <b>Name</b>      | <b>Beschreibung</b>                                                                                                    |  |  |  |  |  |  |  |
|-----------------------------|------------------|----------------------------------------------------------------------------------------------------|--|--|--|--|--|--|--|
| 屳                           | Home             | Kehrt<br>MaxiTPMS-Auftragsmenü<br>zum<br>zurück.                                                                                                    |  |  |  |  |  |  |  |
| $\mathbb{C}_{\mathrm{vin}}$ | <b>FIN-Scan</b>  | Identifiziert den Hersteller, das Modell<br>und das Baujahr des Fahrzeugs mittels<br>Abrufen<br>der<br>Fahrzeug-Identifikationsnummer<br>(FIN)<br>des zu testenden Fahrzeugs. Weitere<br>Informationen siehe Fahrzeugkennung<br>auf Seite 49. |  |  |  |  |  |  |  |
| All                         | Alle             | Zeigt alle Automobilhersteller und die<br>Funktionstaste OEM-Teilenr. an.                                                                                                    |  |  |  |  |  |  |  |
| History                     | <b>Historie</b>  | diegespeicherten<br>Zeigt<br>Testfahrzeug-Verlaufsdatensätze<br>an.<br>Weitere<br>Informationen<br>siehe<br>Fahrzeughistorie auf Seite 122.                                                                                                   |  |  |  |  |  |  |  |
| <b>USA</b>                  | <b>USA</b>       | Zeigt das USA-Fahrzeugmenü an.                                                                                                    |  |  |  |  |  |  |  |
| Europe                      | <b>Europa</b>    | Zeigt das europäische Fahrzeugmenü<br>an.                                                                                                    |  |  |  |  |  |  |  |
| Asia                        | <b>Asien</b>     | Zeigt das asiatische Fahrzeugmenü am.                                                                                                    |  |  |  |  |  |  |  |
| China                       | China            | Zeigt das chinesische Fahrzeugmenü<br>am.                                                                                                    |  |  |  |  |  |  |  |
| Q Search                    | <b>Suche</b>     | nach einem<br>Sucht<br>bestimmten<br>Fahrzeughersteller.                                                                                                    |  |  |  |  |  |  |  |
| Cancel                      | <b>Abbrechen</b> | Tippen Sie auf diese Taste, um den<br>Suchbildschirm zu verlassen oder eine<br>Aktion abzubrechen.                                                                                                    |  |  |  |  |  |  |  |

<span id="page-25-0"></span>**Tabelle 4-1** *Tasten der oberen Symbolleiste im Fahrzeugmenü*

*Möglichkeiten des Zugriffs auf das TPMS-Wartungsmenü*

### **OEM-Teilenr.**

Weitere Informationen siehe *[TPMS nach OEM-Teilenr.](#page-50-0)* auf Seite [43.](#page-50-0)

#### **Fahrzeugauswahl**

Wählen Sie den Hersteller aus und befolgen Sie die Anweisungen auf dem Bildschirm, um die Fahrzeuginformationen auszuwählen und eine TPMS-Service-Session zu starten.

*Navigationstasten* 

Weitere Informationen siehe *Tabelle 3-2 [Positionsanzeiger und](#page-21-0)  [Navigationstasten](#page-21-0)* auf Seit[e 14.](#page-21-0)

### *System-Statussymbole*

Weitere Informationen siehe *Tabelle 3-3 [Systemstatussymbole](#page-23-1)* auf Seite [16.](#page-23-1)

## <span id="page-26-0"></span>**Fahrzeugauswahl**

Mit dem FIN-Scan können das zu testende Fahrzeug auf schnelle Weise identifizieren. Weitere Informationen siehe *[Autom. Fahrgestellnummer-Scan](#page-56-1)* auf Seit[e 49.](#page-56-1)

Alternativ können Sie die Marke im TPMS-Servicemenü auswählen und die Anweisungen auf dem Bildschirm befolgen, um den Hersteller, das Modell und das Baujahr des Fahrzeugs auszuwählen.

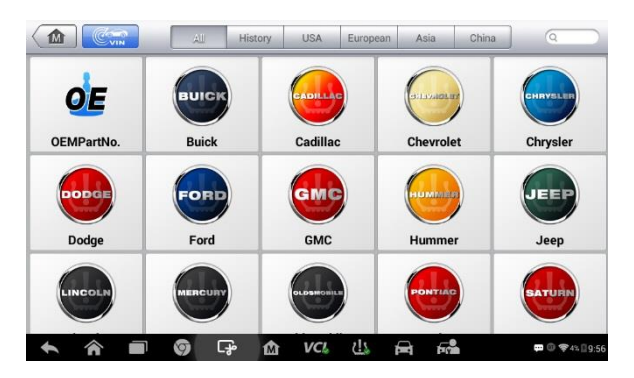

### **Abbildung 4-2** *Beispielansicht der Fahrzeugherstellerauswahl*

| Cadillac<br>V1.00.08                   | 面 | $\mathcal{F}$ | ♦                         | e            |   | н |                                          |                                        |  |
|----------------------------------------|---|---------------|---------------------------|--------------|---|---|------------------------------------------|----------------------------------------|--|
|                                        |   |               |                           | Select Model |   |   |                                          | <b>VCI<sub>D</sub></b><br><b>EB</b> my |  |
| ATS (EU)                               |   |               | ATS (US)                  |              |   |   | ATS Sport (US)                           |                                        |  |
| ATS-L (US)                             |   |               | ATS-V (EU)                |              |   |   | ATS-V (US)                               |                                        |  |
| BLS (EU)                               |   |               | CT6 (US)                  |              |   |   | CTS (EU)                                 |                                        |  |
| $CTC$ $(1 C)$<br>VIN:<br>Car: Cadillac |   |               | $CTS-V(1 S)$<br>$- 0 1 0$ |              |   |   | $CTS$ - $V(Snort)$ $(1 S)$<br><b>ESC</b> |                                        |  |
|                                        |   | G<br>О.       | M                         | VCI.         | 也 |   |                                          | <b>CO 60</b><br>E4:23                  |  |

**Abbildung 4-3** *Beispielansicht der Modellauswahl*

| Cadillac<br>V1.03.08        | 楍 | 霧       | ♦                           | e           |     | н         |                             |                                                    |  |
|-----------------------------|---|---------|-----------------------------|-------------|-----|-----------|-----------------------------|----------------------------------------------------|--|
|                             |   |         |                             | Select Year |     |           |                             | VCI <sub>D</sub> EB IIV                            |  |
| 2013/01-2013/12<br>(315MHz) |   |         | 2014/01-2015/12<br>(315MHz) |             |     |           | 2016/01-2016/12<br>(315MHz) |                                                    |  |
|                             |   |         |                             |             |     |           |                             |                                                    |  |
|                             |   |         |                             |             |     |           |                             |                                                    |  |
| VIN.                        |   |         |                             | ٠           |     |           |                             |                                                    |  |
| Car: Cadillac/ATS           |   |         |                             |             |     |           |                             | <b>ESC</b>                                         |  |
|                             |   | ⊕⊐<br>þ | M                           | VCI.        | دا، | ଇ<br>Evil |                             | $\blacksquare$ $\odot$ $\cong$ $\blacksquare$ 4.23 |  |

**Abbildung 4-4** *Beispielansicht der Fahrzeugbaujahrauswahl*

Die folgende Ansicht wird möglicherweise für Fahrzeuge angezeigt, die Indirektes TPMS verwenden.

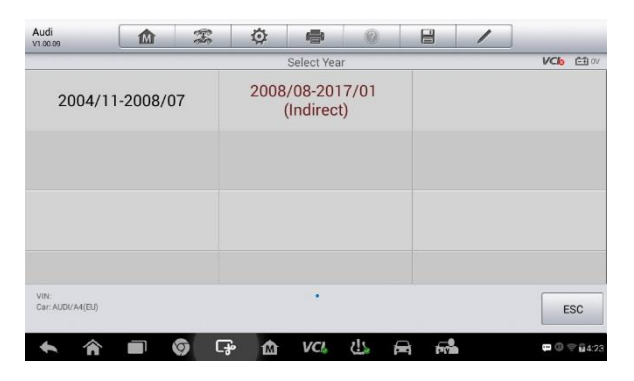

**Abbildung 4-5** *Beispielansicht der* **Auswahl Indirekter TPMS**

Im Hinblick auf Fahrzeuge mit **Indirektem TPMS** wird nur die Funktion **Erneutes Lernen** unterstützt. Tippen Sie auf die Informationsschaltfläche bezüglich des Baujahrs - 2008/08-2017/01 (indirekt) in der oben abgebildeten Ansicht. Eine Bestätigungsmeldung bezüglich des Fahrzeugbaujahrs wird angezeigt, klicken Sie auf Ja, um die Meldung zu bestätigen und das Neulernverfahren anzuzeigen. Befolgen Sie die Anweisungen, um den Vorgang abzuschließen.

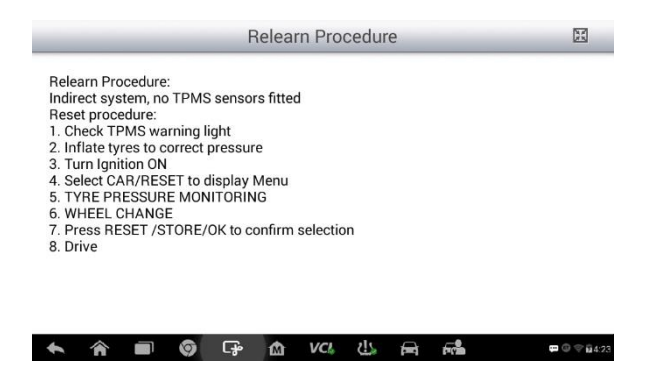

**Abbildung 4-6** *Beispiel für das erneute Lernverfahren für Indirekten TPMS*

Wählen Sie im Hinblick auf Fahrzeuge mit **Direktem TPMS** das richtige Fahrzeug aus. Anschließend wird das TPMS-Servicemenü angezeigt.

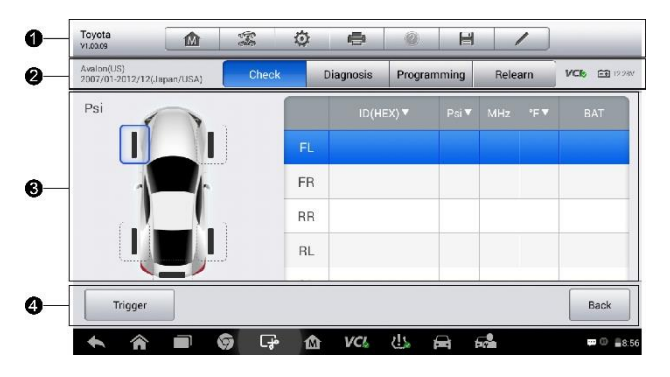

### **Abbildung 4-7** *Beispielansicht TPMS-Wartungsmenü*

- 1. Tasten der oberen Symbolleiste Weitere Informationen siehe [Tabelle](#page-29-0)  4-2 *[Tasten der oberen Symbolleiste im Wartungsmenü](#page-29-0)* auf Seite [22.](#page-29-0)
- 2. Reiter Navigation
- 3. Hauptbereich
- 4. Funktionstasten

| <b>Taste</b>   | <b>Name</b>             | <b>Beschreibung</b>                                                                                                    |
|----------------|-------------------------|----------------------------------------------------------------------------------------------------|
| M              | Home                    | Kehrt<br>MaxiTPMS-Auftragsmenü<br>zum<br>zurück.                                                                           |
| $\mathbb{F}$   | Fahrzeu<br>qwechs<br>el | Beendet die Service-Session des aktuell<br>identifizierten, zu testenden Fahrzeugs<br>kehrt zur Fahrzeugmenüansicht<br>und |
| 仓              | Einstell<br>unaen       | Lesen Sie Einstellungen auf Seite 105.                                                                                     |
| $\blacksquare$ | <b>Drucken</b>          | Lesen Sie Druckeinstellungen auf Seite<br>107.                                                                             |

<span id="page-29-0"></span>**Tabelle 4-2** *Tasten der oberen Symbolleiste im Wartungsmenü*

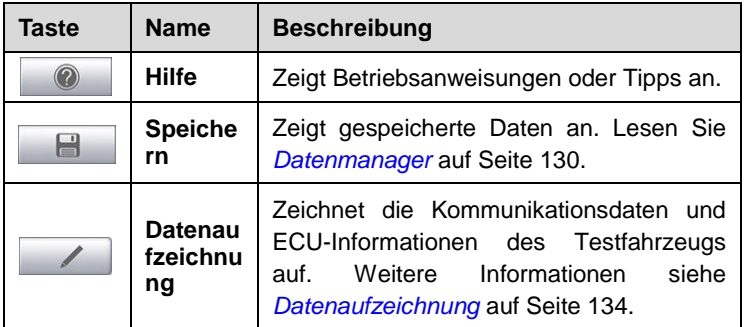

### *Reiter Navigation*

Der Reiter Navigation am oberen Rand des Hauptbereichs enthält die folgenden Elemente:

- 1. Reiter Überprüfung Zeigt die Daten des ausgelösten Sensors an.
- 2. Reiter Diagnose Zeigt die in der TPMS-ECU gespeicherten Sensor-IDs und DTCs an.
- 3. Reiter Programmierung Zeigt die ausgelösten/aufgerufenen Sensor-IDs, die neu programmierten Sensor-IDs und die Sensor-Produktseriennummern an.
- 4. Register Neulernen Zeigt das Neulernverfahren des Sensors sowie die OE-Sensorinformationen des ausgewählten Fahrzeugmodells an.

Die Daten des zu testenden Fahrzeugs werden links neben den vier Reitern angezeigt. Dier VCI-Verbindungsstatus und der Batterieladestand des zu testenden Fahrzeugs werden rechts neben den vier Reitern angezeigt.

# **HINWEIS**

Nicht alle Fahrzeuge unterstützen die Funktion **Diagnose**. Falls das ausgewählte Fahrzeugmodell die Diagnosefunktion nicht unterstützt, wird dieser Reiter nicht angezeigt.

*Hauptbereich* 

Die Daten, einschließlich Sensor-ID und Batteriestatus, Reifendruck und Temperatur sowie fahrzeugspezifische Neulernverfahren hängen vom jeweiligen Vorgang an.

### *Funktionstasten*

Je nach Vorgang werden spezifische Funktionsschaltflächen angezeigt. Diese Schaltflächen oder Symbole können genutzt werden, um den TPMS-Sensor auszulösen, Sensor-IDs zu erzeugen, den MX-Sensor zu programmieren oder aber um zum vorherigen Menü zurückzukehren oder die Funktion zu verlassen.

# <span id="page-31-0"></span>**TPMS-Überprüfung**

Mithilfe der Prüffunktion kann der TPMS-Sensor aktiviert werden, um Sensordaten - Sensor-ID, den Reifendruck, die Reifentemperatur, den Zustand der Batterie und die Sensorposition anzuzeigen.

### ➢ **Gehen Sie wie folgt vor, um die Sensoren zu prüfen**

- 1. Befolgen Sie die Schritte in Abschnitt *[Fahrzeugauswahl](#page-26-0)* auf Seite [19,](#page-26-0) um das zu testende Fahrzeug auszuwählen.
- 2. Halten Sie die rechte obere Ecke des Tablets in die Nähe des am Rad montierten Sensors. Die Auslöseantenne befindet sich in der oberen rechten Ecke des Tools.
- 3. Wählen Sie auf dem Tablet das Rad aus, das Sie auslösen möchten, indem Sie entweder die Abbildung des Rads am abgebildeten Fahrzeug oder die jeweilige Radbezeichnung (FL, FR, RR, RL) anwählen. Tippen Sie auf die Schaltfläche **Auslöser**, um diesen Sensor zu aktivieren.
- 4. Wenn der Sensor erfolgreich ausgewählt wurde, werden die Daten des Sensors angezeigt.

Sofern die Batterie eines Sensors einen geringen Ladestand Brweist, wird ein rotes Batteriesymbol neben dem Rad auf dem Bildschirm angezeigt.

Nach dem Auslösen wechseln die Radsymbole je nach Sensorstatus zu rot oder grün. Weitere Informationen siehe *Tabelle 4-3 [Mögliche Ergebnisse](#page-32-0)  [des Auslösens](#page-32-0)* auf Seit[e 25.](#page-32-1)

|                           |                                       |      |         |           | tire pressure<br>sensor ID<br>sensor frequency |             |      |        |    | tire temperature<br>sensor battery               |  |
|---------------------------|---------------------------------------|------|---------|-----------|------------------------------------------------|-------------|------|--------|----|--------------------------------------------------|--|
|                           | Buick<br>V10308                       | 屳    | Ż       | O         | e,                                             | 脑           | Ш    |        |    |                                                  |  |
|                           | Allure(US)<br>2007/01/2007/12/315MHz) |      | Check   |           | <b>Diagnosis</b>                               | Programming |      | Releam |    | <b>VCb</b><br>(FT) 12.03V                        |  |
|                           | Psi                                   |      |         |           |                                                | ID(HEX)     |      |        |    | BAT                                              |  |
| low battery               | 31.9                                  |      | 31.4    | FL.       |                                                | 4DA4505B    | 31.9 | 315    | 80 | Low                                              |  |
| icon                      |                                       | 34.5 |         | <b>FR</b> |                                                | 4DB80547    | 31.4 | 315    | 80 | OK                                               |  |
|                           |                                       |      |         | <b>RR</b> |                                                | 4D352ECA    | 32.4 | 315    | 80 | OK                                               |  |
| successfully<br>triggered |                                       |      | 32.4    | <b>RL</b> |                                                | 4D7C3C83    | 34.5 | 315    | 80 | OK                                               |  |
|                           | Trigger                               |      |         |           |                                                |             |      |        |    | Back                                             |  |
|                           |                                       |      | G₽<br>Ø | Ŵ         | VCL.                                           | 也           | 的    | 碲      |    | $\blacksquare$ $\heartsuit$ $\blacksquare$ $423$ |  |

**Abbildung 4-8***Beispieltestbildschirm 2*

<span id="page-32-1"></span><span id="page-32-0"></span>Die Daten zu Sensorposition, Sensor-ID, Reifendruck, Sensorfrequenz und Sensorbatterie des ausgelösten Sensors werden auf dem Tablet angezeigt.

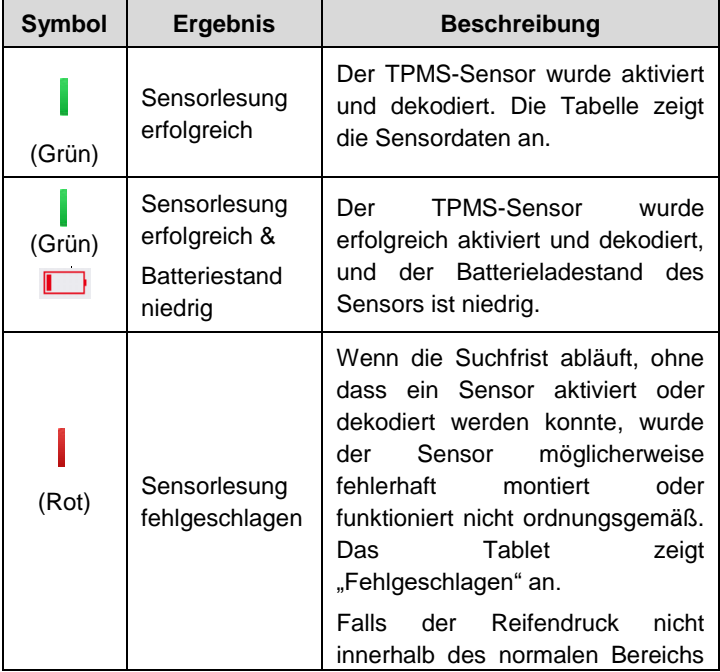

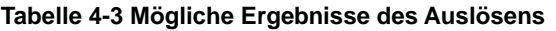

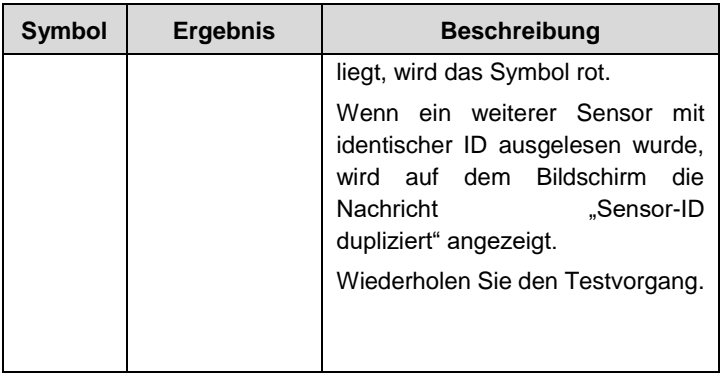

# <span id="page-33-0"></span>**TPMS-Diagnose**

Die Funktion **Diagnose** wird verwendet, um die Bereitschaft des Überwachungssystems zu überprüfen. Diese Funktion erfordert eine Verbindung zum zu testenden Fahrzeug.

## **Einrichten der Fahrzeugkommunikation**

Die TS608 Diagnoseplattform stellt über den MaxiVCI Mini eine Verbindung mit dem zu testenden Fahrzeug her. Führen Sie die folgenden Schritte aus, um eine Verbindung zwischen dem Fahrzeug und dem Tablet herzustellen:

- 1. Verbinden Sie den MaxiVCI Mini mit dem DLC des Fahrzeugs sowohl für die Kommunikation als auch für die Stromversorgung.
- 2. Verbinden Sie den MaxiVCI Mini via Bluetooth mit dem Tablet. Informationen zur Verbindung über Bluetooth [\(BT-Kopplung\)](#page-126-0) finden Sie auf Seite [119.](#page-126-0)
- 3. Ein grünes Häkchen wird über der VCI-Navigationsschaltfläche unten auf dem Bildschirm angezeigt, wenn die Verbindung hergestellt wurde und das TS608 bereit ist, mit der Fahrzeugdiagnose zu beginnen.

### *Fahrzeugverbindung*

Das Tablet kommuniziert über die vom MaxiVCI Mini bereitgestellte Bluetooth-Verbindung mit dem Fahrzeug.

Um den MaxiVCI Mini mit dem zu testenden Fahrzeug zu verbinden, verbinden Sie den Fahrzeugdatenanschluss am MaxiVCI Mini mit dem DLC des Fahrzeugs, der sich üblicherweise unter dem Armaturenbrett befindet.

### **HINWEIS**

Der DLC des Fahrzeugs befindet sich nicht immer unter dem Armaturenbrett. Informationen zur Position des DLC finden Sie im Benutzerhandbuch des Fahrzeugs.

### *VCI-Verbindung*

Die Spannungs-LED des MaxiVCI Mini leuchtet permanent grün, wenn das Gerät ordnungsgemäß am Fahrzeug angeschlossen wurde und bereit ist, eine Verbindung zum Tablet herzustellen.

Die drahtlose Diagnoseschnittstelle MaxiVCI Mini kann auf zwei Arten mit dem Tablet kommunizieren: drahtlos über BT und über USB-Kabel.

### **BT-Verbindung**

Die BT-Kopplung ist die empfohlene Kommunikationsmethode zwischen dem Tablet und dem MaxiVCI Mini. Die Reichweite für die Bluetooth-Kommunikation beträgt etwa 10 m (33 Fuß), sodass Fahrzeugdiagnosen aus größerer Entfernung durchgeführt werden können.

Wenn Sie mehr als einen MaxiVCI Mini verwenden, um Verbindungen zu zu testenden Fahrzeugen herzustellen, können Sie Fahrzeugdiagnosen bequem an verschieden Fahrzeugen durchführen, indem Sie das Tablet einzeln mit jedem MaxiVCI Mini koppeln, die drahtlos über BT mit den zu testenden Fahrzeugen verbunden sind. Da bei dieser Verbindungsmethode anders als bei einer traditionellen Kabelverbindung keine Stecker eingesteckt und ausgesteckt werden müssen, sind BT-Verbindungen zeitsparender und effizienter.

Weitere Informationen siehe *[BT-Kopplung](#page-126-0)* auf Seit[e 119.](#page-126-0)

### **USB-Kabelanschluss**

Verwenden Sie das mitgelieferte USB-Kabel, um das Tablet mit dem MaxiVCI Mini zu verbinden. Ein grünes Häkchen wird über der VCI-Navigationsschaltfläche unten auf dem Bildschirm angezeigt und die

Verbindungs-LED des MaxiVCI leuchtet permament grün, wenn die Verbindung zum Fahrzeug erfolgreich hergestellt wurde.

### **HINWEIS**

Die USB-Verbindungsmethode hat Priorität gegenüber der BT-Kommunikation, falls beide Methoden aktiviert sind.

### *Keine-Kommunikation-Meldung*

- A. Falls das MaxiVCI Mini nicht korrekt verbunden ist, wird eine "Fehlermeldung" angezeigt. Gehen Sie wie folgt vor, um diesem Fehler zu beheben:
	- Prüfen Sie, ob das MaxiVCI Mini eingeschaltet ist.
	- Prüfen Sie, ob das MaxiVCI Mini richtig positioniert ist.
	- Prüfen Sie, ob die Verbindungs-LED des MaxiVCI Mini für BT oder für USB aufleuchtet.
	- Bei einer BT-Verbindung überprüfen Sie, ob das Netzwerk richtig konfiguriert ist oder ob das richtige MaxiVCI Mini mit dem Tablet gekoppelt wurde.
		- $\Diamond$  Sofern die Kommunikation während der Diagnose unterbrochen wird, stellen Sie sicher, dass das Signal nicht durch in der Nähe befindliche Gegenstände gestört wird.
		- $\diamond$  Stehen Sie näher am MaxiVCI Mini, um ein stabileres Signal und eine schnellere Kommunikationsgeschwindigkeit zu erhalten.
	- Bei einer Kabelverbindung überprüfen Sie die Kabelverbindung zwischen dem Tablet und dem MaxiVCI Mini.
	- Prüfen Sie die Spannungs-LED am MaxiVCI Mini. Eine rot blinkende LED weist darauf hin, dass ein Hardware-Problem am MaxiVCI Mini vorliegt. Wenden Sie sich an den technischen Support, um Unterstützung zu erhalten.
- B. Eine Meldung wird angezeigt, falls das MaxiVCI Mini nicht in der Lage ist, eine Kommunikationsverbindung herzustellen. Die folgenden Ursachen kommen in Betracht:
	- Das MaxiVCI Mini ist nicht in der Lage, eine Kommunikationsverbindung mit dem Fahrzeug herzustellen.
	- Das für den Test ausgewählte System ist im Fahrzeug nicht
vorhanden.

- **Eine Verbindung ist lose.**
- **Eine Fahrzeugsicherung ist defekt.**
- Es besteht ein Fehler in der Verkabelung am Fahrzeug oder am Adapter.
- Es besteht ein Schaltfehler am Adapter.
- Eine falsche Fahrzeugidentifikation wurde eingegeben.

# **DIAGNOSEVERFAHREN**

Tippen Sie auf **Diagnose**. Das Tablet stellt automatisch eine Kommunikationsverbindung zum Fahrzeug her.

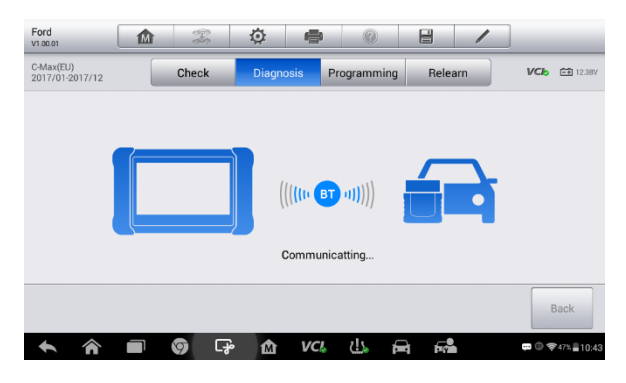

**Abbildung 4-9** *Beispielbildschirm zur Diagnosekommunikation*

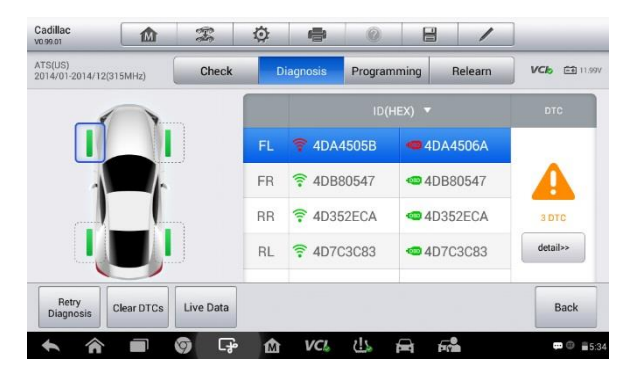

## **Abbildung 4-10***Beispielbildschirm zur Diagnose 1*

Sofern die OBD-Funktion vom zu testenden Fahrzeug unterstützt wird, wird die in der TPMS-ECU gespeicherte Sensor-ID abgerufen und zusammen mit einem OBD-Symbol auf dem Bildschirm angezeigt.

Falls die aus der Sensoraktivierung abgerufene Sensor-ID mit der in der ECU gespeicherten ID übereinstimmt, wechseln dar Auslösersymbol ( ) und das OBD-Symbol ( ) zu grün.

Falls die IDs voneinander abweichen, wechseln die Symbole zu rot ( und ). In diesem Fall erkennt die Fahrzeug-ECU den im Fahrzeug installierten Sensor nicht.

Falls die OBD-Funktion vom zu testenden Fahrzeug nicht unterstützt wird, kann die in der TPMS-ECU gespeicherte Sensor-ID nicht abgerufen werden, und nur die aus der Sensoraktivierung abgerufene Sensor-ID wird mit einem Signalsymbol auf dem Bildschirm angezeigt.

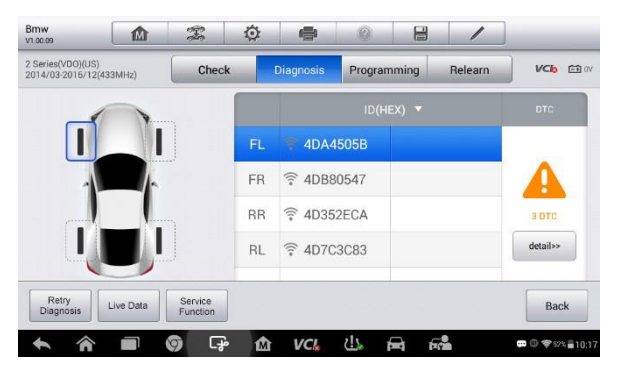

**Abbildung 4-11***Beispielbildschirm zur Diagnose 1*

## *Details*

Falls Diagnosefehlercodes (DTCs) in der TPMS-ECU vorhanden sind, wird ein gelbes Gefahrensymbol in der DTC-Spalte angezeigt und die Taste **Details** ist verfügbar.

Tippen Sie auf **Details** in der DTC-Spalte, um detaillierte Informationen zu den DTCs anzuzeigen.

| <b>Buick</b><br>V1.00.09 | ⋒ | T      | ٥                              | e                |       | e      |                                                |                                                |
|--------------------------|---|--------|--------------------------------|------------------|-------|--------|------------------------------------------------|------------------------------------------------|
|                          |   |        |                                | <b>Read Code</b> |       |        |                                                | <b>VC<sub>b</sub></b><br><b>白利 12.31V</b>      |
| <b>B0110</b>             |   |        | <b>Last Test: Since Clear:</b> |                  |       |        | Left Rear Side Deployment Loop Open            |                                                |
| B0112                    |   |        | Last Test: Since Clear:        |                  |       |        |                                                | Right Rear Side Deployment Loop Resistance Low |
| B0114                    |   |        | Last Test: Since Clear:        |                  | Range |        | Right Rear Side Deployment Loop Voltage Out of |                                                |
|                          |   |        |                                |                  |       |        |                                                |                                                |
|                          |   |        |                                |                  |       |        |                                                |                                                |
| VIN:                     |   |        |                                |                  |       |        |                                                |                                                |
| Car: Buick/Allure(US)    |   |        |                                |                  | Help  | Freeze | Search                                         | <b>ESC</b>                                     |
|                          |   | ⋤<br>Ó | M                              | VCI,             |       | 52     |                                                | $\cdots$ in<br>$P = 514$                       |

**Abbildung 4-12** *Beispielbildschirm zu DTC*

In diesem Bildschirm wird die detaillierte Fehlerdefinition angezeigt. Wählen Sie einen DTC aus und tippen Sie auf **Suchen**. Das Tablet verbindet sich automatisch mit dem Internet und zeigt zusätzliche Informationen an.

Wenn keine DTCs in der TPMS-ECU vorhanden sind, wird eine grüne "Kein DTC"-Meldung im DTC-Bildschirm angezeigt.

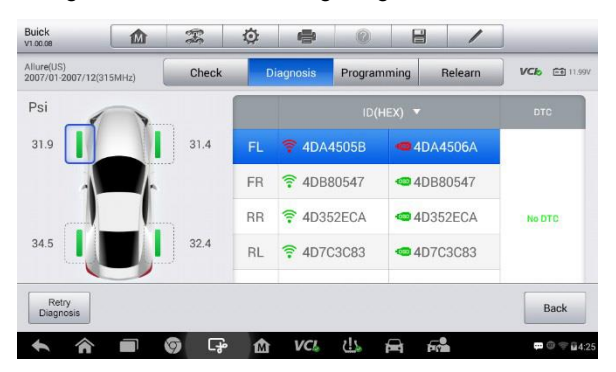

**Abbildung 4-13** *Beispielbildschirm Kein DTC*

## *Diagnose erneut versuchen*

Tippen Sie auf **Diagnose erneut versuchen**, um eine Verbindung mit der ECU herzustellen und die Sensor-IDs und die in der ECU vorhandenen DTCs abzurufen.

*Live-Daten*

Tippen Sie auf **Live-Daten**, um den Datenstrom der Sensorinformationen anzuzeigen.

| Name                                                      | Value                     | Unit           |
|-----------------------------------------------------------|---------------------------|----------------|
| Ignition Status <sup>O</sup>                              | On                        |                |
| Battery Positive Voltage ©<br>ш                           | 0.5                       | V              |
| Sensor 1 Learn Progress ©                                 | No                        |                |
| Sensor 1 Learned ©                                        | No                        |                |
| Sensor 1 Location <sup>O</sup>                            | Unlocated                 |                |
| Sensor 1 ID ©                                             | 01900000                  |                |
|                                                           |                           |                |
| 荅<br>$\infty$<br>Graph merge<br>Show<br>To top<br>Setting | 柴<br>Clear data<br>Freeze | Back<br>Record |
| واح<br>ငှေ့<br><b>VCL</b><br>ত<br>M                       | ⇔<br>ÞÝ                   | ţ<br>$= 5:56$  |

**Abbildung 4-14** *Beispiel für einen Live-Datenbildschirm*

Der Live-Datenbildschirm zeigt standardmäßig alle Parameter an.

Wählen Sie das Kontrollkästchen vor den anzuzeigenden Parametern aus. Das Symbol **Anzeigen** unten im Bildschirm wird verfügbar und wechselt zu Blau. Tippen Sie auf **Anzeigen**, um die ausgewählten Parameter auf einem separaten Bildschirm anzuzeigen.

Weitere Informationen finden Sie unter *[Live-Daten](#page-69-0)* auf Seit[e 62.](#page-69-0)

#### *Sonderfunktionen*

Tippen Sie auf diese Taste, um ein Menü mit verfügbaren Spezialfunktionen anzuzeigen.

| Hyundai<br>V1.00.09         | ⋒           | $\mathcal{Z}$               | 迩         | e                                        | ⋒ |  | 冒 |            |                                           |
|-----------------------------|-------------|-----------------------------|-----------|------------------------------------------|---|--|---|------------|-------------------------------------------|
|                             |             |                             |           | <b>Active Test</b>                       |   |  |   |            | <b>白利 12.23V</b><br><b>VC<sub>b</sub></b> |
| <b>TPMS Tread Lamp</b>      |             | <b>TPMS Diagnostic Lamp</b> |           | <b>TPMS Location Lamp-</b><br>front left |   |  |   |            |                                           |
| <b>TPMS Location Lamp-</b>  | front right |                             |           | <b>TPMS Location Lamp-</b><br>rear left  |   |  |   | rear right | <b>TPMS Location Lamp-</b>                |
|                             | All Lamps   |                             |           |                                          |   |  |   |            |                                           |
|                             |             |                             |           |                                          |   |  |   |            |                                           |
| VIN:<br>Car: Hyundai/Mistra |             |                             |           | ٠                                        |   |  |   |            | <b>ESC</b>                                |
|                             |             |                             | مهر∟<br>M |                                          |   |  |   |            |                                           |

**Abbildung 4-15** *Beispielbildschirm Spezialfunktionen*

Tippen Sie auf die Taste, um den gewünschten Fahrzeuglampentest zu starten.

# <span id="page-40-0"></span>**Sensorprogrammierung**

Über die **Programmierfunktion** können Nutzer die Sensordaten für den MX-Sensor programmieren und fehlerhafte Sensoren mit schwacher Batterie oder defekte Sensoren austauschen.

Dieses Gerät bietet vier Programmiermethoden zwecks Programmierung des MX-Sensors: **Kopie durch Aktivierung, Kopie durch OBD, Kopie durch Eingabe** und **Automatische Erstellung von 1-16 Sensoren**

| ATS(EU)<br>2013/01-2013/12 |                       | Check            | <b>Diagnosis</b>                   | Programming                                        | Relearn              | <b>VC<sub>b</sub></b><br>$-4123V$ |
|----------------------------|-----------------------|------------------|------------------------------------|----------------------------------------------------|----------------------|-----------------------------------|
|                            |                       |                  |                                    | $ID(HEX)$ $\blacktriangledown$                     |                      | <b>PSN Code</b>                   |
|                            |                       |                  | FL.                                | o                                                  | 4DA4505B<br>4DA4506A |                                   |
|                            |                       |                  | FR                                 | $\overline{\overline{\overline{z}}}$<br>© 4DB80547 | 4DB80547             |                                   |
|                            |                       |                  | <b>RR</b>                          | Ţ<br>@ 4D352ECA                                    | 4D352ECA             |                                   |
|                            |                       |                  | <b>RL</b>                          | <sup></sup> 4D7C3C83<br>@ 4D7C3C83                 |                      |                                   |
| Copy By<br>Activation      | Copy By<br><b>OBD</b> | Copy By<br>Input | Auto Create<br>$1 - 16$<br>Sensors |                                                    |                      | Back                              |

**Abbildung 4-16***Beispielbildschirm zur Programmierung 1*

Die aus der Sensoraktivierung und der TPMS-ECU abgerufenen Sensor-IDs werden in der linken Spalte der Tabelle mit dem jeweiligen Signal oder OBD-Symbol angezeigt.

Falls die OBD-Funktion nicht durch das zu testende Fahrzeug unterstützt wird und die in der ECU gespeicherte Sensor-ID nicht abgerufen werden kann, wird der Programmierbildschirm wie unten abgebildetet angezeigt.

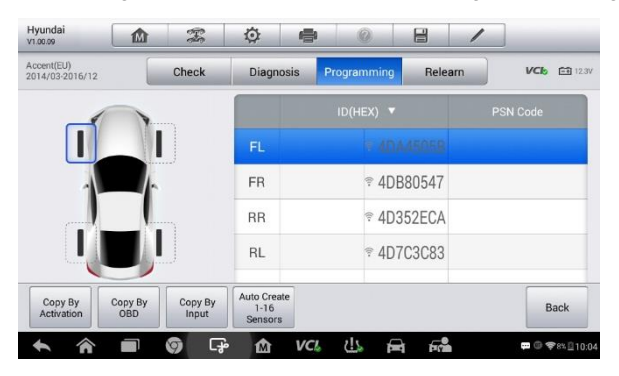

**Abbildung 4-17***Beispielbildschirm zur Programmierung 2*

In diesem Beispiel wird die OBD-Funktion nicht durch das zu testende Fahrzeug unterstützt, deshalb wird die Funktion **Kopie durch OBD** nicht angezeigt.

# **Kopie durch Aktivierung**

Sobald die am Fahrzeug montierten Sensoren ausgelöst wurden und die Sensor- und Reifeninformationen im Tool angezeigt werden, können Sie die Funktion **Kopie durch Aktivierung** verwenden, um einen neuen MX-Sensor zu programmieren.

Wählen Sie eine anzuzeigende Radposition aus und positionieren Sie einen MX-Sensor in der Nähe der rechten oberen Ecke des Tablets. Tippen Sie auf **Kopie durch Aktivierung**, um einen neuen MX-Sensor zu programmieren.

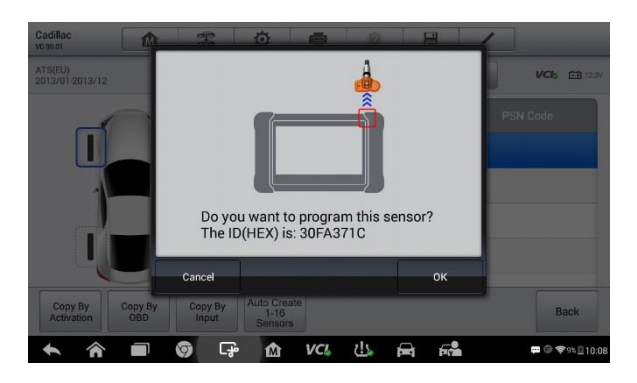

**Abbildung 4-18** *Beispielbildschirm Kopie durch Aktivierung*

Es wird ein Bestätigungsfenster angezeigt. Tippen Sie auf **OK**, um zu programmieren, oder auf **Abbrechen**, um den Vorgang zu beenden.

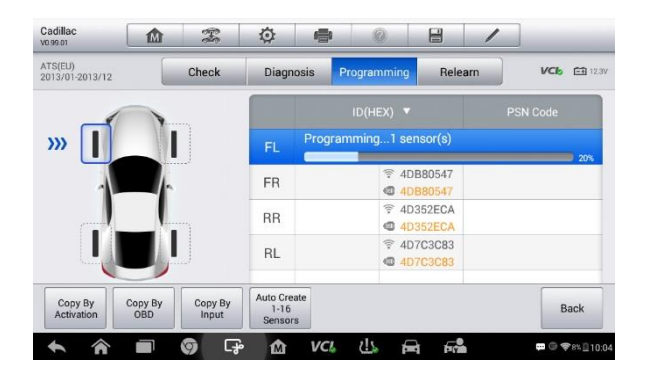

**Abbildung 4-19** *Beispielbildschirm Kopie durch Aktivierung*

| Cadillac<br>V0.99.01         | ⋒              | $\mathcal{F}$    | ♦                                  | ÷        | Ø)                                   | e                                      |                                   |
|------------------------------|----------------|------------------|------------------------------------|----------|--------------------------------------|----------------------------------------|-----------------------------------|
| ATS(EU)<br>2013/01-2013/12   |                | Check            | <b>Diagnosis</b>                   |          | Programming                          | Relearn                                | <b>VC<sub>b</sub></b><br>$-4123V$ |
|                              |                |                  |                                    |          | $ID(HEX)$ $\blacktriangledown$       |                                        | <b>PSN Code</b>                   |
|                              |                |                  | FL                                 | 4DA4505B | <b>GE</b>                            | 4DA4505B<br>4DA4506A                   | AB02031412147258                  |
|                              |                |                  | <b>FR</b>                          |          | $\overline{\overline{\overline{z}}}$ | 4DB80547<br><b>● 4DB80547</b>          |                                   |
|                              |                |                  | <b>RR</b>                          |          | Ţ                                    | 4D352ECA<br>4D352ECA                   |                                   |
|                              |                |                  | <b>RL</b>                          |          |                                      | <b>字 4D7C3C83</b><br><b>B</b> 4D7C3C83 |                                   |
| Copy By<br><b>Activation</b> | Copy By<br>OBD | Copy By<br>Input | Auto Create<br>$1 - 16$<br>Sensors |          |                                      |                                        | <b>Back</b>                       |
|                              |                | ငှေး<br>þ        | 屳                                  | VCL.     | ىك                                   | БÅ<br>íшò                              | □ ◎ 令8% 210:04                    |

**Abbildung 4-20** *Beispielbildschirm Kopie durch Aktivierung abgeschlossen*

Wenn die Programmierung abgeschlossen ist, wird die programmierte ID in der Spalte rechts neben der Radspezifikation angegeben. Im abgebildeten Beispiel wird die neue ID rechts neben der Spalte FL angezeigt.

Durch die Verwendung von **Kopie durch Aktivierung** wird die vom aktivierten Sensor abgerufene Sensor-ID auf den neuen MX-Sensor programmiert.

Da die IDs des ursprünglichen Sensors und des neuen MX-Sensors übereinstimmen und die ID bereits von der Fahrzeug-ECU erkannt wurde, muss die Funktion **Erneut lernen** nicht durchgeführt werden, wenn der neue programmierte Sensor am gleichen Rad montiert wird.

Falls die aus der Sensoraktivierung abgerufenen IDs und die aus der TPMS-ECU abgerufenen IDs voneinander abweichen, verwenden Sie die Funktion **Kopie durch OBD**, um die in der ECU gespeicherten IDs für den neuen MX-Sensor zu programmieren.

# **Kopie durch OBD**

Durch die Verwendung dieser Funktion programmiert das Tablet die aus der ECU des Testfahrzeugs abgerufenen Sensor-IDs für die neuen MX-Sensoren.

Wählen Sie eine anzuzeigende Radposition aus und positionieren Sie einen MX-Sensor in der Nähe der rechten oberen Ecke des Tablets. Tippen Sie auf **Kopie durch OBD**, um den neuen MX-Sensor zu programmieren.

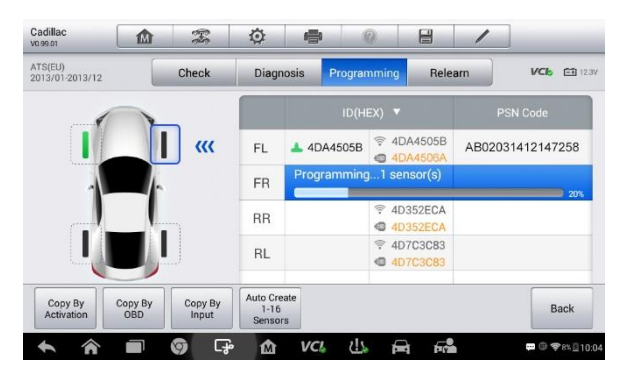

**Abbildung 4-21** *Beispielbildschirm Kopie durch OBD*

Wenn die Programmierung abgeschlossen ist, wird die programmierte ID in der Spalte rechts neben der Radspezifikation angegeben. Im abgebildeten Beispiel wird die neue ID rechts neben der Spalte FR angezeigt.

Durch die Verwendung von **Kopie durch OBD** wird die von der TPMS-ECU abgerufene Sensor-ID für den neuen MX-Sensor programmiert.

Es besteht kein Bedarf, die Funktion **Erneut lernen** durchzuführen, um die ID in die ECU zu schreiben, wenn der neue programmierte Sensor in der gleichen Position montiert wird.

Die Programmiermethode **Kopie durch OBD** wird, sofern vorhanden, für die Programmierung neuer MX-Sensoren empfohlen, da kein Bedarf für einen erneuten Lernprozess besteht.

# **Kopie durch Eingabe**

Die Funktion **Kopie durch Eingabe** gibt Nutzern die Möglichkeit, einen neuen MX-Sensor mit der ID eines Original-TPMS-Sensors zu programmieren.

Wählen Sie eine Radposition auf dem Display aus und positionieren Sie einen MX-Sensor in der Nähe der rechten oberen Ecke des Tablets. Tippen Sie dann auf **Kopie durch Eingabe**, um den neuen MX-Sensor zu programmieren.

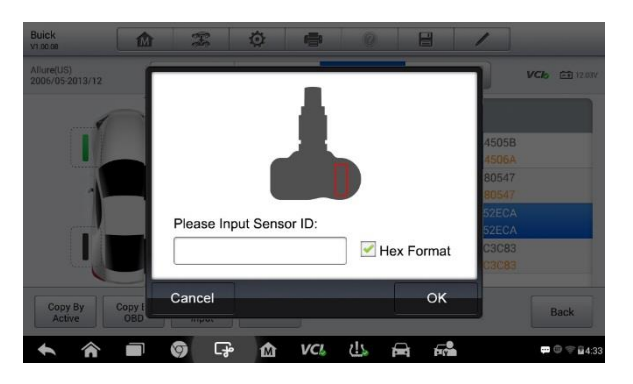

**Abbildung 4-22** *Beispielbildschirm Kopie durch Eingabe*

Reiter **Kopie durch Eingabe.** Wenn das Eingabefeld angezeigt wird, geben Sie die ID des ursprünglichen Sensors ein. Tippen Sie in das Eingabefeld, um eine Software-Tastatur anzuzeigen. Sobald die Tastatur angezeigt wird, geben Sie die ID ein und tippen Sie anschließend auf **Enter**.

Sensoren verfügen entweder über ein hexadezimales oder ein dezimales Format. Eine Warnmekdung wird angezeigt, falls zu viele Zeichen eingegeben werden.

Die Programmiermethode **Kopie durch Eingabe** verwendet die ID des Originalsensors, die bereits in der TPMS-ECU gespeichert ist. Deshalb ist es nicht erforderlich, dass der Sensor erneut gelernt werden muss, wenn der neue programmierte Sensor in der gleichen Position montiert wird.

## **Automatische Erstellung von 1-16 Sensoren**

Mit der Funktion **Automatische Erstellung von 1-16 Sensoren** können Sie automatisch zufällige Sensor-IDs erstellen, um neue MX-Sensoren zu programmieren. Bis zu 16 MX-Sensoren können gleichzeitig programmiert werden.

Um diese Funktion zu verwenden, besteht kein Bedarf, den Originalsensor zu aktivieren oder die IDs der Originalsensoren aus der TPM-ECU abzurufen.

Wählen Sie ein Fahrzeugmodell und eine Radposition auf dem Display aus und positionieren Sie einen MX-Sensor in der Nähe der rechten oberen Ecke des Tablets. Tippen Sie auf **Automatische Erstellung von 1-16 Sensoren**, um den neuen MX-Sensor zu programmieren.

Eine zufällige ID wird für den MX-Sensor erstellt. Diese neue ID weicht von der in der TPMS-ECU gespeicherten ID ab, deshalb muss der Sensor erneut in der TPMS-ECU gelernt werden.

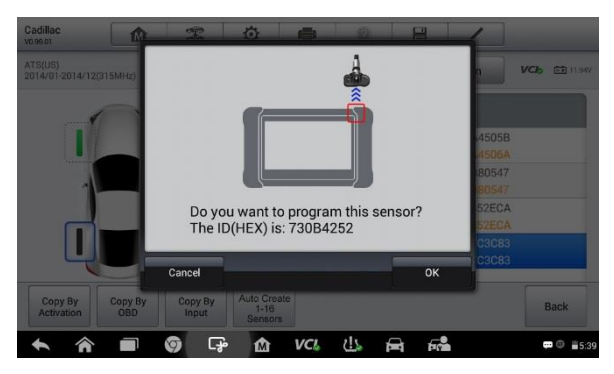

**Abbildung 4-23** *Beispielbildschirm Automatische Erstellung von 1-16 Sensoren*

# <span id="page-46-0"></span>**TPMS Erneut lernen**

Diese Funktion wird verwendet, um Sensor-IDs zur Sensorerkennung in die Fahrzeug-ECU zu schreiben.

Das erneute Lernen ist erforderlich, wenn die neuen Sensor-IDs von den ursprünglich in der TPMS-ECU gespeicherten Sensor-IDs abweichen.

Es gibt drei Lernmethoden.

- Stationäres Lernen
- Automatisches Lernen
- OBD-Lernen

# **Stationäres Lernen**

Für das stationäre Lernen muss das Fahrzeug sich im "Lernmodus" befindet.

Tippen Sie auf **Erneut Lernen**, um auf das Lernmenü zuzugreifen.

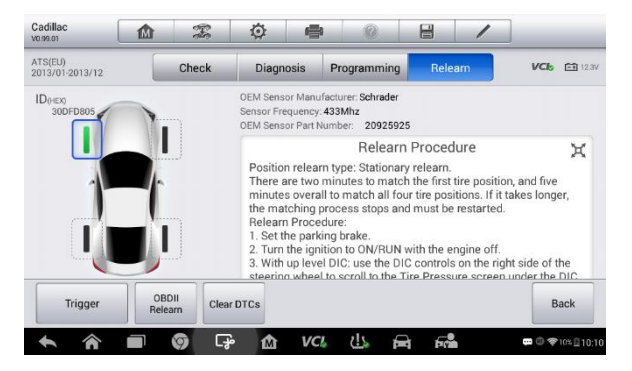

**Abbildung 4-24***Beispielbildschirm für ein Stationäres Lernen 1*

Befolgen Sie anschließend das **Neulernverfahren**, um das stationäre Lernen durchzuführen.

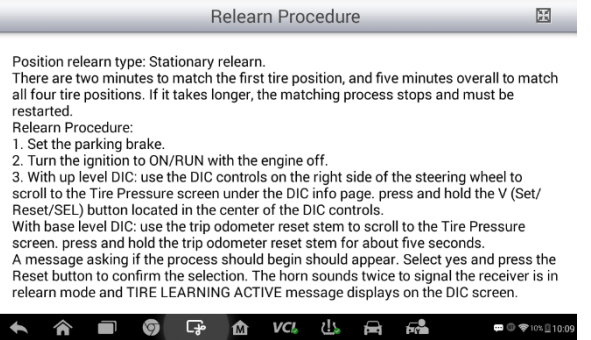

**Abbildung 4-25***Beispielbildschirm für ein Stationäres Lernen 2*

# **Automatisches Lernen**

Bei manchen Fahrzeugen kann das Neulernverfahren mittels Fahren durchgeführt werden. Detailinformationen zum Prozess finden Sie in den Anweisungen zum Neulernverfahren auf dem Bildschirm.

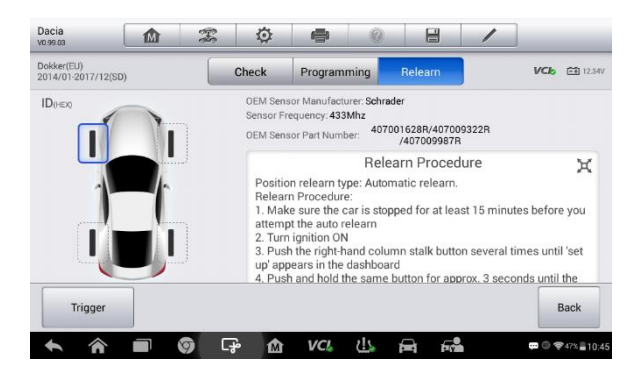

**Abbildung 4-26***Beispielbildschirm für Automatisches Lernen 1*

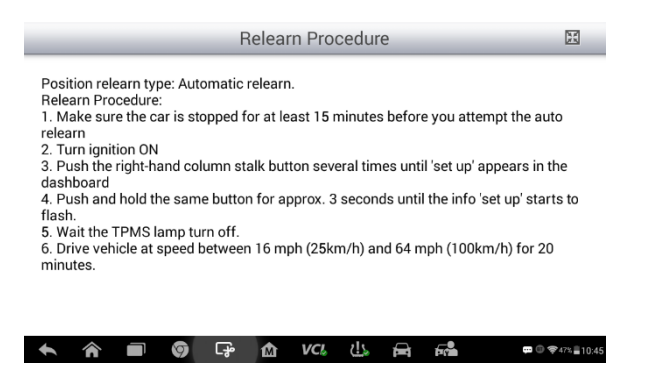

**Abbildung 4-27***Beispielbildschirm für Automatisches Lernen 2*

## **OBD II-Lernen**

### *OBD II-Lernen*

Die Funktion OBDII Erneut lernen gibt dem TS608-Tablet die Möglichkeit, die TPMS-Sensor-IDs direkt in das TPMS-Modul zu schreiben.

## **HINWEIS**

Nicht alle Fahrzeuge unterstützen das OBD II-Lernverfahren. Falls das Fahrzeug das OBD II-Lernen untertstützt, wird die Taste OBD II-Lernen unten auf dem Bildschirm angezeigt.

Im das Erneute Lernen durchzuführen, aktivieren Sie alle vier Sensoren.

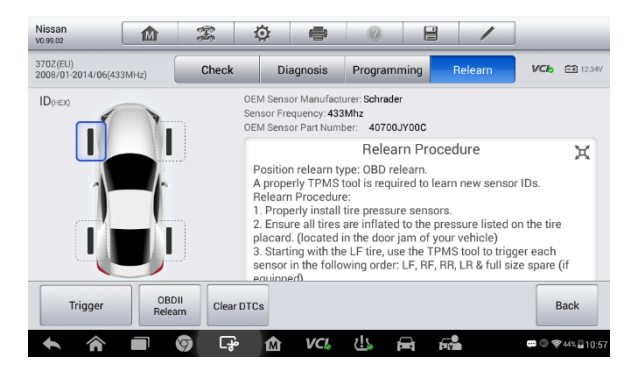

## **Abbildung 4-28***Beispiel für ein OBD-II-Lernmenü 1*

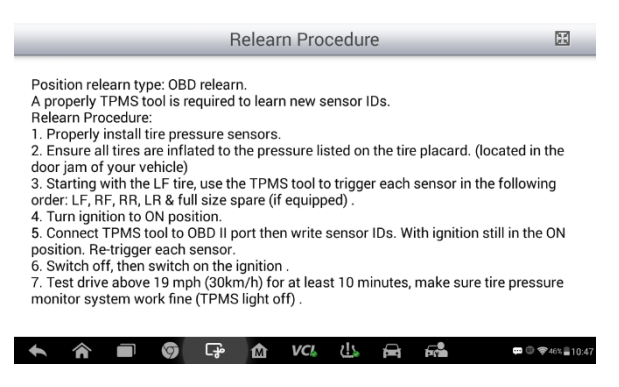

**Abbildung 4-29***Beispiel für ein OBD-II-Lernmenü 2*

## *OBD II Unterstütztes Lernen*

Das TS608 kann auch ein OBD II Unterstütztes Lernverfahren durchführen. Manche Fahrzeuglernverfahren erfordern, dass ein Tool an das Fahrzeug angeschlossen wird, während ein anderes Tool verwendet wird, um den Sensor am Rad auszulösen.

Das das TS608-Tablet kabellos mit dem Fahrzeug kommuniziert, kann es dazu verwendet werden, an Rädern montierte Sensoren auszulösen, während es gleichzeitig mit dem Fahrzeug verbunden ist, sodass kein zweites Tool erforderlich ist. Die Sensor-IDs durchlaufen anschließend das Neulernverfahren.

Tippen Sie nach dem Anschluss des Neulernverfahrens auf **DTCs löschen**, um die in der TPMS-ECU vorhandenen Fehlercodes zu löschen.

# **TPMS nach OEM-Teilenr.**

Falls die OEM-Teilenummer eines Sensors bekannt ist, ist diese Funktion eine effiziente Methode zur Aktivierung und Programmierung von MX-Sensoren.

## **Anwendungsszenarien**

In den folgenden beiden Anwendungsszenarien ist diese Methode beispielsweise ideal geeignet.

### *In der Werkstatt*

Falls der montierte Sensor defekt ist und der Mechaniker die Teilenummer kennt, kann der Mechaniker diese Methode einsetzen, um den Originalsensor zu überprüfen, und anschließend die abgerufenen Daten mittels der Funktion **Programmierung** in einen neuen MX-Sensor schreiben. Der neu programmierte MX-Sensor kann den Originalsensor nun ersetzen und am Fahrzeug montiert werden.

## *Im Reifenhandel*

Falls ein Kunden einen oder mehrere Reifen und Sensoren austauschen muss oder eine große Anzahl an Sensoren für ein Fahrzeugmodell erwerben möchte und die OEM-Teilenummer bekannt ist, kann diese Funktion verwendet werden, um bis zu 20 Sensoren gleichzeitig zu programmieren.

# **Funktionsvorgänge**

1. Tippen Sie im TPMS-Servicemenü auf **OEM-Teilenr.**, um zum nächsten Bildschirm zu wechseln. Eine Liste von OEM-Sensorherstellern wird

angezeigt. Wischen Sie auf dem Bildschirm nach links und rechts, um den Hersteller des Sensors am zu testenden Fahrzeug zu finden. Navigieren Sie anschließend zum nächsten Bildschirm, um die jeweilige OEM-Sensornummer auszuwählen.

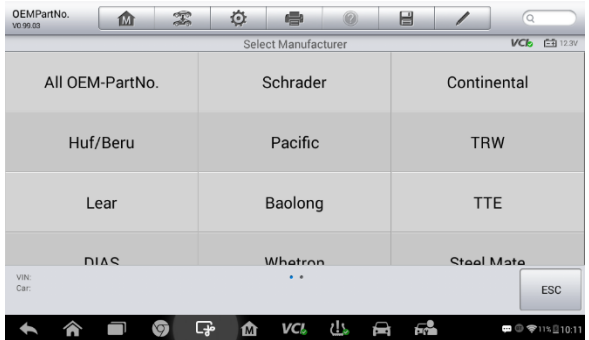

#### **Abbildung 4-30** *Beispielbildschirm OEM-Sensorhersteller*

2. Oder tippen Sie auf das Suchfeld oben rechts auf der Seite, um die Teilenummer einzugeben. Eine Bildschirmtastatur wird angezeigt. Geben Sie die OEM-Teilenr. in das Suchfeld in der oberen rechten Ecke ein, mach den Vorgang abzuschließen. Tas ppen Sie, um die Nummerntasten aufzurufen, tippen Sie, um die Buchstabentasten aufzurufen.

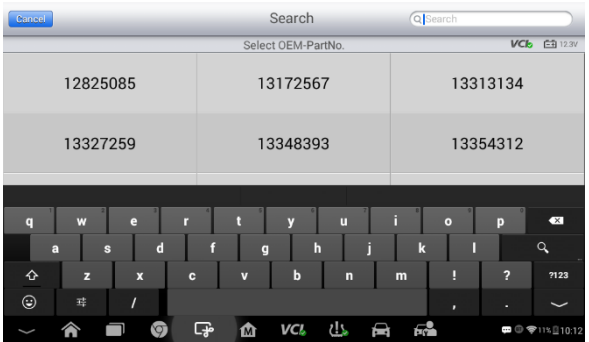

#### **Abbildung 4-31** *Beispielbildschirm OEM-Teilenr.-Suchfeld*

3. Wenn eine spezifische OEM-Teilenr. ausgewählt wird, wird der unten abgebildete Bildschirm angezeigt.

| OEMPartNo.<br>VO.99.01        | 血 | $\mathbb{E}$         | ♦              | $\circledR$<br>$\Rightarrow$ | 昌                |     |     |                                                   |
|-------------------------------|---|----------------------|----------------|------------------------------|------------------|-----|-----|---------------------------------------------------|
| TRW<br>OEM:529333V600(433MHz) |   |                      | <b>Check</b>   | Programming                  | Support          |     |     | <b>VCD</b> EBOV                                   |
|                               |   |                      |                | ID(HEX)                      | Psi <sup>V</sup> | MHz | HEY | <b>BAT</b>                                        |
|                               |   |                      | ń              |                              |                  |     |     |                                                   |
|                               |   |                      | $\overline{2}$ |                              |                  |     |     |                                                   |
|                               |   |                      | 3              |                              |                  |     |     |                                                   |
|                               |   |                      | $\overline{4}$ |                              |                  |     |     |                                                   |
| Trigger                       |   |                      |                |                              |                  |     |     | <b>Back</b>                                       |
|                               |   | <b>GP</b><br>$\circ$ | 屳              | خلتا<br>VC'                  | 圇                | ЕÅ  |     | $\blacksquare$ $\blacksquare$ $\blacksquare$ 3.20 |

**Abbildung 4-32** *Beispielbildschirm OEM-Teilenr. Servicemenü* 

## **HINWEIS**

Nur die **Prüf-** und **Programmierungsfunktionen** bezüglich des Sensors sind im Hinblick auf die Funktion der OEM-Teilenr. verfügbar. Sie können nur auf die Diagnose- und **Neulern**funktionen zugreifen, indem Sie ein Fahrzeug aus dem TPMS-Servicemenü auswählen.

## *Überprüfung*

Der Reiter **Überprüfung** ist die standardmäßige Auswahl in diesem Menü. Tippen Sie auf **Auslöser** in der unteren linken Ecke des Bildschirms, um die Originalsensoren zu aktivieren und die Sensordaten abrufen. Die Originalsensor-ID, der Reifendruck, der Sensorbatterieladestand und die Serverfrequenz werden in der angezeigten Tabelle eingetragen.

## **HINWEIS**

Im Tabellenkopf können Sie die von Ihnen gewünschte Einheit auswählen.

| OEMPartNo.<br>VO.99.01        | 血 | $\mathbb{Z}$ | ♦              | ÷<br>Ø      | 昌                |     |      |                                                     |
|-------------------------------|---|--------------|----------------|-------------|------------------|-----|------|-----------------------------------------------------|
| TRW<br>OEM:529333V600(433MHz) |   |              | <b>Check</b>   | Programming | Support          |     |      | <b>VC<sub>D</sub></b><br>白 OV                       |
|                               |   |              |                | ID(HEX)     | Psi <sup>V</sup> | MHz | HF V | <b>BAT</b>                                          |
|                               |   |              | 1              | 041123E8    | 0.0              | 433 | 78   | OK                                                  |
|                               |   |              | $\overline{2}$ |             |                  |     |      |                                                     |
|                               |   |              | 3              |             |                  |     |      |                                                     |
|                               |   |              | $\overline{4}$ |             |                  |     |      |                                                     |
| Trigger                       |   |              |                |             |                  |     |      | <b>Back</b>                                         |
|                               |   | ြှော<br>O    | 屳              | دك<br>VCL   | ଇ                | БÅ  |      | $\blacksquare$ $\oplus$ $\cong$ $\blacksquare$ 3.20 |

**Abbildung 4-33** *Beispielbildschirm zur Prüfung nach OEM-Teilenr.*

## *Programmierung*

Über die Programmierfunktion können die Sensordaten für den MX-Sensor programmiert und fehlerhafte Sensoren ausgetauscht werden.

Bei der Programmierung des MX-Sensors mittels der OEM-Teilenr. stehen drei Optionen zur Verfügung: **Kopie durch Aktivierung, Kopie durch Eingang,** und **Automatische Erstellung von 1-16 Sensoren** Weitere Informationen siehe *[Sensorprogrammierung](#page-40-0)* auf Seite [33.](#page-40-0)

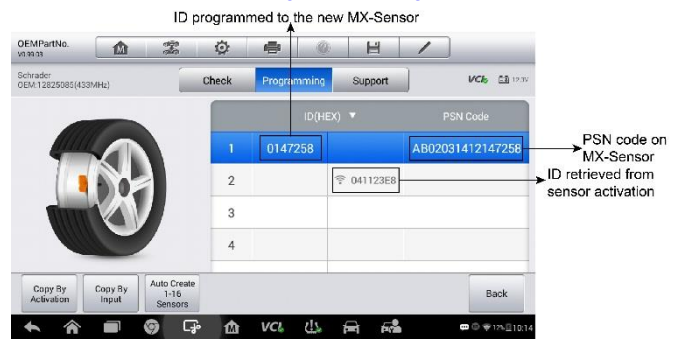

**Abbildung 4-34** *Beispielbildschirm zur Programmierung nach OEM-Teilenr.*

Der **PSN-Code** (Teileseriennummer), die auf dem MX-Sensor aufgedruckt ist, dient auch als Referenz zur Identifizierung der Sensor-ID. Dies kann besonders nützlich sein, wenn Sie mehrere MX-Sensoren programmieren.

## *Support*

Der **Support** zeigt die richtigen Fahrzeugarten für die ausgewählten PEM-Teilenummer an.

Um zusätzliche Verfahren, wie z. B. Diagnose und Neulernen, durchzuführen, wählen Sie das richtige zu testende Fahrzeugmodell aus und tippen Sie anschließend auf **Fahrzeug eingeben** unten links im Bildschirm. Weitere Informationen zum umfangreichen TPMS-Funktionsmenü finden Sie unter *[TPMS-Diagnose](#page-33-0)* auf Seite [26](#page-33-0) und *[TPMS Erneut](#page-46-0)* lernen auf Seit[e 39.](#page-46-0)

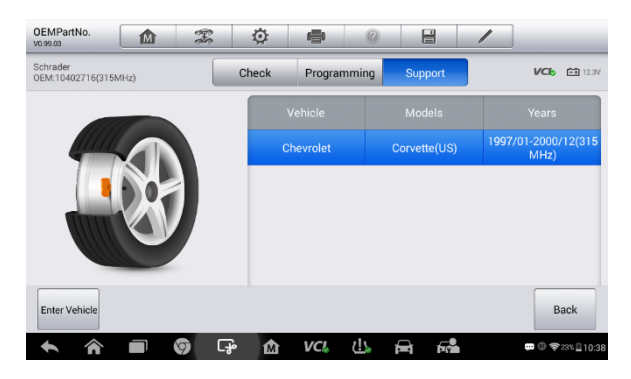

**Abbildung 4-35** *Beispielbildschirm für Support*

# **5 Diagnose**

Die Diagnoseanwendung kann via das MaxiVCI Mini auf das elektronische Steuergerät (ECM) verschiedener Fahrzeugsteuersysteme zugreifen, wie zum Beispiel Motor, Getriebe, Antiblockiersystem (ABS), Airbag-System (SRS), Live-Daten anzeigen und aktive Tests durchführen.

# **Erste Schritte**

Stellen Sie sicher, dass eine Verbindung zwischen dem Testfahrzeug und dem Tablet via MaxiVCI Mini durchgeführt wurde. Weitere Informationen siehe *[Einrichten der Fahrzeugkommunikation](#page-33-1)* auf Seit[e 26.](#page-33-1)

## **Fahrzeugmenü-Layout**

Wenn das Tablet ordnungsgemäß mit dem Fahrzeug verbunden ist, ist die Plattform bereit, eine Fahrzeugdiagnose zu starten. Tippen Sie auf die **Diagnose**-Anwendungstaste im MaxiTPMS-Auftragsmenü. Daraufhin öffnet sich das Fahrzeugmenü.

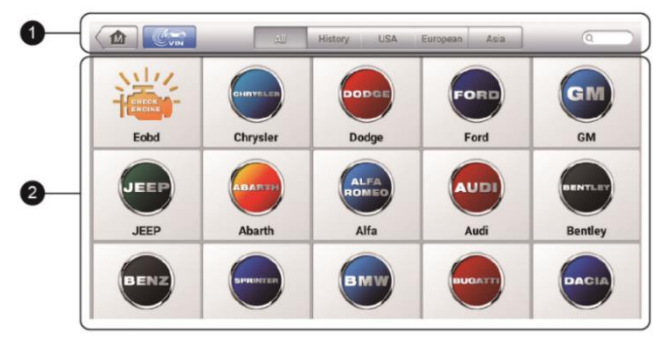

#### **Abbildung 5-1** *Beispiel Fahrzeugmenübildschirm*

- 1. Tasten der oberen Symbolleiste Weitere Informationen siehe *[Tabelle](#page-25-0)  4-1 [Tasten der oberen Symbolleiste im Fahrzeugmenü](#page-25-0)* auf Seit[e 18.](#page-25-0)
- 2. Herstellertasten

Wählen Sie zunächst die Herstellertaste des Testfahrzeugs aus, gefolgt von Modell und Baujahr.

# **Fahrzeugkennung**

Das MaxiTPMS -Diagnosesystem unterstützt vier Methoden zur Fahrzeugidentifikation.

- 1. Autom. Fahrgestellnummer-Scan
- 2. Manuelle Fahrgestellnummerneingabe
- 3. Automatische Auswahl
- 4. Manuelle Auswahl

## **Autom. Fahrgestellnummer-Scan**

Das MaxiTPMS Diagnosesystem bieten einen automatischen FIN-Scan, um Fahrzeuge zu identifizieren, alle diagnosefähigen ECU zu scannen und Diagnosen des ausgewählten Systems durchzuführen. Diese Funktion ist mit Farzeugen ab 2006 kompatibel.

- ➢ **Autom. Fahrgestellnummer-Scan durchführen**
	- 1. Tippen Sie auf die **Diagnose**-Anwendungstaste im MaxiTPMS-Auftragsmenü. Das Fahrzeugmenü erscheint.
	- 2. Tippen Sie auf der oberen Symbolleiste auf die Taste **Fahrgestellnummer-Scan**, um die Dropdown-Liste zu öffnen.

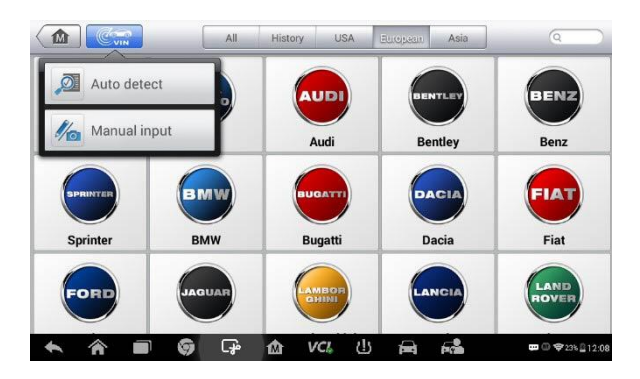

Abbildung **5**-**2Beispielbildschirm für Autoerkennung (VIN)**

3. Wählen Sie **Autom. feststellen** aus. Nachdem das Testfahrzeug identifiziert wurde, zeigt der Bildschirm die Fahrzeug-Identifikationsnummer (FIN) an. Klicken Sie unten rechts auf OK, um die VIN zu bestätigen. Falls die FIN nicht mit der FIN des Testfahrzeugs übereinstimmt, geben Sie die FIN manuell an oder tippen Sie auf den Reiter **Lesen**,um FIN erneut abzurufen.

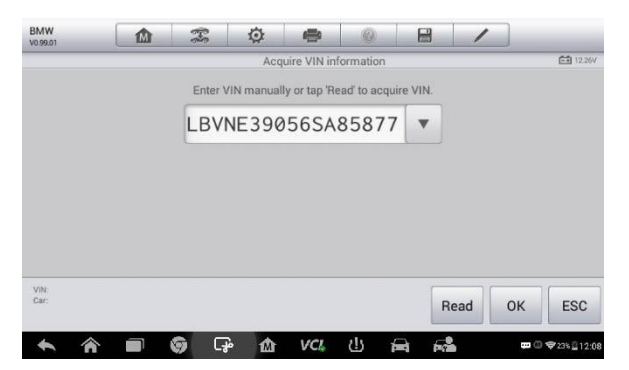

## **Abbildung 5-3***Beispielbildschirm für Autoerkennung*

4. Überprüfen Sie die Informationen. Tippen Sie auf **OK**, um das Fahrzeugprofil zu bestätigen, oder auf **Nein**, um abzubrechen.

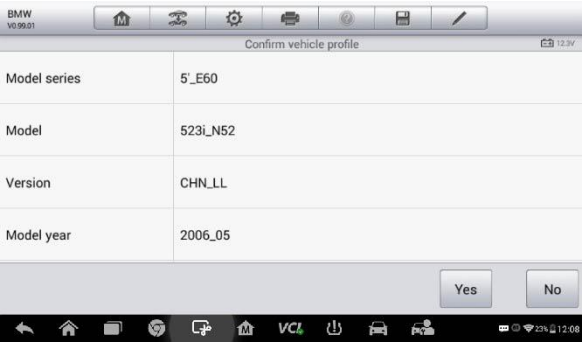

**Abbildung 5-4** *Beispielbildschirm Fahrzeugprofil*

5. Das Tool stellt eine Verbindung zum Fahrzeug her und liest die Steuergerätdaten aus. Wählen Sie **Auto-Scan**, um alle verfügbaren Systeme des zu testenden Fahrzeugs zu scannen, oder tippen Sie auf **Steuergerät**, um zu Diagnosezwecken auf ein spezifisches System zuzugreifen.

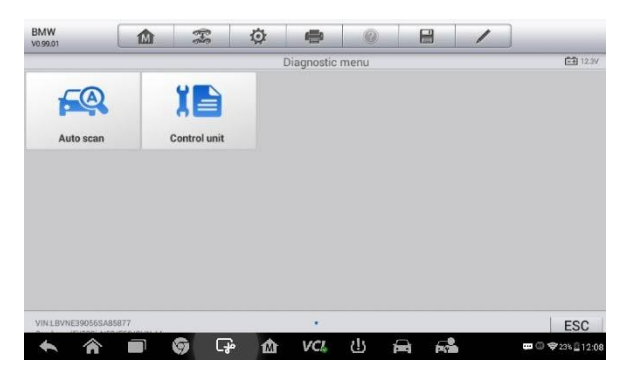

**Abbildung 5-5** *Beispielbildschirm Fahrzeugprofil*

# **Manuelle Fahrgestellnummerneingabe**

In Bezug auf Fahrzeuge, welche den Auto-FIN-Scan nicht unterstützen, geben Sie die FIN manuell ein.

## ➢ **Manuelle Fahrgestellnummerneingabe durchführen**

1. Tippen Sie auf die **Diagnose**-Anwendungstaste im

MaxiTPMS-Auftragsmenü. Das Fahrzeugmenü erscheint.

- 2. Tippen Sie auf der oberen Symbolleiste auf **FIN-Scan**, um die Dropdown-Liste zu öffnen.
- 3. Wählen Sie **Manuelle Eingabe**.
- 4. Tippen Sie auf das Eingabefeld und geben Sie die korrekte Fahrgestellnummer ein.

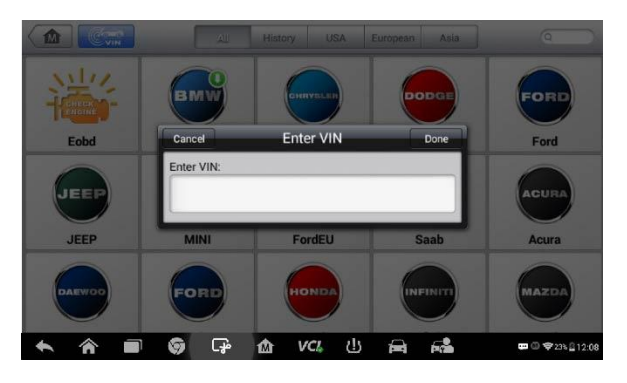

## **Abbildung 5-6** *Beispielbildschirm Manuelle Fahrgestellnummerneingabe*

- 5. Tippen Sie auf **Fertig**. Nachdem das Fahrzeug identifiziert wurde, wird der Fahrzeugdiagnosebildschirm angezeigt.
- 6. Tippen Sie auf **Abbrechen**, um die manuelle Eingabe zu beenden.

## **Automatische Auswahl**

Der Auto-FIN-Scan kann ausgewählt werden, nachdem der Hersteller des zu testenden Fahrzeugs ausgewählt wurde.

- ➢ **Gehen Sie wie folgt vor, um die automatische Auswahl durchzuführen:**
	- 1. Tippen Sie auf die **Diagnose**-Anwendungstaste im MaxiTPMS-Auftragsmenü. Das Fahrzeugmenü erscheint.
	- 2. Tippen Sie auf die Herstellertaste des zu testenden Fahrzeugs.
	- 3. Tippen Sie auf **Automatische Auswahl** und die automatisch erfassten FIN-Daten. Befolgen Sie die Anweisungen auf dem Bildschirm, um den Diagnosebildschirm anzuzeigen.

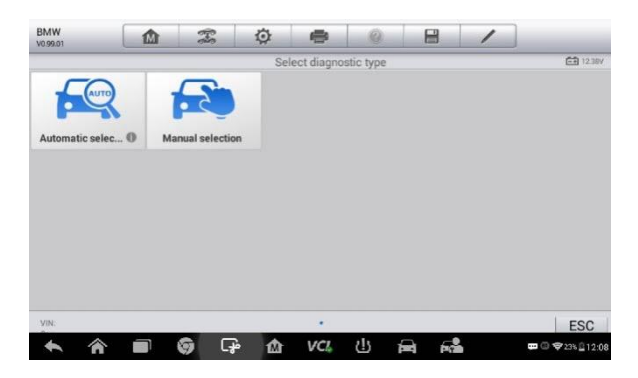

**Abbildung 5-7***Beispielbildschirm für Automatische Auswahl*

# **Manuelle Auswahl**

Wenn die Fahrgestellnummer des Fahrzeugs über die ECU des Fahrzeugs nicht automatisch abrufbar oder die spezifische Fahrgestellnummer unbekannt ist, können Sie das Fahrzeug manuell auswählen.

Diese Art der Fahrzeugauswahl ist menügesteuert. Wiederholen Sie die ersten beiden Schritte des Verfahrens zur automatischen Auswahl und tippen Sie auf **Manuelle Auswahl**. Das Fahrzeug wird über eine Reihe von Bildschirmanweisungen und Auswahllisten ausgewählt. Mit der **Zurück**-Taste in der unteren rechten Ecke des Bildschirms kehren Sie bei Bedarf zum vorherigen Bildschirm zurück.

# **Navigation**

Die Navigation durch die Diagnose-Oberfläche und die Auswahl von Tests werden in diesem Abschnitt beschrieben.

# **Diagnose-Bildschirmlayout**

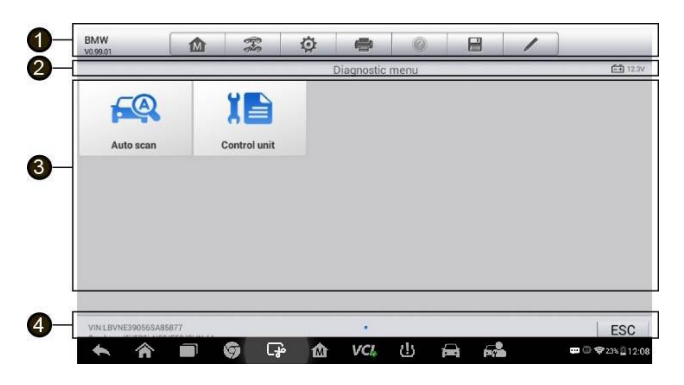

#### **Abbildung 5-8** *Beispiel-Diagnosebildschirm*

Die Diagnosebildschirme umfassen typischerweise vier Abschnitte.

- 1. Diagnose-Symbolleiste
- 2. Statusinformationsleiste
- 3. Hauptbereich
- 4. Funktionstasten

#### *Diagnose-Symbolleiste*

Die Diagnose-Symbolleiste enthält eine Reihe von Tasten, wie z.B. Drucken und Speichern. Weitere Informationen siehe *Tabelle 4-2 [Tasten der oberen](#page-29-0)  [Symbolleiste im Wartungsmenü](#page-29-0)* auf Seit[e 22.](#page-29-0)

#### *Statusinformationsleiste*

Die Statusinformationsleiste am oberen Rand des Hauptbereichs zeigt die folgenden Elemente an:

- 1. Menütitel Zeigt den Menütitel des Hauptbereichs an..
- 2. Spannungssymbol Zeigt den Spannungsstatus des Fahrzeugs an.

#### *Hauptbereich*

Der Hauptbereich des Bildschirms variiert je nach Verfahrensstufe. Der Hauptbereich kann die Einstellungen für die Fahrzeugidentifikation, das

Hauptmenü, Testdaten, Meldungen, Anweisungen und andere Diagnoseinformationen anzeigen.

## *Funktionstasten*

Die angezeigten Funktionstasten in diesem Bereich des Bildschirms variieren je nach Verfahrensphase. Funktionstasten können dazu verwendet werden, durch Menüs zu navigieren, Diagnosedaten zu speichern oder zu löschen, einen Scan zu beenden und eine Reihe anderer Steuerfunktionen durchzuführen. Die Funktionen dieser Tasten werden jeweils in den folgenden Abschnitten der entsprechenden Testverfahren vorgestellt.

# **Bildschirmmeldungen**

Bildschirmmeldungen werden angezeigt, wenn zusätzliche Eingaben erforderlich sind, bevor Sie fortfahren. Es gibt im Wesentlichen drei Arten von Bildschirmmeldungen: Bestätigungen, Warnungen und Fehlermeldungen.

## *Bestätigungen*

Diese Meldungsart wird in der Regel als "Informations"-Bildschirm angezeigt, der Sie darüber informiert, dass Sie im Begriff sind, eine Aktion durchzuführen, die nicht rückgängig gemacht werden kann, oder dass eine Aktion ausgelöst wurde und eine Bestätigung notwendig ist, um fortzufahren.

Wenn keine Benutzerreaktion erforderlich ist, um fortzufahren, wird die Meldung kurz angezeigt.

## *Warnungen*

Diese Meldungsart informiert Sie, wenn die ausgewählte Aktion zu einer irreversiblen Änderung oder zu einem Datenverlust führen kann. Ein Beispiel für diese Meldungsart sind "Codes löschen"-Meldungen.

## *Fehlermeldungen*

Fehlermeldungen informieren Sie, wenn ein System- oder Verfahrensfehler aufgetreten ist. Beispiele für mögliche Fehler sind eine getrennte Verbindung oder eine Kommunikationsunterbrechung.

# **Optionen auswählen**

Die Diagnose-Anwendung ist ein menügesteuertes Programm, das eine Reihe von Optionen beinhaltet. Wenn Sie eine Option auswählen, wird das nächste Menü in der Serie angezeigt. Jede Auswahl verengt den Fokus und führt zu dem gewünschten Test. Tippen Sie auf den Bildschirm, um eine Menüauswahl vorzunehmen.

# **Diagnose**

Die Diagnose-Anwendung ermöglicht es Ihnen, für die Fahrzeugdiagnose und den Service eine Datenverbindung mit dem elektronischen Steuersystem des Testfahrzeugs herzustellen. Die Anwendung führt Funktionstests durch, ruft Fahrzeugdiagnoseinformationen wie Fehlercodes, Ereigniscodes und Live-Daten aus verschiedenen Quellen ab, wie Motor, Getriebe, ABS usw.

Beim Zugriff auf den Diagnoseabschnitt gibt es zwei Optionen:

- 1. Autom. Scan Startet den Scan automatisch für alle verfügbaren Systeme im Testfahrzeug.
- 2. Steuergeräte Zeigt ein Auswahlmenü mit allen verfügbaren Steuergeräten des Prüffahrzeugs an.

Nachdem ein Abschnitt ausgewählt wurde und das Tablet eine Verbindung mit dem Fahrzeug hergestellt hat, wird das entsprechende Funktions- oder Auswahlmenü angezeigt.

## **Auto-Scan**

Die automatische Scan-Funktion führt einen umfassenden Scan aller Systeme der Fahrzeug-ECU durch, um fehlerhafte Systeme zu finden und DTCs abzurufen. Einen Beispielbildschirm für das automatische Scan-Verfahren finden Sie unten.

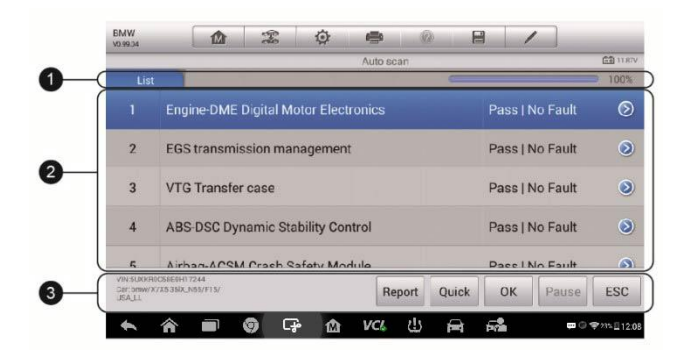

## **Abbildung 5-9** *Beispielbildschirm für autom. Scan-Verfahren*

- 1. Navigationsleiste
- 2. Hauptbereich
- 3. Funktionstasten

#### *Navigationsleiste*

- 1. Reiter Liste Die gescannten Daten werden im Listenformat angezeigt.
- 2. Fortschrittsbalken Zeigt den Testfortschritt an.

#### *Hauptbereich*

Spalte 1 – Zeigt die Systemnummern an.

Spalte 2 – Zeigt die gescannten Systeme an.

Spalte 3 – Zeigt die Diagnoseindikatoren an, welche die Testergebnisse beschreiben. Diese Indikatoren werden wie folgt definiert:

- **-!-:** Gibt an, dass das gescannte System möglicherweise die Codelese-Funktion nicht unterstützt oder dass es einen Kommunikationsfehler zwischen dem Tester und der Steuerung gibt.
- **-?-:** Gibt an, dass die Fahrzeugsteuerung erkannt wurde, der Tester diese jedoch nicht genau lokalisieren kann.
- **Störung | #:** Gibt an, dass erkannte Fehlercodes vorhanden sind; "#" zeigt die Anzahl der gefundenen Fehler an.
- **Bestanden | Keine Störung:** Gibt an, dass das System den Scan-Vorgang bestanden hat und kein Fehler erkannt wurde.

Spalte 4 – Tippen Sie auf die Taste rechts neben dem jeweiligen Element, um weiter > Diagnosen oder Tests bezüglich eines spezifischen Systems durchzuführen. Eine Funktionsmenü-Bildschirm wird angezeigt.

## *Funktionstasten*

Eine Kurzbeschreibung der Funktionen der Auto-Scan-Tasten finden Sie in der folgenden Tabelle.

| <b>Name</b>                 | <b>Beschreibung</b>                                                                                                    |
|-----------------------------|----------------------------------------------------------------------------------------------------|
| <b>Bericht</b>              | Zeigt die Diagnosedaten in der Berichtsform an.                                                                                                    |
| <b>Schnelles</b><br>Löschen | Löscht Codes. Ein Warnmeldungsfenster wird<br>angezeigt, um Sie über mögliche Datenverluste zu<br>informieren, wenn diese Funktion ausgewählt wird.                              |
| OK.                         | Bestätigt das Testergebnis. Fährt<br>der<br>mit<br>Systemdiagnose fort, nachdem das erforderliche<br>System durch Tippen auf das Element<br>im<br>Hauptbereich ausgewählt wurde. |
| Unterbrechen                | Unterbricht den Scan und zeigt dann die Taste<br>Fortfahren an.                                                                                                    |
| <b>ESC</b>                  | Zurück zum vorherigen Bildschirm oder autom. Scan<br>verlassen.                                                                                                    |

**Tabelle 4-3** *Funktionstasten im autom. Scan*

# **Steuergeräte**

Mit dieser Option können Sie durch eine Reihe von Auswahlmöglichkeiten manuell ein für Tests erforderliches Steuerungssystem lokalisieren. Befolgen Sie das menügesteuerte Verfahren, um die richtige Auswahl vorzunehmen; die Anwendung führt den Nutzer zum richtigen Diagnosefunktionsmenü auf der Grundlage der jeweiligen Auswahl.

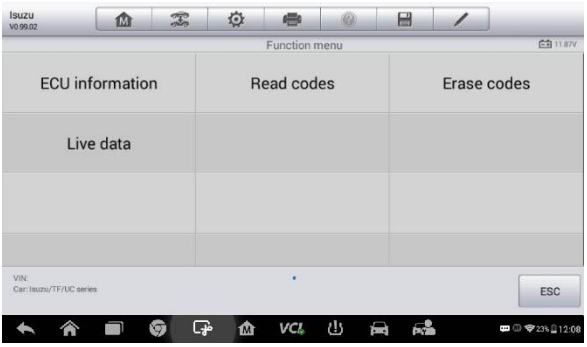

## **Abbildung 5-10** *Beispiel eines Funktionsmenübildschirms*

Die Optionen im Funktionsmenü variieren je nach Fahrzeug geringfügig. Das Funktionsmenü kann Folgendes umfassen:

- ECU-Informationen Stellt die abgerufenen Informationen der ECU im Detail bereit. Eine Informationsmeldung wird nach der Auswahl angezeigt.
- Codes lesen Zeigt detaillierte Informationen der DTC-Datensätze aus dem Fahrzeug-Steuergerät an.
- Codes löschen Löscht DTC-Aufzeichnungen und andere Daten der ECU.
- Live-Daten Ruft Live-Daten und Parameter aus der Fahrzeug-ECU auf und zeigt diese an.

## **HINWEIS**

Symbolleistenfunktionen, wie z. B. das Speichern und Drucken von Testergebnissen, können im Verlauf einer Diagnose durchgeführt werden. Datenaufzeichnung und Hilfedaten sind ebenfalls verfügbar.

## ➢ **Durchführung einer Diagnosefunktion**

- 1. Stellen Sie eine Verbindung zu dem untersuchten Fahrzeug her.
- 2. Identifizieren Sie das Prüffahrzeug, indem Sie die Menüoptionen auswählen.
- 3. Wählen Sie den Abschnitt **Diagnose** aus.
- 4. Suchen Sie das gewünschte System zum Testen durch den **automatischen Scan** oder durch die menügeführte Auswahl in den

## **Steuergeräten**.

5. Wählen Sie die gewünschte Diagnosefunktion im **Funktionsmenü** aus.

## *ECU-Informationen*

Diese Funktion ruft die spezifischen Informationen für das getestete Steuergerät, einschließlich Einheitstyp, Versionsnummern und anderer Spezifikationen, auf und zeigt diese an.

Der ECU-Informationsbildschirm zeigt beispielsweise Folgendes an:

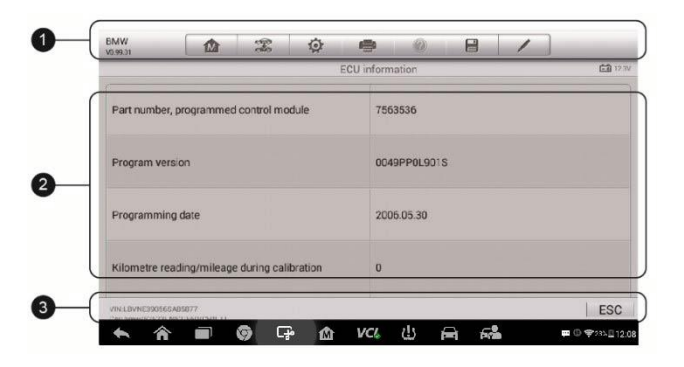

## **Abbildung 5-11** *Beispiel eines ECU-Informationsbildschirms*

- 1. Tasten der Diagnose-Symbolleiste Weitere Informationen siehe *Tabelle 4-2 [Tasten der oberen Symbolleiste im Wartungsmenü](#page-29-0)* auf Seite [22.](#page-29-0)
- 2. Hauptbereich Die linke Spalte zeigt die Elementnamen; die rechte Spalte die Spezifikationen oder Beschreibungen an.
- 3. Funktionstaste Eine **ESC**-Taste (oder manchmal eine **Zurück**-Taste) sind verfügbar. Tippen Sie darauf, um das Fenster nach dem Anzeigen zu verlassen.

## *Codes lesen*

Diese Funktion ruft die DTCs von der Fahrzeugsteuerung auf und zeigt diese an. Das Menü unterscheidet sich von Fahrzeug zu Fahrzeug. Für einige Fahrzeuge können auch Freeze-Frame-Daten gelesen werden. Der Lesecode-Bildschirm erscheint beispielsweise wie folgt:

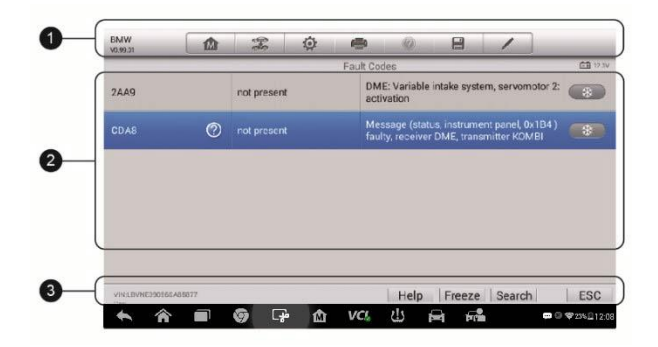

## **Abbildung 5-12** *Beispiel für den Codes-Lesebildschirm*

- 1. Tasten der Diagnose-Symbolleiste Weitere Informationen siehe *Tabelle 4-2 [Tasten der oberen Symbolleiste im Wartungsmenü](#page-29-0)* auf Seite [22.](#page-29-0)
- 2. Hauptbereich
	- Code-Spalte Zeigt die abgerufenen Codes aus dem Fahrzeug an.
	- Status-Spalte zeigt den Status der abgerufenen Codes an.
	- Beschreibungsspalte Zeigt detaillierte Beschreibungen für die abgerufenen Codes an.
	- Schneeflockensymbol Wird angezeigt, wenn Freeze-Frame-Daten für die Anzeige verfügbar sind. Wenn Sie dieses Symbol auswählen, wird ein Datenbildschirm angezeigt, der dem Code-Lese-Bildschirm sehr ähnlich ist.
- 3. Funktionstaste
	- Hilfe Tippen Sie hier, um Informationen zum Fehlercode anzuzeigen, einschließlich Fehlerbeschreibung, Bedingungen für die Fehleridentifizierung, Treiberdaten.
	- Freeze Tippen Sie hier, um die Ansicht einzufrieren.
	- Suchen Tippen Sie hier, um zugehörige Fehlercodeinformationen bei Google zu suchen.
	- ESC Bringt Sie zum vorherigen Bildschirm zurück oder beendet die Funktion.

## *Codes löschen*

Nachdem Sie die abgerufenen Codes gelesen und die entsprechenden Fahrzeugreparaturen durchgeführt haben, verwenden Sie diese Funktion, um Fahrzeugcodes zu löschen.

Stellen Sie, bevor Sie diese Funktion ausführen, sicher, dass der Zündschlüssel sich in der Position EIN (RUN) befindet und der Motor ausgeschaltet ist.

## ➢ **Zum Löschen von Codes**

- 1. Tippen Sie im Funktionsmenü auf **Codes Löschen**.
- 2. Eine Warnung wird angezeigt, um Sie über Datenverlust zu informieren, wenn diese Funktion abgeschlossen wird.
	- a) Tippen Sie zum Fortfahren auf **Ja**. Ein Bestätigungsbildschirm wird angezeigt, sobald der Vorgang erfolgreich abgeschlossen ist.
	- b) Tippen Sie auf **Nein**, um diese Funktion zu beenden.
- 3. Tippen Sie auf dem Bestätigungsbildschirm auf **ESC**, um die Funktion "Codes Löschen" zu beenden.
- 4. Betätigen Sie die Funktion "Codes Lesen" erneut, um sicherzustellen, dass die Codes erfolgreich gelöscht wurden.

## <span id="page-69-0"></span>*Live-Daten*

Wenn diese Funktion ausgewählt wird, zeigt der Bildschirm die Datenliste für das ausgewählte Modul an. Die verfügbaren Elemente für die Steuerelement-Module variieren je nach Fahrzeug. Die Parameter werden in der Reihenfolge angezeigt, in der sie von der ECM übertragen werden, welche je nach Fahrzeug variieren kann.

Mittels Gestensteuerung können Sie schnell durch die Datenliste navigieren. Scrollen Sie mit einem oder zwei Fingern einfach den Bildschirm nach oben oder unten, um die für Sie relevanten Daten zu betrachten. Die folgende Abbildung zeigt einen typischen Live-Daten-Bildschirm:

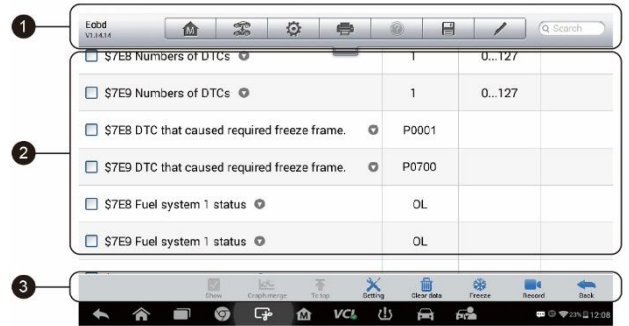

**Abbildung 5**-**13** *Beispiel für einen Live-Datenbildschirm*

- 1. Tasten der Diagnose-Symbolleiste Weitere Informationen siehe *Tabelle 4-2 [Tasten der oberen Symbolleiste im Wartungsmenü](#page-29-0)* auf Seite [22.](#page-29-0)
- 2. Hauptbereich
	- Namensspalte Diese Spalte zeigt die Parameternamen an.
		- a) Kontrollkästchen Tippen Sie auf das Kontrollkästchen auf der linken Seite des Parameternamens, um ein Element auszuwählen. Tippen Sie erneut auf das Kontrollkästchen, um die Elementauswahl aufzuheben.
		- b) Dropdown-Taste Wenn Sie die Dropdown-Taste rechts des Parameternamens tippen, öffnet sich ein Untermenü, das Datemanzeigemodi bietet.
	- Wert-Spalte Zeigt die Werte der Parameterelemente an.
	- Einheiten-Spalte zeigt die Einheit der Parameter an.
		- ➢ Um den Einheitsmodus zu ändern, tippen Sie auf **Einstellung** auf der oberen Symbolleiste und wählen Sie einen gewünschten Modus aus. Weitere Informationen finden Sie in *[Einheit](#page-112-0)* auf Seite [105.](#page-112-0)

#### *Anzeigemodus*

Es gibt vier Anzeigemodi für die Anzeige von Daten. Wählen Sie den richtigen Modus für die Diagnose aus.

Wenn Sie auf die **Dropdown-Taste** auf der rechten Seite des Parameternamens tippen, öffnet sich ein Untermenü. Es gibt 4 Schaltflächen, mit denen Sie die Darstellung der Daten anpassen können. Des Weiteren können Sie die Schaltfläche "Hilfe" nutzen, um zusätzliche Informationen abzurufen.

Jedes Parameterelement zeigt den ausgewählten Modus unabhängig an.

**Analoger Messmodus** – Zeigt die Parameter in Form eines analogen Messdiagramms an.

**Textmodus** – Dies ist der Standardmodus, der die Parameter in Texten, im Listenformat anzeigt.

## **HINWEIS**

Statusparameter, wie z. B. ein Schalterwert, kann primär in Textform angezeigt werden, wie EIN, AUS AKTIV und ABBRECHEN. Anzeigewerte von Wertparametern, z. B. Sensorwerte, hingegen können im Textmodus und in anderen Grafik-Modi angezeigt werden.

**Wellendiagrammmodus** – Zeigt die Parameter in Wellendiagrammen an.

Wenn dieser Modus aktiv ist, erscheinen drei Bedientasten auf der rechten Seite des Parameterelements, mit denen Sie den Displaystatus manipulieren können.

- Text-Taste Setzt den Text-Anzeigemodus fort.
- Skala-Taste Ändert die Skalenwerte, die unterhalb des Wellenformdiagramms angezeigt werden. Es gibt 4 Skalen: x1, x2, x4 und x8.
- Vergrößern-Taste Einmaliges Tippen bewirkt eine Vollbildanzeige des ausgewählten Diagramms.

Vollbild-Anzeige – Diese Option ist nur im Wellendiagrammmodus verfügbar und wird meistens für den Datenvergleich im Diagramm-Zusammenführen-Status verwendet. In diesem Modus gibt es oben auf der rechten Seite des Bildschirms drei Bedientasten.

 $\div$  Bearbeiten-Taste – Das Tippen auf diese Taste öffnet ein Bearbeitungsfenster, in dem Sie die Wellenfarbe und die angezeigte Linienstärke für das ausgewählte Parameterelement festlegen können.
- $\Diamond$  Skala-Taste Ändert die Skalenwerte, die unterhalb des Wellenformdiagramms angezeigt werden. Es gibt 4 Skalen: x1, x2, x4 und x8.
- $\div$  Verkleinern-Taste Beendet die Vollbildanzeige.
- ➢ **Die Wellenfarbe und Dicke in einem Datendiagramm bearbeiten**
	- 1. Wählen Sie 1 bis 3 Parameterelemente, die im Wellendiagrammmodus angezeigt werden.
	- 2. Tippen Sie auf die **Vergrößern-Taste** auf der rechten Seite, um das Daten-Diagramm im Vollbildmodus anzuzeigen.
	- 3. Wählen Sie einen Parameter in der linken Spalte aus.
	- 4. Wählen Sie eine gewünschte Musterfarbe aus der zweiten Spalte aus.
	- 5. Wählen Sie eine gewünschte Musterlinienstärke aus der rechten Spalte aus.
	- 6. Wiederholen Sie die Schritte 3-5, um die Wellenform für die einzelnen Parameterelemente zu bearbeiten.
	- 7. Tippen Sie auf **Fertig**, um die Einstellungen zu speichern und den Bildschirm zu verlassen, oder tippen Sie auf **Abbrechen**, um den Bildschirm ohne Speichern zu verlassen.

**Digitaler Mess-Modus** – Zeigt die Parameter in Form eines digitalen Messdiagramms an.

3. Funktionstasten

Die Funktionen der verfügbaren Funktionstasten auf dem Live-Daten-Bildschirm werden nachfolgend beschrieben:

**Zurück** – Bringt Sie zum vorherigen Bildschirm zurück oder beendet die Funktion.

**Aufzeichnen** – Beginnt mit der Aufzeichnung von Live-Daten. Die aufgezeichneten Daten werden dann als Videoclip in der Datenmanager-Anwendung für zukünftige Bewertungen gespeichert. Diese Funktion kann automatisch bei einem festgelegten Schwellenwert oder manuell ausgelöst werden. Der Auslösemodus und die Aufzeichnungsdauer können im Einstellungsmodus der Live-Daten konfiguriert werden.

**Freeze** – Zeigt die abgerufenen Daten im Freeze-Modus an.

- Vorheriger Rahmen Wechselt zum vorherigen Rahmen in den Freeze-Daten.
- Nächster Rahmen Bewegt den Cursor zum nächsten Rahmen in den Freeze-Daten.

**Fortsetzen** – Diese Taste zeigt an, wenn die Aufnahme- oder die Freeze-Funktion ausgewählt wurde. Durch Tippen auf diese Schaltfläche können Sie Markierungen an ausgewählten Datenpunkten setzen. Wenn Sie das aufgenommene Video später im *Data Manager* abspielen, öffnet sich bei jeder Markierung ein Popup-Fenster, in das Sie Notizen eingeben können.

**Daten löschen** – Alle zuvor abgerufenen Parameterwerte können jederzeit ab einem gegebenen Grenzwert gelöscht werden.

**Nach Oben** – Verschiebt ein ausgewähltes Datenelement an die Spitze der Liste.

**Diagramme zusammenführen** – Tippen Sie auf diese Taste, um die ausgewählten Datendiagramme (nur Wellendiagrammmodus) zusammenzuführen. Diese Funktion ist beim Vergleich verschiedener Parameter nützlich.

## **HINWEIS**

In diesem Modus kann die Funktion "Diagramme zusammenführen" nur bis zu drei Parameterelemente anzeigen.

➢ Tippen Sie auf die Dropdown-Taste auf der rechten Seite des Parameternamens, um den Diagramm-Zusammenführen-Modus zu beenden und einen Daten-Anzeigemodus auszuwählen.

**Auswahl/Alle Anzeigen** - tippen Sie auf diese Option, um zwischen den beiden Optionen zu wechseln. Die eine Option zeigt die ausgewählten Parameterelemente, die andere alle verfügbaren Elemente an.

**Einstellung** – Wenn Sie auf diese Taste tippen, öffnet sich ein Bildschirm für die Einstellung, in dem Sie den Auslösemodus, die Aufnahme, die Dauer und Schwellenwerte für die Datenaufzeichnung und andere Steuerelemente einrichten können.

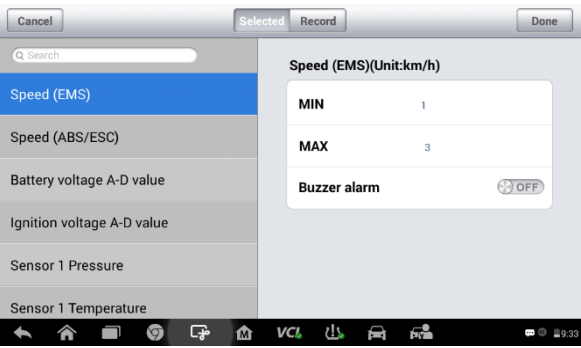

**Abbildung5-14** *Beispiel eines Einstellungsmodus in Live-Daten*

Es gibt vier Navigationstasten auf dem **Einstellungsmodus**-Bildschirm.

- Auswahl-Taste Zeigt das Konfigurationsfenster an, in dem Sie die Schwellenwerte und eine Obergrenze und eine Untergrenze für das Auslösen des Alarmtons einrichten können. Diese Funktion gilt nur für den Anzeigemodus Wellendiagramm.
	- a) MIN Tippen Sie hier, um eine Bildschirmtastatur anzuzeigen und den erforderlichen unteren Grenzwert einzugeben.
	- b) MAX Tippen Sie hier, um eine Bildschirmtastatur anzuzeigen und den erforderlichen oberen Grenzwert einzugeben.
	- c) Alarmton Schaltet den Alarm ein und aus. Die Alarmfunktion erzeugt einen Signalton als Erinnerung, wenn die Datenauslesung den voreingestellten minimalen oder maximalen Punkt erreicht hat.

# ➢ **Schwellenwerte für die Parameterwerte festlegen**

- 1. Tippen Sie auf die funktionale **Einstellungs**-Taste am unteren Rand des Live-Daten-Bildschirms.
- 2. Tippen Sie auf die Navigationstaste **Ausgewählt**.
- 3. Wählen Sie ein Parameterelement in der linken Spalte aus oder geben Sie den Namen des Elements in der Suchleiste ein.
- 4. Tippen Sie auf der rechten Seite der Taste auf **MIN** und geben Sie den erforderlichen Mindestwert ein.
- 5. Tippen Sie auf der rechten Seite der Schaltfläche **MAX** und geben Sie den gewünschten Maximalwert ein.
- 6. Tippen Sie auf die **AN/AUS**-Taste auf der rechten Seite der Taste, um den Alarmton ein- oder auszuschalten.
- 7. Tippen Sie auf **Fertig**, um die Einstellungen zu speichern und zum Live-Daten-Bildschirm zurückzukehren, oder tippen Sie auf **Abbrechen**, um den Bildschirm ohne Speichern zu verlassen.

Wenn die Schwellenwerte erfolgreich festgelegt wurden, erscheinen (im Wellendiagrammmodus), zwei horizontale Linien auf jedem der Datendiagramme um die Alarmpunkte anzuzeigen. Die Schwellenwert-Linien sind zur Unterscheidung in anderen Farben als der Funktionsgraph der Parameter dargestellt.

- Aufnahme Zeigt den Konfigurationsbildschirm für Aufnahmeeinstellungen an, in dem Sie den Auslösertyp, die Dauer und den Auslösepunkt für die Daten-Aufnahmefunktion festlegen können.
	- a) Auslösertyp Stellt den Auslösemodus für hauptsächliche zwei Arten von Datenaufzeichnung ein: Manuell und Automatisch. Es stehen vier Optionen zur Verfügung:
		- 1) Manuell Sie können die Datenaufzeichnung manuell starten und stoppen.
		- 2) DTC löst die Datenaufzeichnung automatisch aus, wenn eine DTC erkannt wird.
		- 3) DTC-Prüfmodus Löst die Datenaufzeichnung automatisch aus, wenn bestimmte vorausgewählte DTC-Typen erkannt werden..
		- 4) Parameter Löst die Datenaufzeichnung automatisch aus, sobald ein Parameterwert den voreingestellten Schwellenwert erreicht..
	- b) Dauer Legt die Aufnahmezeit fest (nur für autom. Auslösermodus)..
	- c) Auslösepunkt Reserviert einen relativen Prozentsatz einer Aufnahmelänge vor dem Datenaufzeichnungspunkt für die Referenz (nur autom. Auslösemodus).

#### ➢ **Einstellung für Live-Datenaufzeichnung**

1. Tippen Sie auf die funktionale **Einstellungs**-Taste am unteren Rand des Live-Daten-Bildschirms.

- 2. Tippen Sie auf die Navigationstaste **Aufzeichnen**.
- 3. Tippen Sie die Schaltfläche auf der rechten Seite der **Auslösetyp**-Funktionsleiste und wählen Sie den erforderlichen Auslösemodus aus.
- 4. Tippen > auf die Taste auf der rechten Seite der **Dauer-Leiste** und wählen Sie eine Zeitspanne aus.
- 5. Tippen Sie auf die Taste auf der rechten Seite der **Auslösepunkt**-Leiste und wählen Sie einen relativen Anteil einer Datensatzlänge aus, die reserviert werden, bevor der Datenaufzeichnungspunkt beginnt.
- 6. Tippen Sie auf **Fertig** , um die Einstellung zu speichern und zum Live-Daten-Bildschirm zurückzukehren, oder tippen Sie auf **Abbrechen**, um die Einstellungen ohne Speichern abzubrechen und zu beenden.
- Fertig-Taste Bestätigt und speichert die Einstellung und führt Sie zum Live-Daten-Bildschirm zurück.
- Schaltfläche Abbrechen Bricht den Einstellungsvorgang ab und führt Sie zum Live-Daten-Bildschirm zurück.

# **Generische OBD-II-Verfahren**

Diese Option stellt eine schnelle Möglichkeit dar, auf DTCs zu prüfen, die Ursache einer leuchtenden Warnleuchte (Malfunction Indicator Lamp MIL) einzugrenzen, den Monitorstatus vor einer Emissions-Zertifizierungsprüfung zu überprüfen, Reparaturen zu überprüfen und eine Reihe von anderen emissionsrelevanten Wartungen durchzuführen. Der Direktzugang der OBD wird auch zum Testen von OBD-II/EOBD-Fahrzeugen verwendet, die nicht in der Diagnose-Datenbank enthalten sind.

Die Schaltflächen der Diagnosesymbolleiste am oberen Bildschirmrand haben die gleiche Funktion wie die Schaltflächen für spezielle Fahrzeugdiagnosen. Weitere Informationen siehe *Tabelle 4-2 [Tasten der](#page-29-0)  [oberen Symbolleiste im Wartungsmenü](#page-29-0)* auf Seite [22.](#page-29-0)

# **Allgemeines Verfahren**

➢ **Zugriff auf die OBD-II/EOBD-Diagnosefunktionen**

- 1. Tippen Sie auf die **Diagnose**-Anwendungstaste im MaxiTPMS-Auftragsmenü. Das Fahrzeugmenü erscheint.
- 2. Tippen Sie auf die **EOBD**-Taste. Es gibt zwei Möglichkeiten, um die Kommunikation mit dem Fahrzeug herzustellen.
	- Auto-Scan Wenn Sie diese Option auswählen, versucht das Diagnosewerkzeug einen Verbindungsaufbau über jedes verfügbare Protokoll, um festzustellen, welchem das Fahrzeug sendet.
	- Protokoll Wenn Sie diese Option auswählen, zeigt der Bildschirm ein Untermenü mit verschiedenen Protokollen an. Ein Kommunikationsprotokoll ist eine standardisierte Art und Weise der Datenkommunikation zwischen einer ECM und dem Diagnose-Tool. Globale OBD können verschiedene unterschiedliche Kommunikationsprotokolle verwenden.
- 3. Wählen Sie ein bestimmtes Protokoll der **Protokoll**-Option. Warten Sie auf das Erscheinen des OBD-II-Diagnosemenüs.

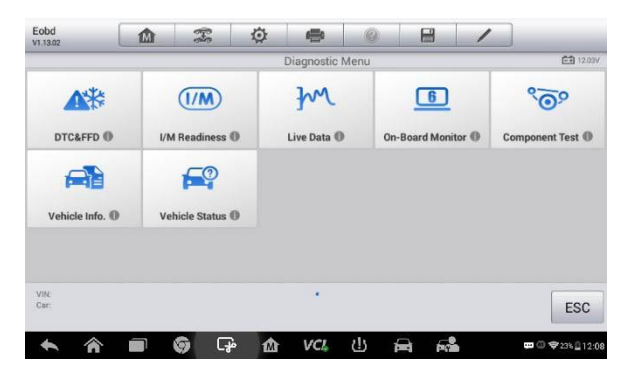

**Abbildung 5-15***Beispiel für ein OBD-II-Diagnosemenü*

# **HINWEIS**

Tippen Sie auf die Taste neben dem Funktionsnamen, um ein Informationsfeld mit zusätzlichen Funktionsinformationen anzuzeigen.

- 4. Wählen Sie eine Funktionsoption, um fortzufahren.
	- DTC & FFD
	- I/M-Bereitschaft
- Live-Daten
- O2-Sensormonitor
- On-Board-Monitor
- Komponententest
- Fahrzeuginformationen
- **Fahrzeugstatus**

# **HINWEIS**

Nicht alle Funktionen werden von allen Fahrzeugen unterstützt.

# **Funktionsbeschreibungen**

Dieser Abschnitt beschreibt die verschiedenen Funktionen der einzelnen Diagnoseoptionen:

# *DTC & FFD*

Wenn diese Funktion aktiviert ist, zeigt der Bildschirm eine Liste der gespeicherten und ausstehenden Codes an. Eine Schneeflockentaste wird auf der rechten Seite des DTC angezeigt, falls die FFD zur Überprüfung verfügbar sind. Tippen Sie auf **DTC löschen**, um Codes zu löschen.

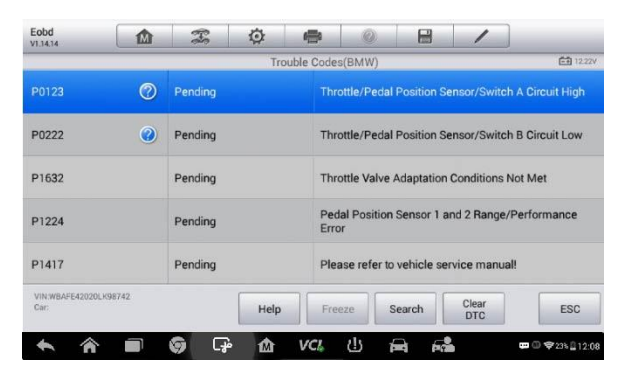

# **Abbildung5-16** *DTC & FFD-Beispielbildschirm*

# **Gespeicherte Codes**

Gespeicherte Codes sind die aktuellen emissionsbezogenen DTCs aus dem ECM des Fahrzeugs. OBD-II/EOBD-Codes haben eine Priorität entsprechend ihres Emissionsgrades, wobei Codes mit höherer Priorität Codes mit niedriger Priorität überschreiben. Die Priorität des Codes bestimmt die Beleuchtung der MIL und das Löschverfahren des Codes. Hersteller stufen Codes unterschiedlich ein; erwarten Sie also Unterschiede zwischen den Marken.

#### **Ausstehende Codes**

Diese Codes wurden während des letzten Fahrzyklus generiert, aber bevor der DTC tatsächlich gesetzt wird, sind zwei oder mehr aufeinanderfolgende Fahrzyklen erforderlich. Der Service dient dazu, den Wartungstechniker nach einer Fahrzeugreparatur und dem Löschen von Diagnoseinformationen zu unterstützen indem die Testergebnisse nach dem Fahrzyklus zusammengefasst werden.

- a) Wenn ein Test während des Fahrzyklus fehlschlägt, wird der mit dem Test assoziierte DTC angegeben. Wenn der ausstehenden Fehler innerhalb von 40 bis 80 Warmlaufzyklen nicht wieder auftritt, wird der Fehler automatisch aus dem Speicher gelöscht.
- b) Die Testergebnisse, die durch diesen Service gemeldet werden, sind nicht unbedingt auf eine fehlerhafte Komponente oder ein fehlerhaftes System zurückzuführen. Wenn die Testergebnisse ein weiteres Fehlschlagen nach zusätzlichem Fahren anzeigen, wird der DTC so eingestellt, dass eine fehlerhafte Komponente oder ein fehlerhaftes System angegeben wird und die MIL leuchtet auf.

#### **Freeze Frame**

Üblicherweise ist der gespeicherte Frame der zuletzt aufgetretene DTC. Bestimmte DTCs, die einen größeren Einfluss auf die Fahrzeugemissionen haben, haben eine höhere Priorität. In diesen Fällen ist der DTC mit der höchsten Priorität derjenige, für den die Freeze Frame-Aufzeichnungen aufbewahrt werden. Freeze-Frame-Daten beinhalten eine "Momentaufnahme" kritischer Parameterwerte zum Zeitpunkt der DTC-Einstellung.

#### **Codes Löschen**

Diese Option wird verwendet, um alle emissionsrelevanten Diagnosedaten wie Fehlercodes, Freeze-Frames und herstellerspezifische verbesserte Daten aus der Fahrzeug-ECM zu löschen, und den I/M-Bereitschafts-Monitorstatus für alle Fahrzeugmonitore auf "Nicht Betriebsbereit" oder "Nicht abgeschlossen" zu setzen.

Ein Bestätigungsbildschirm wird angezeigt, wenn die Lösch-Code-Option ausgewählt wurde, um den versehentlichen Verlust von Daten zu verhindern. Wählen Sie **Ja** auf der Bestätigungsanzeige aus, um fortzufahren oder **Nein**, um diese zu verlassen.

## *I/M-Bereitschaft*

Diese Funktion wird verwendet, um die Bereitschaft des Überwachungssystems zu überprüfen. Es ist eine ausgezeichnete Funktion, die Sie verwenden können, bevor Ihr Fahrzeug auf die Einhaltung der Emissionsrichtlinien kontrolliert wird. Wählen Sie I/M-Bereitschaft, um ein Untermenü mit zwei Möglichkeiten anzuzeigen:

- Seit der Löschung der DTCs Zeigt den Status der Monitore seit dem letzten Löschen der DTCs an.
- Dieser Fahrzyklus Zeigt den Status der Monitore seit Beginn des aktuellen Fahrzyklus an.

## *Live-Daten*

Diese Funktion zeigt die PID-Daten der ECU in Echtzeit. Die angezeigten Daten beinhalten analoge und digitale Ein- und Ausgänge und die Systemstatusinformationen zum Fahrzeug-Datenstrom.

Live-Daten können in verschiedenen Modi angezeigt werden. Weitere Informationen siehe *[Live-Daten](#page-69-0)* auf Seite [62.](#page-69-0)

## *O2-Sensormonitor*

Diese Option ermöglicht die Wiederherstellung und Betrachtung der Testergebnisse des O2-Sensormonitors für die zuletzt durchgeführten Tests aus dem Fahrzeugbordcomputer.

Die Testfunktion des O2-Sensormonitors wird nicht durch Fahrzeuge unterstützt, die mit einem Controller Area Network (CAN) kommunizieren. Die Testergebnisse von O2-Sensormonitoren von mit CAN-ausgestatteten Fahrzeugen finden Sie unter *[On-Board-Monitor](#page-80-0)*.

## <span id="page-80-0"></span>*On-Board-Monitor*

Verwenden Sie diese Option, um die Ergebnisse der On-Board-Monitor-Tests anzusehen. Die Tests sind besonders nach einer Wartung oder nach dem Löschen des Steuermodulspeicher eines Fahrzeugs nützlich.

## *Komponententest*

Dieser Service ermöglicht eine bidirektionale Steuerung des ECM, sodass das Diagnosewerkzeug in der Lage ist, Steuerbefehle zu senden, um die Fahrzeugsysteme zu bedienen. Diese Funktion ist nützlich, um zu ermitteln, wie die ECM auf einen Befehl reagiert.

## *Fahrzeuginformationen*

Die Option zeigt die FIN, die Kalibrierungsidentifikation, die Kalibrierungsprüfnummer (CVN) und andere Informationen zum Testfahrzeug an.

# *Fahrzeugstatus*

Diese Funktion wird verwendet, um den aktuellen Zustand des Fahrzeugs einschließlich der Kommunikationsprotokolle der OBD-II-Module zu überprüfen. Außerdem können die Anzahl ausgegebener Codes, der Status Motorkontrollleuchte (MIL) und andere Informationen überprüft werden.

# **Beenden einer Diagnose**

Die Diagnoseanwendung bleibt offen, solange eine aktive Kommunikation mit dem Fahrzeug besteht. Verlassen Sie die Diagnoseschnittstelle, um die gesamte Kommunikation mit dem Fahrzeug vor dem Schließen der Diagnoseanwendung zu beenden.

# **HINWEIS**

Schäden am elektronischen Steuermodul (ECM) des Fahrzeugs können auftreten, wenn die Kommunikation unterbrochen wird. Stellen Sie sicher, dass alle Verbindungen beispielsweise über USB-Kabel und drahtlose Netzwerke während der Prüfung jederzeit ordnungsgemäß funktionieren. Beenden Sie alle Tests, bevor Sie die Testverbindung unterbrechen oder das Gerät ausschalten.

#### ➢ **Beenden der Diagnose-Anwendung**

- 1. Tippen Sie auf dem aktiven Diagnosebildschirm auf die **Zurück**  oder **ESC**-Funktionstaste, um eine Diagnosesitzung zu beenden; oder
- 2. tippen Sie auf die Taste **Fahrzeugwechsel** auf der Diagnosesymbolleiste, um zum Fahrzeugmenübildschirm zurückzukehren.
- 3. Tippen Sie auf dem Fahrzeugmenü-Bildschirm auf die **Home**-Taste auf der oberen Symbolleiste; oder tippen Sie auf die **Zurück**-Taste in der Navigationsleiste am unteren Rand des Bildschirms. Oder
- 4. Tippen Sie auf die **Home**-Taste in der Diagnosesymbolleiste, um die Anwendung direkt zu beenden und in das MaxiTPMS-Auftragsmenü zurückzukehren.

Nun kommuniziert die Diagnoseanwendung nicht länger mit dem Fahrzeug und es ist sicher, andere MaxiTPMS-Anwendungen zu öffnen oder das MaxiTPMS-Diagnosesystem zu verlassen und zum Startbildschirm des Android-Systems zurückzukehren.

# **6 Wartung**

Der **Wartungsbereich** wurde speziell entwickelt, um einen schnellen Zugriff auf die Fahrzeugsysteme für verschiedene geplante Wartungs- und Instandhaltungsleistungen zu ermöglichen. Der typische Wartungsbildschirm besteht aus einer Reihe von menügesteuerten Befehlen. Befolgen Sie die Anweisungen auf dem Bildschirm, um geeignete Ausführungsoptionen auszuwählen, korrekte Werte oder Daten einzugeben und notwendige Aktionen durchzuführen. Die Anwendung zeigt detaillierte Anweisungen an, um ausgewählte Wartungsoperationen abzuschließen.

Aktuell sind die folgenden Wartungsfunktionen verfügbar:

- Ölwechselservice
- Wartung der elektrischen Parkbremse (EPB)
- **•** BMS-Wartung
- Wartung des Dieselpartikelfilters (DPF)
- Wartung des Lenkwinkelsensors (SAS)
- IMMO-Schlüssel
- Andere Funktionen folgen in Kürze.

Nach der Eingabe jeder Funktion zeigt der Bildschirm zwei Anwendungsoptionen an: **Diagnose** und **Hot-Funktionen.** Die **Diagnose** ermöglicht das Lesen und Löschen von Codes, was in manchen Fällen nach der Durchführung bestimmter Funktionen erforderlich sein kann. Die **Hot-Funktionen** umfassen Unterfunktionen und ausgewählte Sonderfunktionen.

# **Ölwechselservice**

Mit dieser Funktion könne Sie das System für die Motoröl-Lebensdauer zurücksetzen, welches abhängig von den Fahrbedingungen des Fahrzeugs und dem Klima einen optimalen Ölwechselintervall berechnet. Die Ölwechsel-Erinnerung muss jedes Mal zurückgesetzt werden, wenn das Öl gewechselt wird, sodass das System berechnen kann, wann der nächste Ölwechsel erforderlich ist.

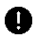

#### **WICHTIG**

Setzen Sie die Motoröllebensdauer nach jedem Ölwechsel auf 100 %.

# **HINWEIS**

- 1. Alle erforderlichen Arbeiten müssen ausgeführt werden, bevor die Serviceindikatoren zurückgesetzt werden. Andernfalls können inkorrekte Servicewerte und DTCs im relevanten Steuermodul gespeichert werden.
- 2. Bei manchen Fahrzeugen kann das Scan-Tool zusätzliche Service-Leuchten zurücksetzen, wie z. b. den Wartungszyklus und den Wartungsintervall. Bei BMW-Fahrzeugen umfassen die zurückgesetzten Services beispielsweise Motoröl, Zündkerzen, Bremsen vorne/hinten, Kühlmittel, Partikelfilter, Bremsflüssigkeit, Mikrofilter, Fahrzeuginspektion, Abgasuntersuchung und Inspektionen.
- ➢ **Gehen Sie wie folgt vor, um die Ölwechselfunktionen durchzuführen:**
	- 1. Tippen Sie auf die **Service**-Anwendungstaste im MaxiTPMS-Auftragsmenü.
	- 2. Tippen Sie auf die **Ölwechsel**-Taste. Der Bildschirm zur Auswahl des Fahrzeugherstellers wird angezeigt. Tippen Sie auf **FIN-Scan** oder auf den Fahrzeughersteller, um FIN-Daten zum Fahrzeug abzurufen, und tippen Sie zur Bestätigung auf **JA**. Weitere Informationen siehe *[Fahrzeugkennung](#page-56-0)* auf Seite [49.](#page-56-0)
	- 3. Tippen Sie auf die gewünschte Funktion in der Ölwechsel-Funktionsliste. Die Liste kann je nach Testfahrzeug variieren.

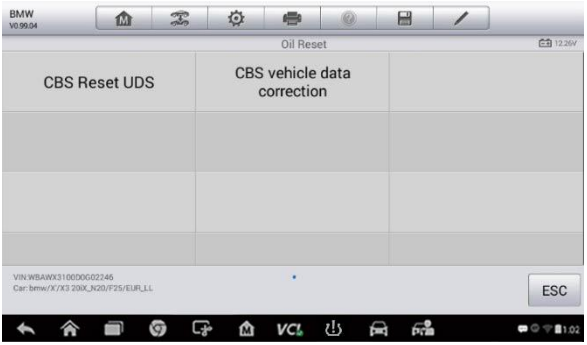

#### **Abbildung 6-1** *Beispielbildschirm Ölwechsel-Funktionsliste*

- 4. Befolgen Sie die Schritt-für-Schritt-Anweisungen auf dem Bildschirm, um den Service abzuschließen. Verwenden Sie beispielsweise CBS Reset UDS.
- 5. Tippen Sie auf **CBS Reset UDS** in der Ölwechsel.Funktionsliste, um den Vorgang zu starten. Der Bildschirm zeigt das Datum und die Uhrzeit an und bittet um Bestätigung. Falls das angezeigte Datum und die Uhrzeit korrekt sind, tippen Sie auf **Ja**, um zu bestätigen. Falls nicht, tippen Sie auf **Nein** und wechseln Sie zum Einstellungsmenü, um das Datum und die Uhrzeit zu korrigieren.

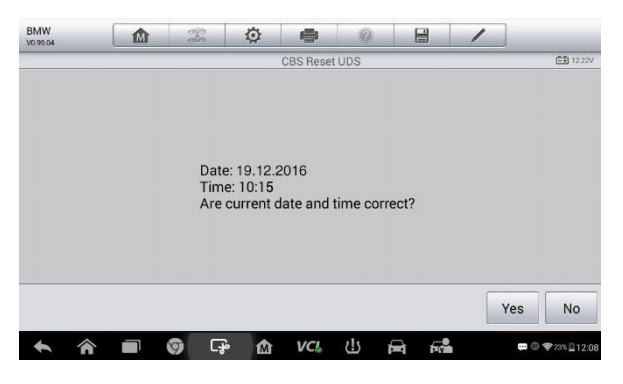

**Abbildung 6-2** *Beispielbildschirm Ölwechselservice 1*

6. Die verfügbaren Elemente werden in einer Tabelle mit drei Spalten angezeigt: CBS-Wert, Verfügbarkeit und Service-Zähler.

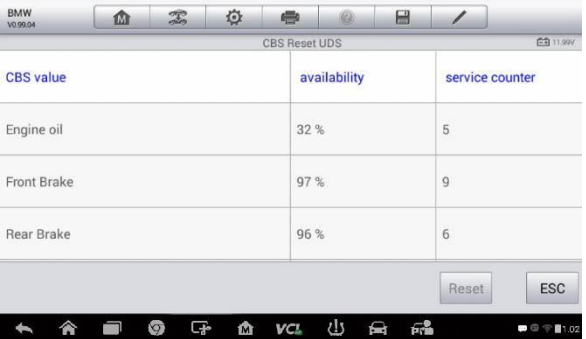

## **Abbildung 6-3** *Beispielbildschirm Ölwechselservice 2*

7. Tippen Sie auf dem Wert, um den Wert zurückzusetzen, und tippen Sie anschließend auf die **Reset**-Taste unten rechts auf dem Bildschirm.

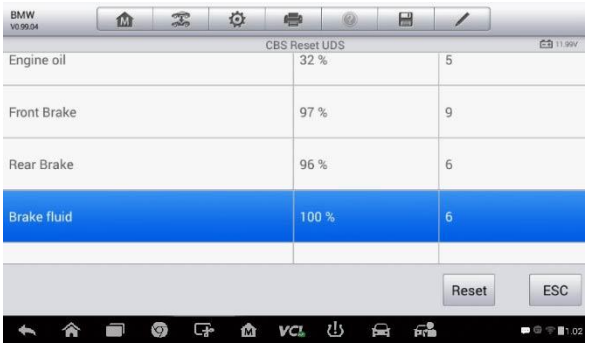

## **Abbildung 6-4** *Beispielbildschirm Ölwechselservice 3*

8. Wenn der Reset abgeschlossen ist, wird die Verfügbarkeit als 100 % angezeigt. Tippen Sie auf **ESC**, um diese Funktion zu beenden.

# **Wartung der elektrischen Parkbremse (EPB)**

Diese Funktion hat eine Vielzahl von Verwendungen, um dafür zu sorgen, dass das elektronische Bremssystem sicher und effektiv bleibt. Die Anwendungen umfassen die Deaktivierung und Aktivierung des Bremsregelsystems, die Unterstützung bei der Bremsflüssigkeitskontrolle, das Öffnen und Schließen der Bremsbeläge und das Einstellen der Bremsen nach einem Scheiben- bzw. Belagwechsel

# **EPB-Sicherheit**

Die Durchführung von Wartungsarbeiten am elektrischen Feststellbremsensystem (EPD) kann gefährlich sein. Beachten Sie deshalb die folgenden Regeln, bevor Sie mit den Arbeiten beginnen.

- Stellen Sie sicher, dass Sie vollständig mit dem Bremssystem und seiner Funktionsweise vertraut sind, bevor Sie mit den Arbeiten beginnen.
- Das EPB-Kontrollsystem muss möglicherweise deaktiviert werden, bevor Wartungsarbeiten/Diagnosearbeiten am Bremssystem ausgeführt werden. Dies kann über das Toolmenü erfolgen.
- ✓ Führen Sie Wartungsarbeiten nur dann durch, wenn das Fahrzeug

stillsteht und sich auf ebenem Boden befindet.

✓ Stellen Sie sicher, dass das EPB-Kontrollsystem nach der Durchführung der Wartungsarbeiten wieder aktiviert wird.

# **HINWEIS**

Autel haftet nicht für Verletzungen oder Unfälle, die bei der Wartung des elektrischen Feststellbremsensystems auftreten.

#### ➢ **Gehen Sie wie folgt vor, um EPB-Funktionen durchzuführen:**

- 1. Tippen Sie auf die **Service**-Anwendungstaste im MaxiTPMS-Auftragsmenü.
- 2. Tippen Sie auf **EPB**. Der Bildschirm zur Auswahl des Fahrzeugherstellers wird angezeigt. Tippen Sie auf **FIN-Scan** oder auf den Fahrzeughersteller, um FIN-Daten zum Fahrzeug abzurufen, und tippen Sie zur Bestätigung auf **JA**. Weitere Informationen siehe *[Fahrzeugkennung](#page-56-0)* auf Seite [49.](#page-56-0)
- 3. Tippen Sie auf den gewünschten Service in der EPB-Funktionsliste. Die Liste kann je nach zu testendem Fahrzeug abweichen.

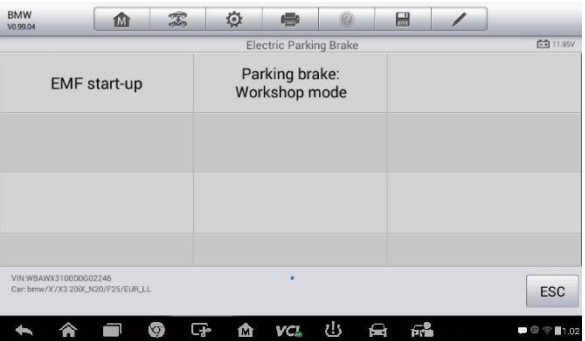

## **Abbildung 6-5** *Beispielbildschirm EPB-Funktionsliste*

- 4. Befolgen Sie die Schritt-für-Schritt-Anweisungen auf dem Bildschirm, um den Service abzuschließen.
- 5. Drücken Sie die **OK**-Taste zum Beenden.

# **EMF-Start**

Diese Service-Funktion aktiviert die Feststellbremse. Diese Funktion muss nach den folgenden Reparaturen durchgeführt werden:

- Austausch einer EMF-Steuereinheit.
- Austausch der Feststellbremsentaste.

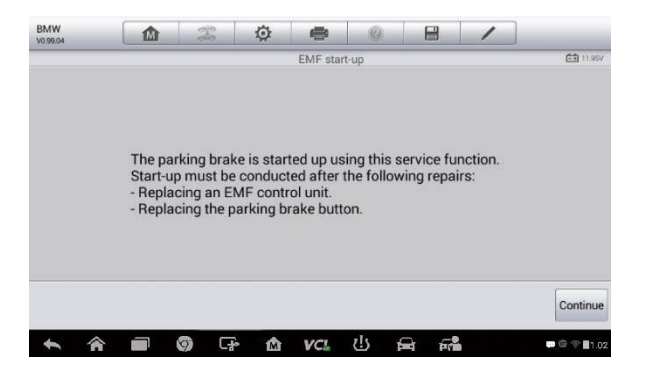

#### **Abbildung 6-6***Beispielbildschirm für EMF-Start 1*

- 1) Tippen Sie auf **Fortfahren**, um mit dieser Service-Funktion fortzufahren, oder tippen Sie unten links auf **Zurück**, um die Funktion zu beenden.
- 2) Tippen Sie auf die abgeschlossene Aktion, um fortzufahren.

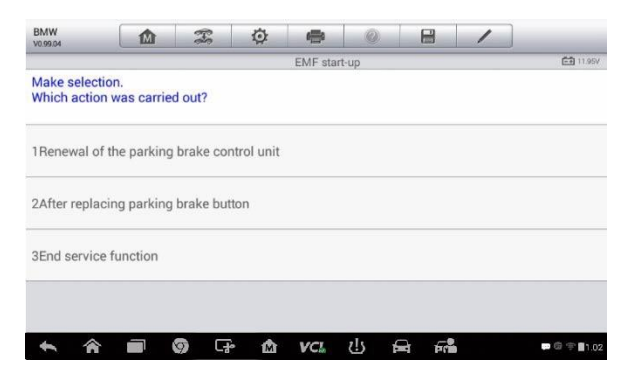

#### **Abbildung 6-7***Beispielbildschirm für EMF-Start 2*

3) Im folgenden Bildschirm wird eine Meldung angezeigt, die datauf

hinweist, dass der Fehlerspeicher der Feststellbremsen-Steuereinheit gelöscht wird. Drücken Sie **Fortfahren**, um fortzufahren, oder **Zurück**, um zu beenden.

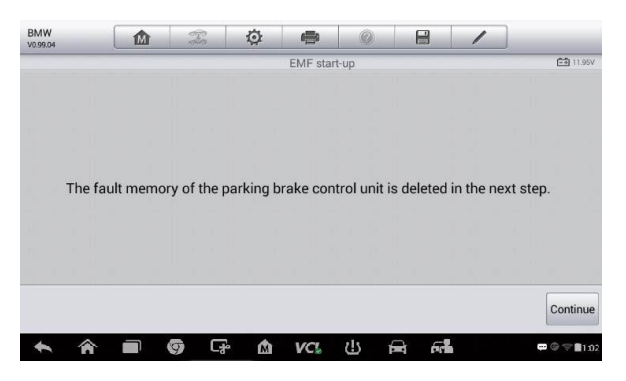

**Abbildung 6-8***Beispielbildschirm für EMF-Start 3*

4) Befolgen Sie die Anweisungen auf dem Bildschirm, um die Feststellbremsentaste zu ziehen. Warten Sie ca. 3 Sekunden, bevor die Feststellbremse gesetzt wird. Wenn der Vorgang erfolgreich abgeschlossen wurde, wird die Meldung "Erfolgreich abgeschlossen" auf dem Bildschirm angezeigt. Drücken Sie OK, um zu beenden.

# **Feststellbremse: Werkstattmodus**

Dieser Service wird verwendet, um die Installationsposition für die automatische Feststellbremse zu aktivieren und zu deaktivieren. In diesem Modus wird die Feststellbremse in die geöffnete Position gebracht und temporär deaktiviert (persönlicher Schutz).

Die Installationsposition muss für die folgende Reparaturen aktiviert werden:

- Austausch des Bremsbelags
- **Austausch der Bremszangen**
- Austausch eines Aktuators.

Wählen Sie **Feststellbremse**: **Werkstattmodus** und befolgen Sie die Anweisungen auf dem Bildschirm, um eine Reihe von Operationen durchzuführen und die Bremsbeläge nach dem Austausch zu initiieren.

Wenn der Vorgang erfolgreich abgeschlossen wurde, wird die Meldung "Erfolgreich abgeschlossen" auf dem Bildschirm angezeigt. Drücken Sie **OK**, um zu beenden.

# **Batteriemanagementsystem-Wartung (BMS)**

Mit dem Batteriemanagementsystem (BMS) kann das Scan-Tool den Ladezustand der Batterie evaluieren, die Schaltkreisspannung überwachen, einen Batterieaustausch registrieren, den Ruhezustand des Fahrzeugs aktivieren und die Batterie über den Diagnoseanschluss aufladen.

# **HINWEIS**

- 1. Diese Funktion wird nicht von allen Fahrzeugen unterstützt. Bei den Bildschirmen in diesem Abschnitt handelt es sich um Beispiele.
- 2. Die Unterfunktionen und tatsächlichen Testbildschirme des BMS können je nach Fahrzeug stark variieren. Befolgen Sie die Anweisungen auf dem Bildschirm, um die richtige Option auszuwählen.

Das Fahrzeug verwendet entweder eine Blei-Säure-Batterie oder eine AGM-Batterie (Absorbed Glass Mat). Bleu-Säure-Batterien enthalten flüssige Schwefelsäure und können auslaufen, wenn sie kopfüber gehalten werden. AGM-Batterie (auch als VRLA-Batterie, ventilgeregelte Blei-Säure-Batterie, bekannt) enthält ebenfalls Schwefelsäure, aber in diesem Fall befindet die Säure sich in Glasmatten zwischen den Anschlussplatten.

Es wird empfohlen, eine Ersatzbatterie mit den gleichen Spezfikationen, wie z. B. Kapazität und Typ, wie die ursprüngliche Batterie zu verwenden. Falls die Originalbatterie durch eine Batterie eines anderen Typs (z. B. eine Blei-Säure-Batterie durch eine AGM-Batterie) oder eine Batterie mit einer anderen Kapazität (mAh) ersetzt wird, muss der neue Batterietyp möglicherweise in das Fahrzeug einprogrammiert werden, zusätzlich zum Zurücksetzen der Batterie. Zusätzliche fahrzeugspezifische Informationen finden Sie im Fahrzeughandbuch.

# **Batterieaustausch registrieren**

Diese Option zeigt den Kilometerstand des letzten Batterieaustauschs an, registriert den Batterieaustausch nach der Installation einer neuen Batterie und informiert das Energiemanagementsystem, dass eine neue Batterie installiert wurde.

Falls der Batterieaustausch nicht registriert wird, funktioniert das Energiemanagementsystem nicht ordnungsgemäß, sodass die Batterie möglicherweise nicht mit ausreichend Ladestrom versorgt wird, um das Fahrzeug zu betreiben oder um alle elektrischen Systeme des Fahrzeugs zu betreiben.

Wählen Sie z. B. **BMW** als Beispiel.

#### ➢ **Gehen Sie wie folgt vor, um die Batteriehistorie anzuzeigen:**

- 1. Tippen Sie auf die **Service**-Anwendungstaste im MaxiTPMS-Auftragsmenü.
- 2. Tippen Sie auf **BMS**. Der Bildschirm zur Auswahl des Fahrzeugherstellers angezeigt. Tippen Sie auf **FIN-Scan** oder auf den Fahrzeughersteller, um FIN-Daten zum Fahrzeug abzurufen, und tippen Sie zur Bestätigung auf **JA**. Weitere Informationen siehe *[Fahrzeugkennung](#page-56-0)* auf Seite [49.](#page-56-0)
- 3. Tippen Sie in der EPB-Funktionsliste auf **Batterieaustausch registrieren**. Die Liste kann je nach Testfahrzeug variieren.

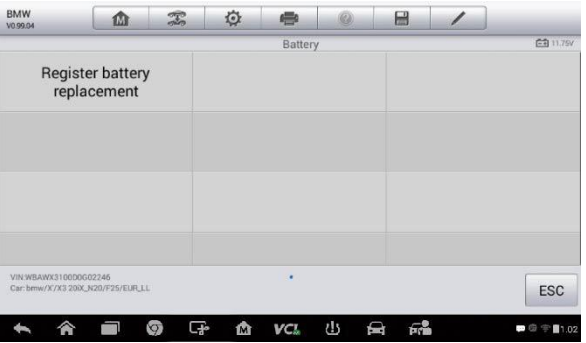

#### **Abbildung 6-9** *Beispielbildschirm BMS-Funktionsliste*

4. Tippen Sie auf den gewünschten Service. In diesem Beispiel wurde Option 1 gewählt: **Kilometerstand beim letzten Batterieaustausch und dem vorherigen Austausch anzeigen.** Ein Hinweisbildschirm wird angezeigt.

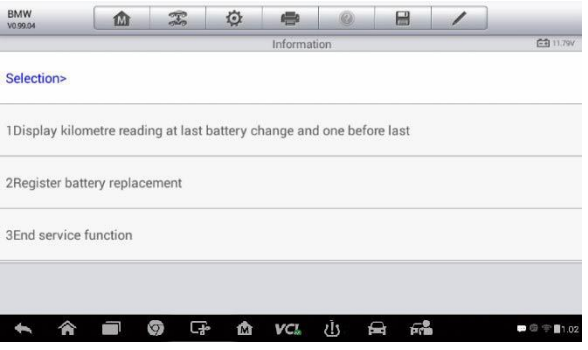

#### **Abbildung 6-10***Beispielbildschirm zu BMS 1*

5. Lesen Sie die gesamten Informationen sorgfältig und drücken Sie **Fortfahren**.

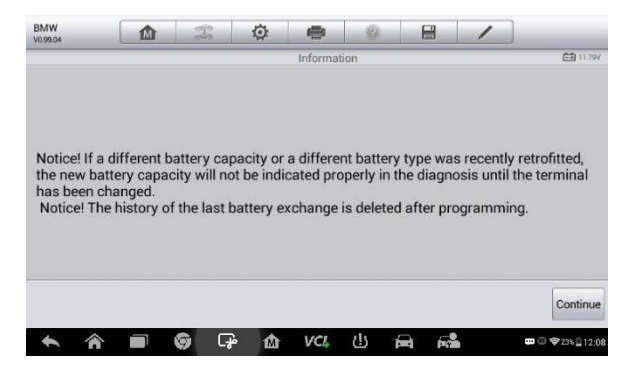

#### **Abbildung 6-11***Beispielbildschirm zu BMS 2*

- 6. Prüfen Sie die Batteriekapazität und die Informationen zum Batterieaustausch auf dem bildschirm.
- 7. Tippen Sie auf die zugehörige Funktion (Funktion 1 in diesem Beispiel), um zum Auswahlbildschirm zurückzukehren, oder drücken Sie Funktion 2, um die Service-Funktion zu beenden.

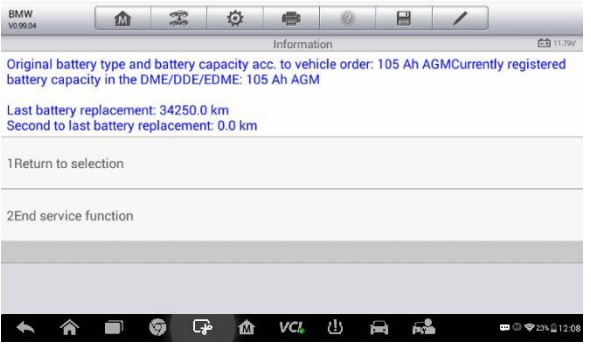

**Abbildung 6-12***Beispielbildschirm zu BMS 3*

## ➢ **Gehen Sie wie folgt vor, um den Batterieaustausch zu registrieren:**

1. Tippen Sie auf den entsprechenden Schritt, um den Vorgang abzuschließen. In unserem Beispiel tippen Sie auf Funktion 2 **Batterieaustausch registrieren**.

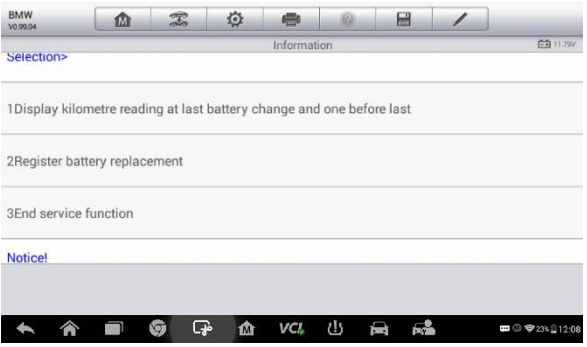

#### **Abbildung 6-13***Beispielbildschirm zu BMS 4*

2. Lesen Sie sorgfältig die Informationen auf dem Bildschirm. Scrollen Sie durch die Listen, um alle Funktionen anzuzeigen.

Es gibt vier Funktionen.

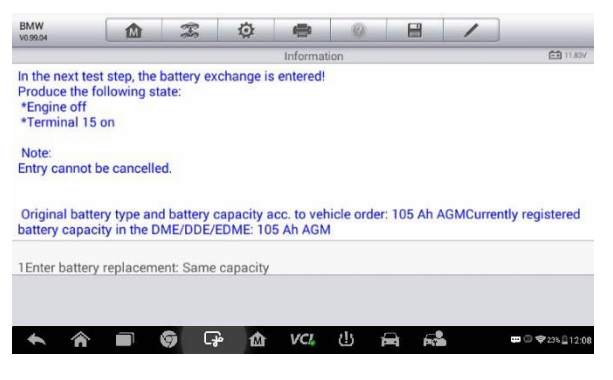

## **Abbildung 6-14***Beispielbildschirm zu BMS 5*

- 1) Geben Sie den Batterieaustausch an: Gleiche Kapazität
- 2) Geben Sie den Batterieaustausch an: Andere Kapazität
- 3) Geben Sie den Batterieaustausch an: Von normaler Blei-Säure-Batterie (weißes Gehäuse) zu einer AGM-Batterie (schwarzes Gehäuse) wechseln
- 4) Service-Funktion beenden.

Wählen Sie z. B. Funktion 1.

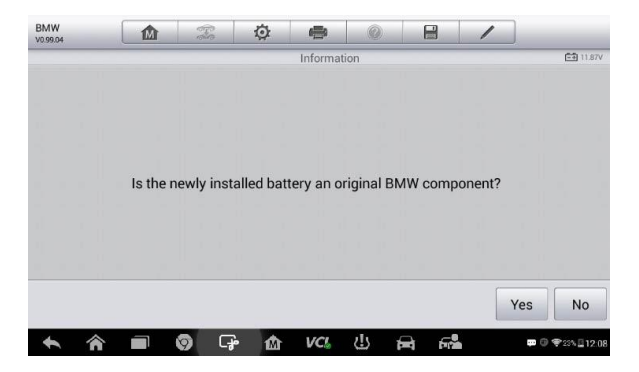

#### **Abbildung 6-15***Beispielbildschirm zu BMS 6*

- 1. Lesen Sie die Informationen auf dem Bildschirm und klicken Sie auf **Ja**, um fortzufahren.
- 2. Befolgen Sie die Anweisungen auf dem Bildschirm, um den Datenmatrixcode der neu installierten Batterie einzugeben; der

Datenmatrixcode sollte sich auf dem Label der Batterie befinden. Wählen Sie **OK,** um fortzufahren.

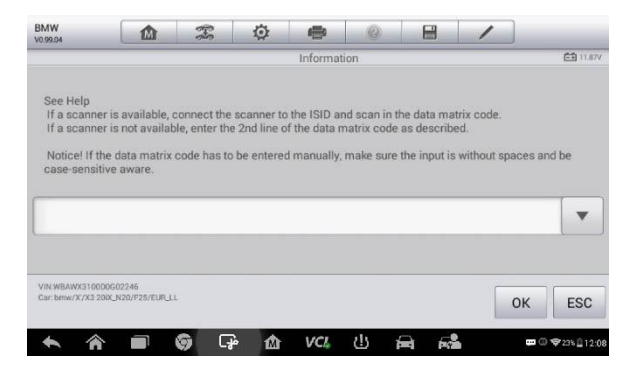

**Abbildung 6-16***Beispielbildschirm zu BMS 7*

3. Wenn der Batterieaustausch erfolgreich eingegeben wurde, tippen Sie auf **Fortfahren**, um zu beenden.

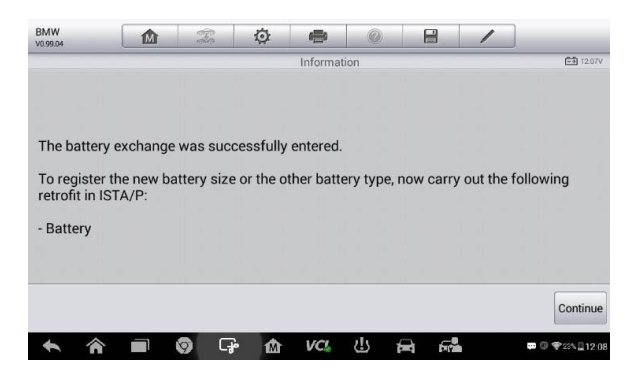

**Abbildung 6-17***Beispielbildschirm zu BMS 8*

# **Wartung des Lenkwinkelsensors (SAS)**

Die Wartung des Lenkwinkelsensors speichert die aktuelle Lenkradstellung permanent als die Geradeaus-Position im Lenkwinkelsensor EEPROM. Deshalb müssen die Vorderräder und das Lenkrad vor der Kalibrierung präzise in Geradeaus-Position ausgerichtet werden. Darüber hinaus wird auch die Fahrzeug-Identifikationsnummer (FIN) aus dem Kombi-Instrument ausgelesen und permanent im Lenkwinkelsensor EEPROM gespeichert. Nach erfolgreichem Abschluss der Kalibrierung wird der Lenkwinkelsensor-Fehlerspeicher automatisch geleert.

Die Kalibrierung muss stets nach den folgenden Operationen durchgeführt werden:

- Lenkradaustausch
- Austausch des Lenkwinkelsensors
- Alle Wartungsarbeiten, die das Öffnen des Anschluss-Hubs des Lenkwinkelsensors zur Säule umfassen
- Alle Wartungsarbeiten oder Reparaturen am Lenkradstrang, dem Lenkmechanismus oder anderen zugehörigen Mechanismen
- Radausrichtung oder Radspureinstellung
- Unfälle und Reparaturen, bei denen Schäden am Lenkwinkelsensor oder an der -Baugruppe oder einem anderen Teil des Lenksystems auftreten

# **HINWEIS**

- 1. Autel haftet nicht für Verletzungen oder Unfälle, die bei der Wartung des SAS-Systems auftreten. Befolgen Sie bei der Interpretation der vom Fahrzeug abgerufenen DTCs stets die Reparaturempfehlung des **Herstellers**
- 2. Alle in diesem Handbuch abgebildeten Software-Bildschirme sind lediglich Beispiele, die tatsächlichen Testbildschirme können je nach Testfahrzeug abweichen. Befolgen Sie die Menütitel und Anweisungen auf dem Bildschirm, um die richtige Option auszuwählen.
- 3. Bevor Sie diesen Vorgang starten, stellen Sie sicher, dass das Fahrzeug über ESC verfügt. Suchen Sie nach einer Taste auf dem Armaturenbrett.

Verwenden Sie beispielsweise **Land Rover**.

- 1. Tippen Sie auf die **Service**-Anwendungstaste im MaxiTPMS-Auftragsmenü.
- 2. Tippen Sie auf **SAS**. Der Bildschirm zur Auswahl des

Fahrzeugherstellers wird angezeigt. Tippen Sie auf **FIN-Scan** oder auf den Fahrzeughersteller, um FIN-Daten zum Fahrzeug abzurufen, und tippen Sie zur Bestätigung auf **JA**. Weitere Informationen siehe *[Fahrzeugkennung](#page-56-0)* auf Seit[e 49.](#page-56-0)

3. Tippen Sie auf den gewünschten Service in der SAS-Funktionsliste. Die Liste kann je nach Testfahrzeug variieren.

| <b>Land Rover</b><br>V0.99.06           | 屳 | 恋 | 位        | e                                                   |                                  | н |  |                  |
|-----------------------------------------|---|---|----------|-----------------------------------------------------|----------------------------------|---|--|------------------|
|                                         |   |   |          | Steering                                            |                                  |   |  | <b>CB 11.82V</b> |
| Steering angle sensor<br>calibration    |   |   |          | Power steering soft-lock<br>end stops reset routine | Lock steering tune to<br>vehicle |   |  |                  |
|                                         |   |   |          |                                                     |                                  |   |  |                  |
|                                         |   |   |          |                                                     |                                  |   |  |                  |
| VIN12CVA2BG2FG106660<br>Car: Land rover |   |   |          | ٠                                                   |                                  |   |  | ESC              |
|                                         |   |   | مبي<br>M | vcr                                                 | ر!ع                              |   |  | □ ◎ 字23% 212:08  |

**Abbildung 6-18** *Beispielbildschirm SAS-Funktionsmenü*

# **Lenkwinkelsensorkalibrierung**

Diese Funktion gibt Nutzern die Möglichkeit, die Lenkwinkelsensorkalibrierung durchzuführen, Datensätze zu löschen und Zähler zurückzusetzen. Die Funktionsoptionen können je nach Fahrzeug variieren.

- 1) Tippen Sie im SAS-Funktionsmenü auf **Lenkwinkelsensorkalibrierung**, um den Funktionsbildschirm aufzurufen.
- 2) Befolgen Sie die Anweisungen auf dem Bildschirm, um die Zündung gemäß Anleitung ein-/auszuschalten. Das Fahrzeugbatterie-Spannungssignal sollte im Bereich von 12,5 bis 13,5 Volts liegen, damit Sie mit diesem Service fortfahren können. Andernfalls zeigt das Scan-Tablet eine Warnmeldung an.
- 3) Stellen Sie sicher, dass das Lenkrad sich in der mittleren Position befindet und de Vorderräder geradeaus ausgerichtet sind. Tippen Sie auf **OK**, um fortzufahren.

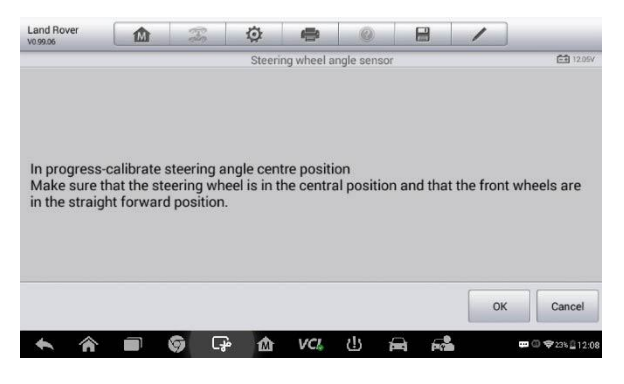

**Abbildung 6-19***Beispielbildschirm SAS-Funktion 1*

4) Wenn der Vorgang abgeschlossen ist, zeigt das Scan-Tool eine Bestätigungsmeldung an. Eine Fehlermeldung wird angezeigt, wenn das Verfahren nicht abgeschlossen werden kann. Beenden Sie das Diagnoseprogramm und beheben Sie das Problem, bevor Sie die SAS-Kalibrierung erneut ausführen.

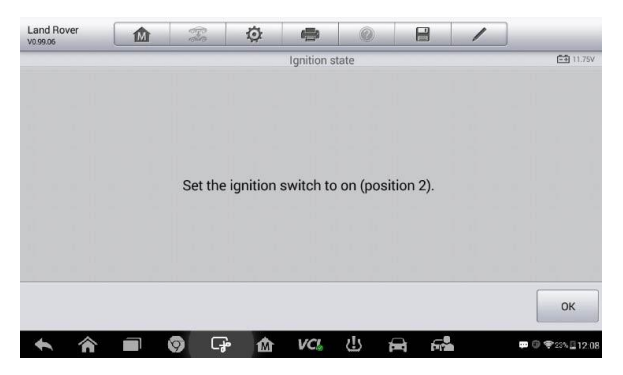

**Abbildung 6-20***Beispielbildschirm SAS-Funktion 2*

# **Wartung des Dieselpartikelfilters (DPF)**

Die Dieselpartikelfilter-Funktion (DPF) verwaltet die DPF-Regeneration, das Neulernverfahren bezüglich ausgetauschter DPF-Komponenten sowie Neulernverfahren des DPF nach Austausch der Motorsteuereinheit.

Das ECM überwacht den Fahrstil und wählt eine geeignete Zeit für die Regeneration aus. Fahrzeuge, die häufig im Leerlauf oder bei geringer Last betrieben werden, neigen dazu, sich früher zu regenerieren als Fahrzeuge, die bei höherer Last und einer höheren Geschwindigkeit betrieben werden. Damit die Regeneration stattfinden kann, muss eine hohe Abgastemperatur für längere Zeit vorliegen.

Falls das Fahrzeug in einer Weise gefahren wird, dass eine Regeneration nicht möglich ist, d. h. häufige kurze Fahrten, wird nach einer Weile ein Diagnose-Fehlercode gespeichert und die DPF-LED "Motor prüfen" wird angezeigt. Eine Wartungsregeneration kann in der Werkstatt mittels des Diagnosetools angefordert werden.

Bevor Sie eine DPF-Regeneration mittels des Tools erzwingen, prüfen Sie die folgenden Komponenten:

- Die Kraftstoff-LED leuchtet nicht.
- Im System sind keine DPF-bezogenen Fehler vorhanden.
- Das Fahrzeug verfügt über das richtige Motoröl.
- **Das Dieselöl ist nicht kontaminiert.**

# **A** WICHTIG

Bevor Sie ein Problemfahrzeug identifizieren und eine Notregeneration durchführen, ist es wichtig, ein vollständiges Diagnoseprotokoll zu erstellen und relevante Blöcke mit gemessenen Werten auszulesen.

# **HINWEIS**

- 1. Der DPF wird nicht regeneriert, falls die Motormanagement-LED aufleuchtet oder falls ein fehlerhaftes AGR-Ventil vorliegt.
- 2. Die ECU muss erneut angepasst werden, wenn Sie den DPF ersetzen und wenn Sie den Kraftstoffzusatzstoff Eolys auffüllen.
- 3. Falls das Fahrzeug gefahren werden muss, um eine DPF-Wartung durchzuführen, ist eine zweite Person für diese Funktion erforderlich. Eine Person sollte das Fahrzeug steuern, während die zweite Person den Bildschirm des Tools überwacht. Versuchen Sie nicht, das Fahrzeug zu steuern und gleichzeitig das Tool zu überwachen. Dies ist gefährlich und kann für Sie sowie für andere Verkehrsteilnehmer tödlich sein.

| <b>BMW</b><br>V0.99.04                      | മ                                                  | X, | 迩                    | e                |    | ⊟ |                          |                  |  |
|---------------------------------------------|----------------------------------------------------|----|----------------------|------------------|----|---|--------------------------|------------------|--|
|                                             |                                                    |    |                      | Service function |    |   |                          | <b>CB 11.95V</b> |  |
| <b>Starting Basic Injection</b><br>Quantity |                                                    |    | Injection rate       |                  |    |   | Injector rate adjustment |                  |  |
| Particle filter<br>regeneration             |                                                    |    | Particle filter test |                  |    |   |                          |                  |  |
|                                             |                                                    |    |                      |                  |    |   |                          |                  |  |
| VIN:WBAUF11040PT68108                       | Car: bmw/7 Series/730i_M54_SAL/E65/E66/E68/EUR_LHD |    |                      | ٠                |    |   |                          | <b>ESC</b>       |  |
|                                             |                                                    | ⊊ධ | M                    |                  | d١ |   |                          | □ ◎ 字23% 212:08  |  |

**Abbildung 6-21** *Beispielbildschirm DPF-Wartungsfunktionsmenü*

# **Ausgehende Grundinspektionsmenge**

Diese Funktion ermöglicht die Bestimmung der Kraftstoffzufuhrmenge.

- 1. Tippen Sie im Servicefunktionsmenü auf **ausgehende Grundinspektionsmenge**, um diese Funktion aufzurufen.
- 2. Das Tool kommuniziert mit dem Fahrzeug und liest den Fehlercode-Speicher aus. Befolgen Sie die Anweisungen auf dem Bildschirm, um diesen Vorgang abzuschließen.
- 3. Das Tool zeigt ein Funktionslistenmenü an (s.u.). Drücken Sie die entsprechende Nummerntaste, um die gewünschte Funktion durchzuführen.

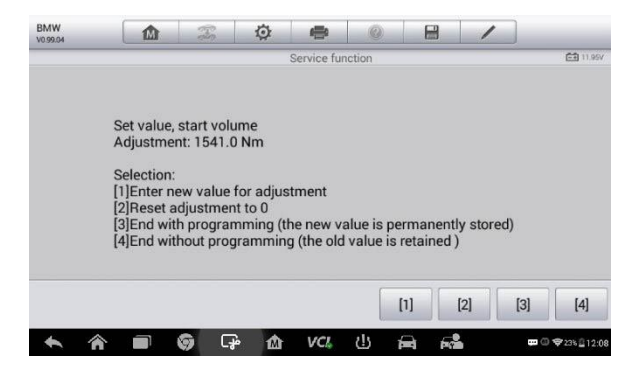

#### **Abbildung 6-22** *Beispielbildschirm Ausgehende Grundinspektionsmenge*

#### **[1] Neuen Wert für Anpassung eingeben**

Tippen Sie im Menü **Ausgehende Grundinspektionsmenge** auf **[1],** und der unten abgebildete Bildschirm wird angezeigt.

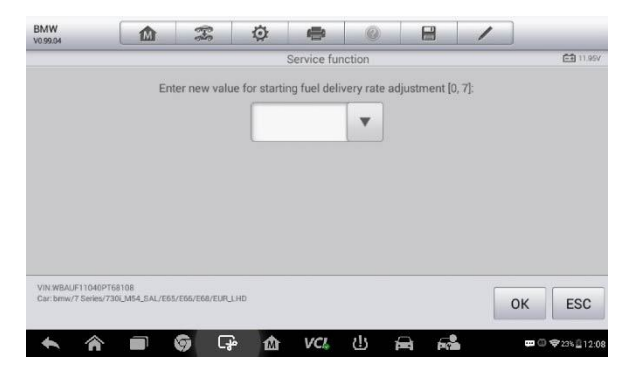

#### **Abbildung 6-23***Beispielbildschirm für Eingabe eines neuen Werts*

Tippen Sie nach der Eingabe des Werts auf **OK**, um den Wert im Tool zu speichern. Drücken Sie auf die **ESC**-, um die Betrieb zu verlassen.

# **HINWEIS**

Die eingegebenen Daten sollten innerhalb des angegebenen Bereichs liegen. Falls die Eingabedaten außerhalb des Bereichs liegen, zeigt das Tool eine Warnmeldung an: "Zulässiger Anpassungsbereich überschritten"

#### **[2] Anpassung auf 0 zurücksetzen**

Sobald die [2] angetippt wurde, setzt das Tool den Wert automatisch wieder auf null.

## **[3]/[4] Daten speichern und beenden**

Wenn die Kraftstoffzufuhrrate erfolgreich angepasst wurde, tippen Sie auf [3], um den neuen Wert in den Steuergeräten zu speichern, oder wählen Sie [4] und OK, um den alten Wert beizubehalten.

# **Einspritzrate**

Diese Funktion wird verwendet, um das Einspritzvolumen anzupassen.

- 1. Tippen Sie im Servicefunktionsmenü auf **Einspritzrate**, um diese Funktion aufzurufen.
- 2. Das Tool kommuniziert mit dem Fahrzeug und liest den Fehlercode-Speicher aus. Befolgen Sie die Anweisungen auf dem Bildschirm, um diesen Vorgang abzuschließen.
- 3. Das Tool zeigt Untenstehendes an. Drücken Sie die entsprechende Nummerntaste, um die gewünschte Funktion durchzuführen.

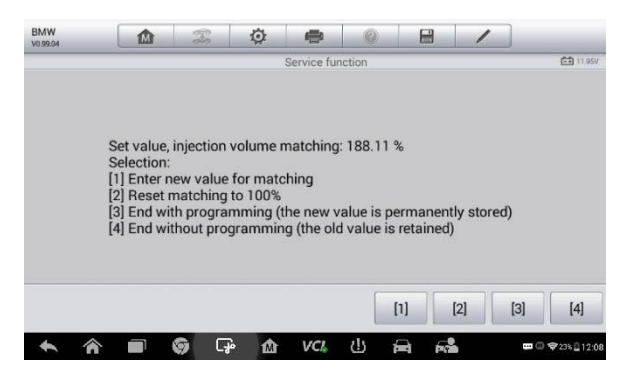

**Abbildung 6-24***Beispielbildschirm für Einspritzrate*

#### **[1] Neuen Wert für Anpassung eingeben**

Tippen Sie im Menü **Einspritzrate** auf **[1],** und der unten abgebildete Bildschirm wird angezeigt.

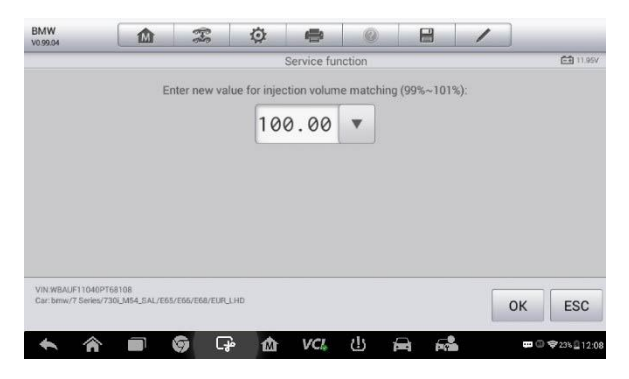

**Abbildung 6-25***Beispielbildschirm für Werteingabe*

# **HINWEIS**

Die eingegebenen Daten sollten innerhalb des angegebenen Bereichs liegen. Falls die Eingabedaten außerhalb des Bereichs liegen, zeigt das Tool eine Warnmeldung an: "Zulässiger Anpassungsbereich überschritten"

## **[2] Anpassung auf 100% zurücksetzen**

Sobald [2] angetippt wurde, setzt das Tool den Wert automatisch wieder auf 100 %.

## **[3]/[4] Daten speichern und beenden**

Wenn die Einspritzrate erfolgreich angepasst wurde, wählen Sie **[3]** und **OK** um den neuen Wert in den Steuergeräten zu speichern, oder wählen Sie **[4]** und **OK,** um den alten Wert beizubehalten.

# **Einspritzdüsen-Mengenanpassung**

Diese Funktion wird verwendet, um die **Einspritzdüsenrate** für individuelle Zylinder zu ändern.

- 1. Tippen Sie im Service-Funktionsmenü auf **Einspritzratenanpassung**
- 2. Das Tool kommuniziert mit dem Fahrzeug und liest den Fehlercode-Speicher aus. Befolgen Sie die Anweisungen auf dem Bildschirm, um diesen Vorgang abzuschließen.
- 3. Tippen Sie auf die entsprechende Nummerntaste, um einen neuen Wert für jeden Zylinder einzugeben.
- 4. Befolgen Sie die Anweisungen auf dem Bildschirm, um auf die entsprechende Nummer **[1] [2] [3] [4]** zu tippen und einen neuen Wert für die Zylinder einzugeben, den alten Wert wiederzuherstellen und die Funktion zu beenden.

# **Partikelfilterregeneration**

Diese Funktion wird verwendet, um die Partikelfilterregeneration durchzuführen.

- 1. Tippen Sie im Servicefunktionsmenü auf **Partikelfilterregeneration**.
- 2. Das Tool kommuniziert mit dem Fahrzeug und liest den Fehlercode-Speicher aus. Befolgen Sie die Anweisungen auf dem Bildschirm, um die Voraussetzungen vor der Partikelfilterregeneration zu prüfen, wie z. B. Kraftstoff, Zeit und Fahrstil.
- 3. Wenn die Vorbedingungen erfüllt sind, bestätigen Sie, um fortzufahren. Tippen Sie auf **Anfragen**, um eine Regeneration zu beginnen, oder auf **Ende**, um die Service-Funktion zu beenden.

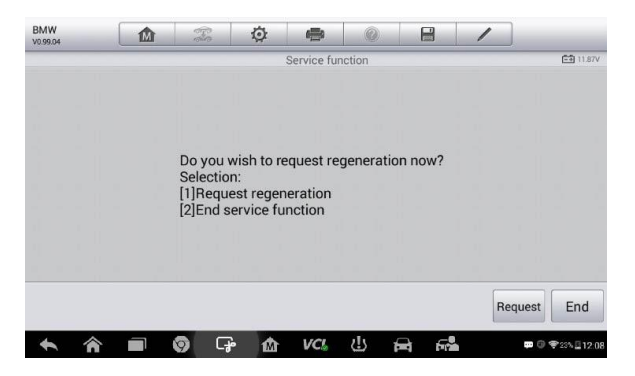

#### **Abbildung 6-26***Beispielbildschirm für Regenerationsbestätigung*

4. Eine Reihe von Schritt-für-Schritt-Anweisungen auf dem Bildschirm zeigt an, wie die Partikelfilterregeneration durchzuführen ist. Befolgen Sie die Anweisungen auf dem Bildschirm und tippen Sie auf **OK**, bis das Tool den Regenerationsstatus wie unten angegeben anzeigt.

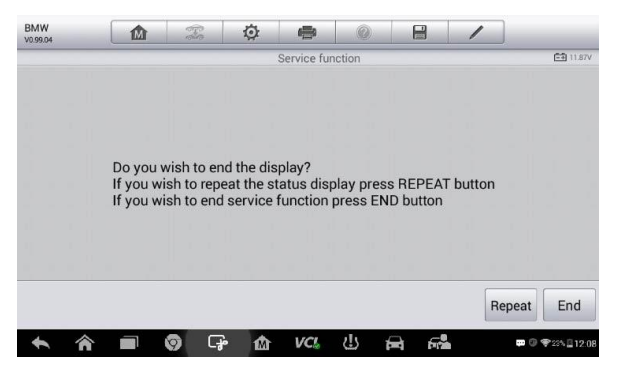

**Abbildung 6-27** *Beispielbildschirm für Wiederholung*

5. Wenn die Partikelfilterregeneration abgeschlossen ist, bestätigen Sie, um die Ansicht zu schließen. Tippen Sie auf **Anfragen**, um den Status zu prüfen, oder auf **Ende**, um die Service-Funktion zu beenden.

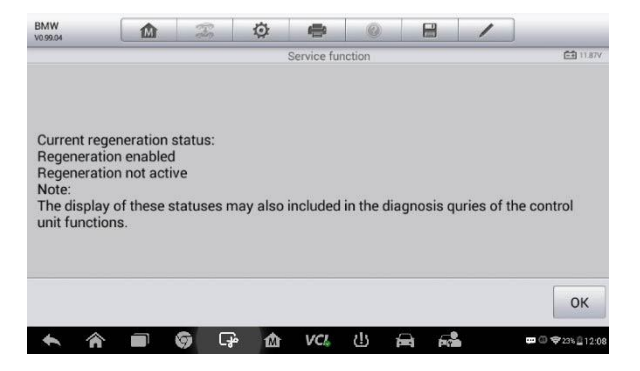

**Abbildung 6-28***Beispielbildschirm für Regenerationsstatus*

# **HINWEIS**

Falls ein Partikelfilter stark mit Ruß verunreinigt ist, kann die Regenerationsanfrage nach kurzer Zeit wieder gesperrt werden. Fahren Sie das Fahrzeug mindestens 30 Minuten bei konstanter Geschwindigkeit. Führen Sie anschließend die Partikelfilterregeneration durch.

Während der Regenerationsphase und bei laufendem Motor springt die Anzeige von "Regerationen aktiv" möglicherweise zu "Regeneration nicht aktiv." Dieses Verhalten ist exklusiv bei stillstehendem Fahrzeug zu beobachten.

# **Partikelfilterprüfung**

Es wird empfohlen, als Ergebnis einer konstanten DPF-Regeneration eine Reihe von Partikelfilterprüfungen auszuführen, wie z. B. Überprüfung des Ölfüllstands, Ölwechselintervall für die Dieselkontaminierung, Drehklappen, Rückdrucksensoren und Partikelfilter-Rußspuren.

- 1. Tippen Sie im Servicefunktionsmenü auf **Partikelfilterprüfung**.
- 2. Das Tool kommuniziert mit dem Fahrzeug und liest den Fehlercode-Speicher aus. Falls kein relevanter Fehlercode im DDE vorhanden ist, wird der untenstehende Bildschirm angezeigt. Wählen Sie *Abbrechen*, um diese Funktion zu beenden.
- 3. Falls relevante DPF-Fehlercodes in der DDE vorhanden sind, wird der untenstehende Bildschirm angezeigt. Wählen Sie zum Fortfahren **OK** und zum Beenden **Abbrechen** aus.

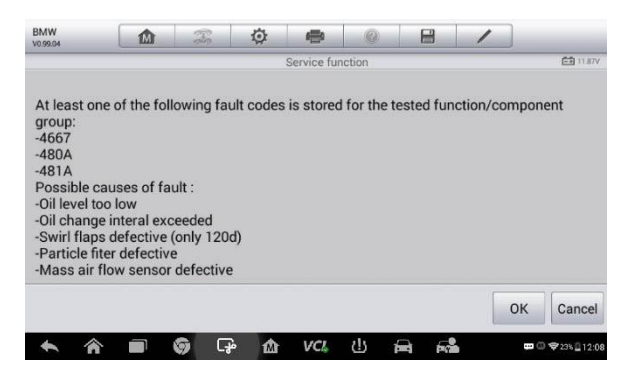

## **Abbildung 6-29** *Beispielbildschirm für Codes*

- 4. Das Tool zeigt eine Liste der Partikelfilterprüfungen an. Wählen Sie die jeweilige Nummerntaste, um den gewünschten Test durchzuführen **[1] [2] [3] [4] [5].**
	- **[1]** Visuelle Inspektion des Motoröl
	- **[2]** Visuelle Inspektion des Partikelfilters
	- **[3]** Funktionsprüfung oder Drehklappen
**[4]** Abgasrückdrucktest

**[5]** Ist-/Sollwert Massenluftstromsensor prüfen

# **Wartung der Wegfahrsperre (IMMO)**

Die Wegfahrsperre ist ein Diebstahlsicherungmechanismus, der verhindert, dass der Fahrzeugmotor startet, sofern nicht der richtige Zündschlüssel oder ein anderes Gerät vorhanden sind. Dieses Gerät verhindert, dass Diebe den Motor mittels einer unter der Bezeichnung "Hot Wiring" bekannten Methode starten. Die meisten neuen Fahrzeuge verfügen serienmäßig über eine Wegfahrsperre. Ein wichtiger Vorteil dieses Systems besteht darin, dass der Fahrzeugeigentümer die Funktion nicht zusätzlich aktivieren muss, sondern sie funktioniert selbständig. Eine Wegfahrsperre wird als deutlich effektiverer Diebstahlschutz als ein hörbarer Alarm allein gewertet; viele KfZ-Versicherungen bieten günstigere Prämien für Fahrzeuge, die über eine Wegfahrsperre verfügen.

Als Diebstahlschutzmechanismus beeinträchtigt die Wegfahrsperre eines der Systeme, die für den Start des Motors erforderlich sind, üblicherweise die Kraftstoffzufuhr oder die Zündung. Dies wird durch die Erkennung der Funkfrequenz zwischen dem Transponder im Zündschlüssel und einem Gerät mit der Bezeichnung Funkfrequenzempfänger in der [Lenkungssäule](http://www.wisegeek.com/what-is-a-steering-column.htm) ermöglicht. Wenn der Schlüssel ins Zündschloss gesteckt wird, sendet der Transponder ein Signal mit einem einzigartigen Identifizierungscode an den Empfänger, der das Signal an das Steuermodul des Fahrzeugs weitergibt. Falls der Code korrekt ist, erlaubt der Computer die Funktion der Kraftstoffzufuhr und der Zündung, sodass der Wagen gestartet werden kann. Falls der Code nicht korrekt ist oder fehlt, deaktiviert der Computer das System, und das Fahrzeug kann nicht gestartet werden, bis der richtige Schlüssel ins Zündschloss gesteckt wird.

Der Wegfahrsperren-Service kann einen verlorenen Fahrzeugschlüssel deaktivieren und den Ersatzschlüssel neu programmieren. Sie können einen oder mehrere Schlüssek programmieren.

- ➢ **Gehen Sie wie folgt vor, um den/die elektronischen Ersatzschlüssel zu programmieren**
	- 1. Tippen Sie auf **IMMO-Schlüssel**, nachdem Sie die Service-Funktion im MaxiTPMS Auftragsmenü geöffnet hatten.
- 2. Tippen Sie auf **Automatische Auswahl** oder **Manuelle Auswahl**, um FIN-Informationen zum Fahrzeug zu erhalten, und tippen Sie auf **JA**, um zu bestätigen. Weitere Informationen siehe *[Fahrzeugkennung](#page-56-0)* auf Seite [49.](#page-56-0)
- 3. Tippen Sie auf **Alle Schlüssel löschen/programmieren** in der SAS-Funktionsliste Bildschirm. Die Liste kann je nach Testfahrzeug variieren.

#### **HINWEIS**

- 1. Um die Schlüsselprogrammierung abzuschließen, benötigen Sie den Sicherheitsschlüssel. Dies kann über die Funktion "Sicherheitscode auslesen" in den Hot-Funktionen erfolgen.
- 2. Prüfen und löschen Sie alle Fehlercodes.
	- 4. Lesen Sie die Informationen auf dem Bildschirm sorgfältig und befolgen Sie die Anweisungen, um den Vorgang auszuführen.

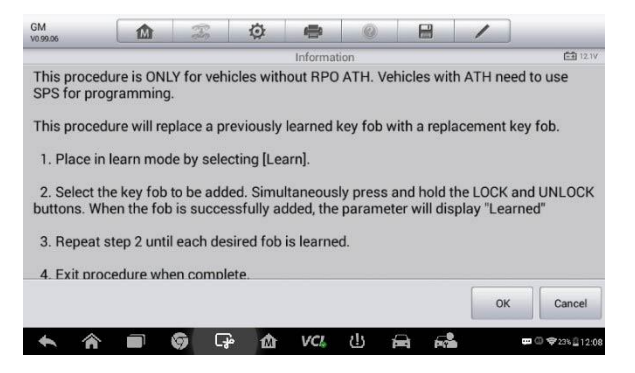

**Abbildung 6-30** *Beispielbildschirm für IMMO-Anmerkungen*

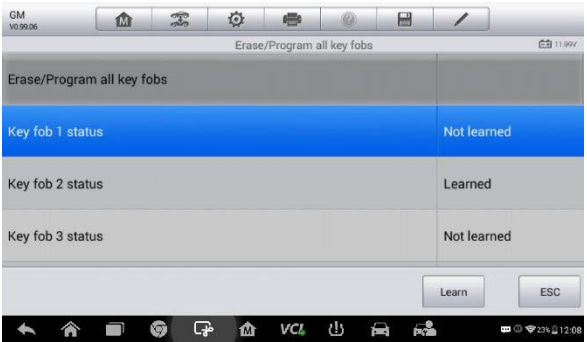

**Abbildung 6-31** *Beispielbildschirm für die Programmierung des elektronischen Schlüssels*

# **7 ToolKit**

In diesem Kapitel werden die Hilfsfunktionen für TPMS-Service und Fahrzeugdiagnose beschrieben.

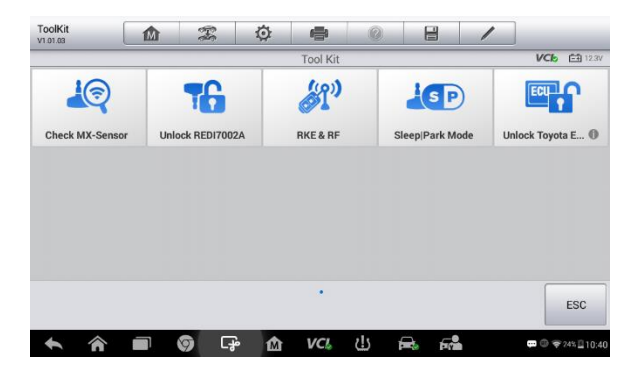

#### **Abbildung 7-1***Beispielbildschirm für ein ToolKit*

1. MX-Sensor prüfen

Diese Funktion wird verwendet, um die Daten eines MX-Sensors zu aktivieren und zu deaktivieren.

- Positionieren Sie den MX-Sensor in die Nähe der oberen echten Ecke des Tablets und tippen Sie dann auf **Überprüfen**. Die detaillierte Informationen des Sensors werden gezeigt.
- Tippen Sie auf **ESC**, um diese Funktion zu beenden.
- 2. REDI7002A entsperren.

Diese Funktion wird zur Entsperrung eines bestimmten Redi-Sensors verwendet: 7002A.

3. RKE & RF

Diese Funktion wird verwendet, um die Qualität des Signals für elektronische Schlüssel bei 315 MHz und 433 MHz zu prüfen.

4. Schlummer-丨 Parkmodus

Bei OEM-Sensoren, die mit aktivierter Schlaffunktion gelöscht werden, wird diese Funktion verwendet, um das Gerät aufzuwecken und es in Parkmodus zu versetzen.

5. Toyota-ECU entsperren

Einige Toyota ECU sind möglicherweise standardmäßig gesperrt. Wählen Sie diese Funktion, um die ECU vor der Durchführung von ECU-bezogenen Vorgängern zu entsperren.

# **8 Einstellungen**

Tippen Sie auf die Einstellungstaste, um die Standardeinstellungen anzupassen und Informationen zum MaxiTPMS-System anzuzeigen:

- Einheit
- Sprache
- **•** Druckeinstellungen
- Benachrichtungs-Center
- **•** Auto-Update
- $\bullet$  Info
- Systemeinstellungen

In diesem Abschnitt werden die Verfahren zur Änderung der Systemeinstellungen beschrieben.

# **Einheit**

Diese Option ermöglicht es Ihnen, die Maßeinheit für das Diagnosesystem anzupassen.

#### ➢ **Anpassen der Maßeinheit**

- 1. Tippen Sie auf die Anwendung **Einstellungen** im MaxiTPMS-Auftragsmenü.
- 2. Tippen Sie auf die Option **Einheiten** auf der linken Spalte.
- 3. Wählen Sie die erforderliche Maßeinheit aus, Metrisch oder Englisch. Ein Häkchen wird rechts neben der gewählten Einheit angezeigt.
- 4. Tippen Sie auf die Schaltfläche **Home** in der oberen linken Ecke, um zum MaxiTPMS-Auftragsmenü zurückzukehren. Oder tippen Sie auf eine andere zu ändernde Einstellung.

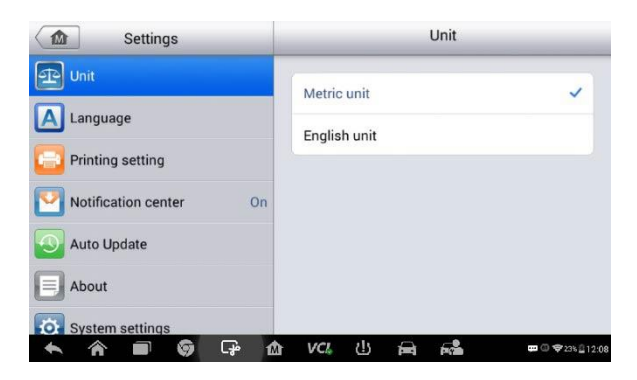

**Abbildung 8-1** *Beispielbildschirm für die Einheitseinstellung*

# **Sprache**

Wählen Sie die gewünschte Sprache für das MaxiTPMS-System aus.

#### ➢ **Anpassen der Spracheinstellungen**

- 1. Tippen Sie auf die Anwendung **Einstellungen** im MaxiTPMS-Auftragsmenü.
- 2. Tippen Sie auf die Option **Sprache** auf der linken Spalte.

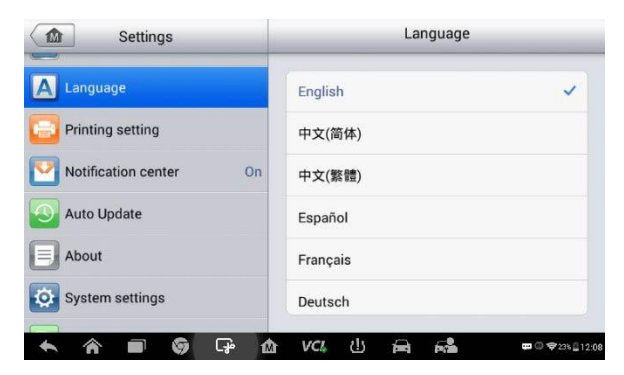

#### **Abbildung 8-2** *Beispielbildschirm für die Spracheinstellung*

- 3. Wählen Sie die benötigte Sprache. Ein Häkchen wird rechts neben der ausgewählten Sprache angezeigt.
- 4. Tippen Sie auf die Schaltfläche **Home** in der oberen linken Ecke,

um zum MaxiTPMS-Auftragsmenü zurückzukehren. Oder tippen Sie auf eine andere zu ändernde Einstellung.

## <span id="page-114-0"></span>**Druckeinstellungen**

Konfigurieren Sie diese Option, damit das Tablet über das angegebene Netzwerk drucken kann.

#### ➢ **Einrichten der Druckerverbindung**

- 1. Tippen Sie auf die Anwendung **Einstellungen** im MaxiTPMS-Auftragsmenü.
- 2. Tippen Sie auf die Option **Druckeinstellungen** in der linken Spalte.
- 3. Tippen Sie auf **Über Netzwerk drucken**, um die Druckfunktion zu aktivieren. Das Gerät wird Dateien über eine WLAN-Verbindung an den PC zum Drucken senden.
- 4. Tippen Sie auf die Taste **Home** in der linken oberen Ecke, um zum MaxiTPMS-Auftragsmenü zurückzukehren, oder wählen Sie eine andere anzupassende Einstellungsoption aus.

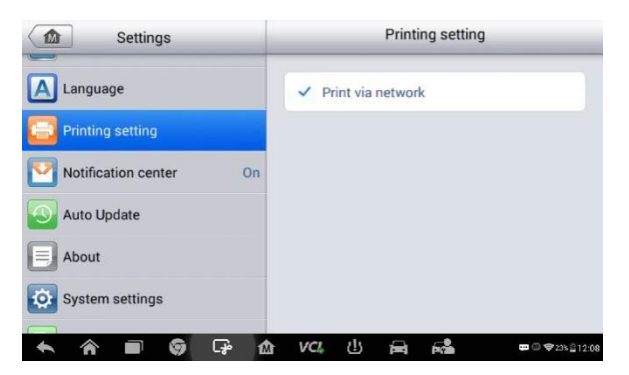

**Abbildung 8-3** *Beispielbildschirm für die Druckeinstellung*

### **Drucken via APP**

Das TS608 kann über eine herunterladbare App einen WLAN-Drucker verwenden.

Klicken Sie auf dem Tablet auf die **Druck**-Taste einer gespeicherten Datei, und die Datei wird auf dem ausgewählten Drucker ausgedruckt.

### **Drucken via PC**

Falls kein WLAN-Drucker verfügbar ist, können Sie auch Ihren PC verwenden, um Daten des Tablets auszudrucken. Befolgen Sie die Anweisungen.

- ➢ **Gehen Sie wie folgt vor, um den Druckertreiber auf einem Computer zu installieren:**
	- 1. Laden Sie die **Maxi PC Suite** über [www.autel.com](http://www.autel.com/) oder [www.maxitpms.com](http://www.maxitpms.com/) auf einen Windows-Computer herunter.
	- 2. Doppelklicken Sie die Datei **Setup.exe.**
	- 3. Wählen Sie eine Bediensprache aus. Der Installationsassistent für den Drucker wird umgehend geladen.
	- 4. Folgen Sie den Anweisungen auf dem Bildschirm und klicken Sie auf **Weiter**, um fortzufahren.
	- 5. Klicken Sie auf **Installieren**. Der Druckertreiber wird auf Ihrem Computer installiert.
	- 6. Klicken Sie auf **Fertigstellen**, um die Installation abzuschließen.

#### **HINWEIS**

Der MaxiSys-Drucker läuft nach der Installation automatisch. Der Computer, der Drucker und das Tablet müssen mit dem gleichen Netzwerk verbunden sein.

#### ➢ **Gehen Sie wie folgt vor, um über einen Computer zu drucken**

- 1. Führen Sie das **Druckprogramm MaxiSys** auf dem Computer aus.
- 2. Klicken Sie auf **Testseite drucken**, um zu prüfen, ob der Drucker korrekt funktioniert.
- 3. Tippen Sie auf die Taste **Drucken** in der Symbolleiste. Ein Testdokument wird automatisch an den Computer zwecks Drucks gesendet, wenn die Option **Auto-Druck** ausgewählt wurde.
- 4. Tippen Sie auf die Taste **Drucken** in der Symbolleiste des Tablets. Ein Testdokument wird an den Computer gesendet.
- Falls die Option **Auto-Print** in MaxiSys Printer ausgewählt wurde, druckt MaxiSys Printer das empfangene Dokument automatisch.
- Falls die Option **Auto-Print** in MaxiSys Printer nicht ausgewählt wurde, klicken Sie auf **PDF-Datei öffnen**, um alle temporären Dateien anzuzeigen. Wählen Sie die Datei oder die Dateien, die Sie ausdrucken möchten, und klicken Sie auf **Print**.

# <span id="page-116-0"></span>**Benachrichtungs-Center**

Die Benachrichtigungsfunktion konfiguriert das MaxiSys-Tablet, sodass es über das Internet vom Server regelmäßige System-Update-Benachrichtigungen oder andere Service-Informationen empfängt. Es wird dringend empfohlen, diese Funktion stets ON (aktiviert) zu lassen, um sicherzustellen, dass Update-Benachrichtigungen empfangen werden. Ein Internetzugang ist für den Empfang von Online-Nachrichten erforderlich.

#### ➢ **Benachrichtigungsfunktion aktivieren**

- 1. Tippen Sie auf die Anwendung **Einstellungen** im MaxiTPMS-Auftragsmenü.
- 2. Tippen Sie die Option **Benachrichtigungen** in der linken Spalte.

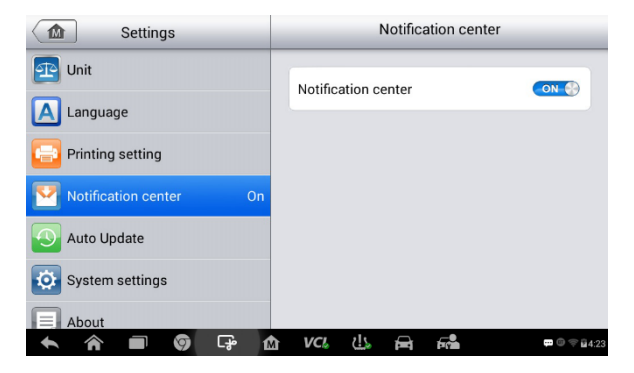

#### **Abbildung 8-4** *Beispielbildschirm für das Benachrichtigungs-Center*

3. Tippen Sie auf die Taste **AN/AUS**, um Benachrichtigungen zu

aktivieren oder zu deaktivieren. Wenn die Funktion aktiviert ist, wird die Taste blau. Beim Deaktivieren färbt sich die Taste grau.

4. Tippen Sie auf die Taste **Home** in der linken oberen Ecke, um zum MaxiTPMS-Auftragsmenü zurückzukehren oder wählen Sie eine andere anzupassende Einstellungsoption aus.

Wenn die Benachrichtigungsfunktion eingeschaltet ist und neue Nachrichten vom MaxiSys-Gerät empfangen werden, wird eine Benachrichtigung im MaxiTPMS-Auftragsmenü angezeigt. Tippen Sie auf die Meldungsleiste und ziehen Sie sie nach unten. Die empfangenen Meldungen werden in der Liste angezeigt. Wischen Sie nach oben oder nach unten, um anzuzeigen, ob die Meldungsliste zusätzliche Seiten aufweist.

Das Tippen auf eine bestimmte Nachricht startet die entsprechende Anwendung. Wenn Sie beispielsweise auf eine Update-Benachrichtigung tippen, wird die Aktualisierungsanwendung gestartet.

# **Auto-Update**

Die Auto-Update-Funktion aktualisiert automatisch das Betriebssystem, das MaxiTPMS-System und die Fahrzeugdatensoftware. Jede Komponente kan automatisch und zu bestimmten Zeiten aktualisiert werden. Tippen Sie auf die **ON**-Taste und stellen Sie die gewünschte automatische Update-Zeit ein.

- ➢ **Gehen Sie wie folgt vor, um das automatische System- oder Fahrzeug-Update einzustellen:**
	- 1. Tippen Sie auf die Anwendung **Einstellungen** im MaxiTPMS-Auftragsmenü.
	- 2. Tippen Sie auf die Option **Auto-Update** in der linken Spalte. Die drei automatischen Update-Komponenten werden auf der rechten Seite angezeigt.
	- 3. Wählen Sie den zu planenten Updatetyp aus. Schalten Sie die Taste auf ON.

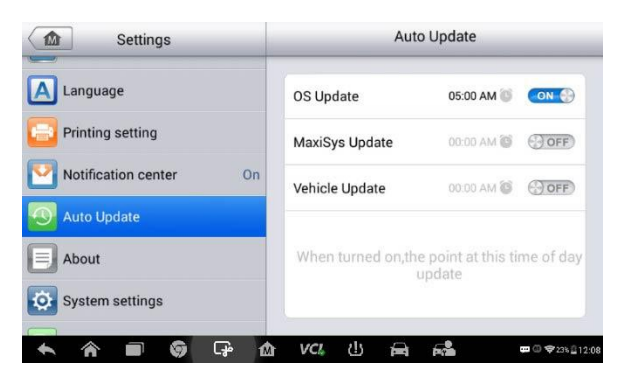

**Abbildung 8-5***Beispielbildschirm für Auto Update*

4. Verwenden Sie die Tasten + und - oder tippen Sie auf die Zahlen, und es wird der manuelle Eingabebildschirm angezeigt. Tippen Sie auf **Fertigstellen**, um die Zeiteinstellung abzuschließen.

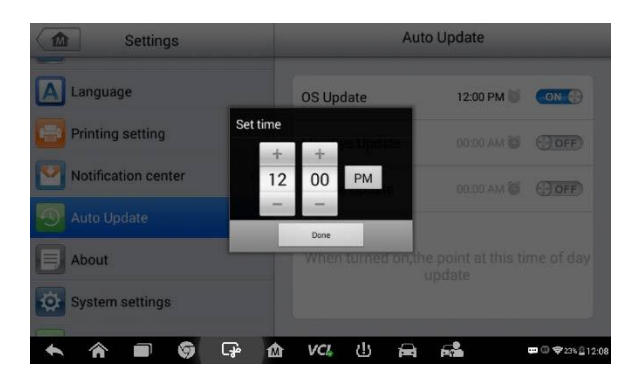

**Abbildung 8-6***Beispielbildschirm für Zeiteinstellungen*

### **HINWEIS**

Das Tool muss zu dem Zeitpunkt, für den das Update geplant ist, mit dem Internet verbunden sein.

# **Systemeinstellungen**

Greifen Sie auf die Android-Systemeinstellungen zu, um Hintergrundsystemeinstellungen zu ändern, einschließlich Funk- und Netzwerkeinstellungen, Ton- und Bildschirmeinstellungen sowie Sicherheitseinstellungen.

#### ➢ **App-Switching aktivieren**

- 1. Tippen Sie auf die Anwendung **Einstellungen** im MaxiTPMS-Auftragsmenü.
- 2. Tippen Sie die Option **Systemeinstellungen** in der linken Spalte.

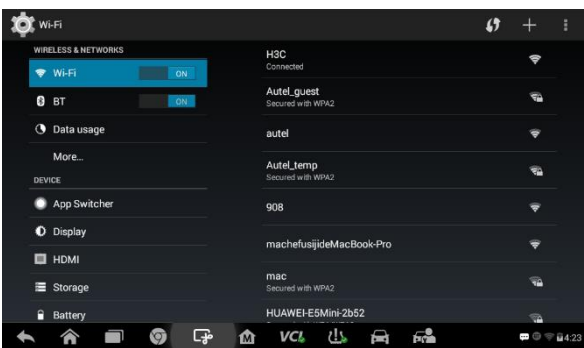

#### **Abbildung 8-7** *Beispielbildschirm für die Systemeinstellungen*

- 3. Tippen Sie die Option **App Switcher** in der linken Spalte.
- 4. Setzen Sie einen Haken an der Option "App Switcher immer anzeigen" auf der rechten Bildschirmseite. Das App-Switcher-Symbol wird angezeigt.

Tippen Sie kurz auf das App-Switcher-Symbol, um eine Menüleiste anzuzeigen:

- Tippen Sie auf eine bestimmte Anwendungsverknüpfung, um die gewünschte Anwendung aufzurufen.
- Tippen Sie lange auf die Taste einer Anwendungsverknüpfung, um das Anwendungsmenü anzuzeigen. Die Verknüpfung kann hier geändert werden.
- Tippen Sie das App Switcher-Symbol an und ziehen Sie es an eine andere Stelle, um die Position des Symbols auf dem Bildschirm zu ändern.

Weitere Informationen zu den Android-Systemeinstellungen finden Sie in der Android-Dokumentation.

## **Infos**

Unter "Info" werden Informationen zum MaxiTPMS-Diagnosegerät angezeigt, einschließlich Produktname, Version, Hardware und Seriennummer des Geräts.

- ➢ **Gehen Sie wie folgt vor, um MaxiTPMS-Produktinformationen in der Option Info zu überprüfen:**
	- 1. Tippen Sie auf die Anwendung **Einstellungen** im MaxiTPMS-Auftragsmenü.
	- 2. Tippen Sie auf **Info** in der linken Spalte. Der Produktinformationsbildschirm wird auf der rechten Seite angezeigt.
	- 3. Tippen Sie auf **Home** in der linken oberen Ecke, um zum MaxiTPMS-Auftragsmenü zurückzukehren, oder wählen Sie eine andere anzupassende Einstellungsoption aus.

| <b>Settings</b><br>മ                 | About              |                       |
|--------------------------------------|--------------------|-----------------------|
| <b>Unit</b>                          | Product name       | <b>TS608</b>          |
| Language                             | Version number     | 1.02.02               |
| Printing setting                     | Serial number      | VT7G16121903          |
| <b>Notification center</b><br>On     | Password           | 448210                |
| <b>Auto Update</b>                   | Lib version        | 1.02.02               |
| <b>System settings</b><br>ю<br>About | VCI name           | VCI-Mini              |
| ಘ<br>G<br>屳                          | 也<br>VCL.<br>fandi | □ ◎ 字23% 312:08<br>ьū |

**Abbildung 8-8** *Beispielbildschirm für den Info-Bildschirm*

# **9 Aktualisierung**

In diesem Kapitel wird der Aktualisierungsvorgang für das Tablet TS608 und das MaxiVCI Mini beschrieben. Die Software- und Firmware-Updates des Tablets können am Tablet über das Internet vorgenommen werden. Die Aktualisierung des MaxiVCI Mini können entweder mithilfe des Tablets oder mittels eines PCs erfolgen.

# **Display-Tablet-Update**

Die Update-Anwendung auf dem Tablet lädt aktuelle Software-Updates herunter. Updates erhöhen die Fähigkeiten der MaxiTPMS-Anwendungen, beispielsweise durch das Hinzufügen neuer Tests, neuer Modelle oder durch verbesserte Datenbankanwendungen.

## **Software-Update**

Wenn Sie mit dem Internet verbunden sind, sucht das Tablet automatisch nach verfügbaren Updates. Updates können heruntergeladen und auf dem Gerät installiert werden. In diesem Abschnitt finden Sie Informationen zu Aktualisierungsvorgängen bezüglich des MaxiTPMS-Systems. Wenn die Funktion Benachrichtigungs-Center in der Anwendung Einstellungen aktiviert ist (Informationen siehe *[Benachrichtungs-Center](#page-116-0)* auf Seite [109\)](#page-116-0), wird eine Benachrichtigung angezeigt, wenn Aktualisierungen verfügbar sind.

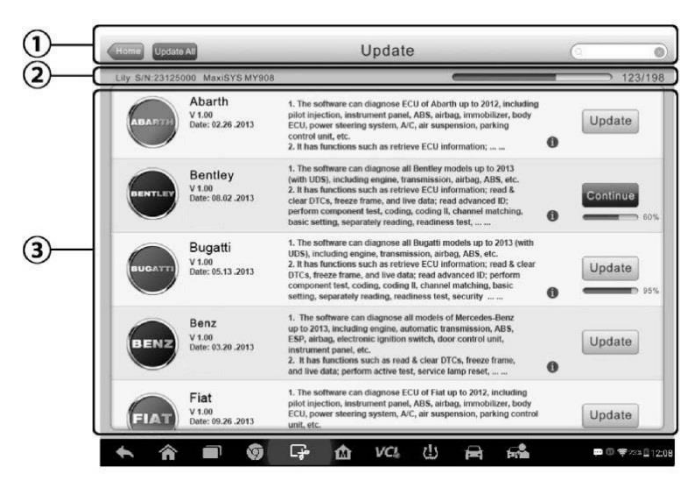

**Abbildung 9**-**1***Beispielbildschirm für ein Update*

- 1. Navigations- und Steuerelemente
	- Home-Taste Kehrt zum MaxiTPMS-Auftragsmenü zurück.
	- Alle aktualisieren Lädt alle verfügbaren Updates herunter.
	- Reiter Diagnostik Zeigt die verfügbare Diagnose-Software für das Fahrzeug an.
	- Reiter TPMS Zeigt die verfügbare TPMS-Service-Software für Fahrzeuge an.
	- Suchleiste Suchen Sie ein bestimmtes Update durch Eingabe des Dateinamens. Beispiel: Geben Sie einen Fahrzeughersteller ein.
- 2. Statusleiste
	- Linke Seite Zeigt die MaxiTPMS-Gerätemodell-Informationen und die Seriennummer an.
	- Rechte Seite Zeigt den Update-Fortschrittsbalken an, der den Vollständigkeitsstatus angezeigt.
- 3. Hauptbereich
	- Linke Spalte Zeigt Fahrzeugtasten und die Update-Softwareversion an.
	- Mittlere Spalte Enthält eine kurze Einführung zu Änderungen in der Benutzung der Software oder zu neuen Fähigeiten der

Programme. Tippen Sie auf die Taste , um einen Informationsbildschirm mit weiteren Details zu öffnen, und tippen Sie auf den Verdunklungsbereich, um das Fenster zu schließen.

- Rechte Spalte zeigt entsprechend dem Betriebsstatus jedes Software-Elements eine andere Schaltfläche an.
	- a) Tippen Sie auf **Aktualisieren** , um das ausgewählte Element zu aktualisieren.
	- b) Tippen Sie auf **Pause**, um das Aktualisierungsverfahren anzuhalten.
	- c) Tippen Sie auf **Fortsetzen**, um mit der angehaltenen Aktualisierung fortzufahren.

#### ➢ **Diagnose-Software und TPMS-Service-Software aktualisieren**

- 1. Stellen Sie sicher, dass das Tablet mit der Stromversorgung verbunden ist und über eine stabile Verbindung mit dem Internet verfügt.
- 2. Tippen Sie im MaxiTPMS-Auftragsmenü auf die Schaltfläche der Anwendung **Aktualisierung** oder tippen Sie auf die Nachricht, wenn Sie eine Aktualisierungsnachricht erhalten haben. Alternativ können Sie das Aktualisierungssymbol im Fahrzeugmenü der Diagnoseanwendung antippen. Der Bildschirm der Aktualisierungsanwendung wird angezeigt.
- 3. Überprüfen Sie alle verfügbaren Aktualisierungen:
	- Wenn Sie die gesamte Diagnose-Software aktualisieren möchten, wählen Sie den Reiter **Diagnostik** und tippen Sie dann auf die Schaltfläche **Alle aktualisieren**. Um die gesamte TPMS-Service-Software zu aktualisieren, wählen Sie den Reiter **TPMS** und tippen Sie dann auf die Schaltfläche **Alle aktualisieren**.
	- Wenn Sie nur ein einziges oder einige wenige Elemente aktualisieren möchten, tippen Sie die Schaltfläche **Aktualisierung** auf der rechten Spalte der entsprechenden Elemente.
- 4. Tippen Sie auf **Pause**, um das Aktualisierungsverfahren anzuhalten. Tippen Sie auf **Fortsetzen**, um mit der Aktualisierung fortzufahren, und das Aktualisierungsverfahren wird an der Stelle fortgesetzt, an der Sie angehalten haben.

5. Wenn das Aktualisierungsverfahren abgeschlossen ist, wird die Firmware automatisch installiert. Die vorherige Version wird ersetzt.

Es gibt KEINE separate Download-Taste für die Firmware des Tablets. Die Firmware wird mit dem Softwarepaket heruntergeladen.

Eine Firmware-Aktualisierungsnachricht wird angezeigt, um Sie an die Installation der Firmware zu erinnern, wenn ein Fahrzeughersteller im TPMS-Menü ausgewählt wurde.

# **MaxiVCI Mini-Update**

## <span id="page-124-0"></span>**Update via Display-Tablet**

Stellen Sie vor der Aktualisierung der VCI-Software sicher, dass das Tablet über eine stabile Internetverbindung verfügt.

- ➢ **Gehen Sie wie folgt vor, um die** MaxiVCI Mini**-Software zu aktualisieren:**
	- 1. Schalten Sie das Tablet ein.
	- 2. Verbinden Sie den MaxiVCI Mini via USB mit dem Tablet.
	- 3. Tippen Sie auf die Anwendung **VCI-Manager** im MaxiTPMS-Auftragsmenü des Tablets.
	- 4. Wählen Sie **Aktualisieren** aus der Verbindungsmodus-Liste aus.
	- 5. Die aktuell installierte und die neueste Version der VCI-Software werden angezeigt. Klicken Sie auf **Jetzt aktualisieren**, um die VCI-Software zu aktualisieren, falls eine Aktualisierung verfügbar ist.

### **Update via PC**

1. Laden Sie die Maxi PC Suite über [www.autel.com](http://www.autel.com/) > Support & Updates > Firmware-Downloads > Client-Aktualisierung oder über [www.maxitpms.com](http://www.maxitpms.com/) > Support > Freshdesk > Firmware & Downloads > Client-Aktualisierung herunter. Installieren Sie die Software auf einem Windows-PC.

- 2. Verbinden Sie das MaxiVCI Mini mithilfe eines USB-Kabels mit einem PC.
- 3. Starten Sie **PC Suite** auf dem PC und klicken Sie im Geräteauswahlfenster auf das Symbol MaxiVCI Mini.
- 4. Der PC erkennt das MaxiVCI Mini automatisch.
- 5. Klicken Sie auf **Aktualisieren**, um die Aktualisierung abzuschließen, falls ein Update vorhanden ist.

# **10 VCI-Manager**

Diese Anwendung verbindet das Tablet mit dem MaxiVCI Mini, überprüft den Status der Kommunikationsverbindung und aktualisiert die VCI-Software sowie die TPMS-Service-Firmware.

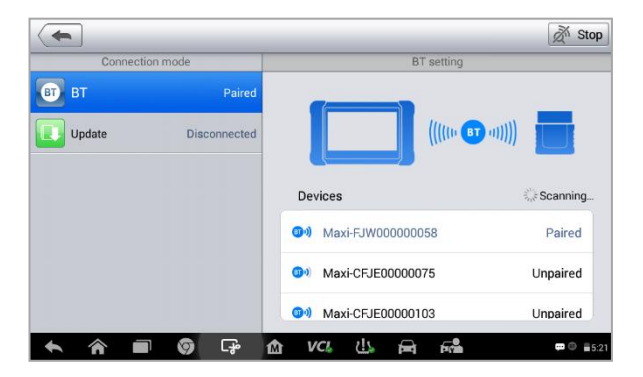

**Abbildung 10-1** *Beispielbildschirm für den VCI-Manager*

- 1. Verbindungsmodus Es stehen drei Verbindungsarten zur Auswahl. Der Verbindungszustand wird angezeigt.
	- Bluetooth-Kopplung bei Kopplung mit einem Drahtlos-Gerät lautet der Verbindungsstatus "Gekoppelt"; andernfalls lautet der Status "Nicht gekoppelt".
	- Update (nur VCI-Software) Wenn das MaxiTPMS Tablet und der MaxiVCI Mini über USB-Kabel verbunden sind, wird diese Funktion verwendet, um die VCI-Software über das Internet zu aktualisieren.
	- Programmiereraktualisierung Aktualisiert die Firmware MaxiProgrammer 201 über das Internet.
- 2. BT-Einstellung

Der BT-Einstellungsbildschirm zeigt den Typ und die Produktseriennummer aller Geräte an, die zur Kopplung zur Verfügung stehen. Tippen Sie auf ein Gerät, um die Kopplung zu starten. Das BT-Statussymbol links neben dem Gerätenamen gibt die Stärke des empfangenen Signals an.

# **BT-Kopplung**

Das MaxiVCI Mini muss eine Verbindung zu einem Fahrzeug aufweisen, so dass es während des Synchronisationsvorgangs mit Strom versorgt wird. Stellen Sie sicher, dass das Tablet eine ausreichend geladene Batterie aufweist oder mit einem externen Netzteil verbunden ist.

- ➢ **Gehen Sie wie folgt vor, um das MaxiVCI Mini mit dem Display-Tablet zu koppeln:**
	- 1. Schalten Sie das Tablet ein.
	- 2. Verbinden Sie den 16-poligen Fahrzeugdatenanschluss des MaxiVCI Mini mit dem Datenübertragungsstecker (DLC) des Fahrzeugs.
	- 3. Tippen Sie auf dem Tablet im MaxiTPMS-Auftragsmenü auf die Anwendung **VCI-Manager** und wählen Sie **BT** aus der Verbindungsmodus-Liste aus.
	- 4. Tippen Sie auf die Taste **Scan** in der oberen rechten Ecke, um nach verfügbaren Geräten für die kopplung zu suchen.
- 5. Der Gerätename wird möglicherweise als Maxi+Seriennummer abgekürzt. Wählen Sie das gewünschte Gerät für die Kopplung aus.
- 6. Nach der erfolgreichen Kopplung zeigt der Verbindungsstatus den Gerätenamen zusammen mit der Meldung **Gekoppelt** an.
- 7. Nach der Kopplung zeigt die VCI-Taste in der Systemnavigationsleiste unten auf der Seite ein grünes Häkchen, und die Verbindungs-LED am MaxiVCI Mini leuchtet permanent blau. Dies bedeutet, dass das Tablet mit dem MaxiVCI Mini verbunden ist und bereit für die Fahrzeugdiagnose ist.
- 8. Tippen Sie erneut auf das gekoppelte Gerät, um die Kopplung aufzuheben.
- 9. Tippen Sie auf die Schaltfläche **Home** oben links, um zum MaxiTPMS -Auftragsmenü zurückzukehren.

#### **HINWEIS**

Ein MaxiVCI Mini kann jeweils nur mit einem Tablet gekoppelt werden. Ein bereits gekoppeltes Gerät ist für andere Einheiten nicht mehr auffindbar.

# **Aktualisierung**

Weitere Informationen siehe *[Update via Display-Tablet](#page-124-0)* auf Seite [117.](#page-124-0)

# **11 Werkstattmanager**

Der Werkstattmanager verwaltet die Werkstattinformationen, einschließlich Kundeninformationen und Testfahrzeughistoriendaten. Es stehen drei Hauptfunktionen zur Verfügung:

- Fahrzeughistorie
- Werkstattinformationen
- Kundenmanager

Die Funktionen der Werkstattmanager-Anwendung werden über die Schaltflächen auf der Symbolleiste bedient. Die Schaltflächen werden in der folgenden Tabelle aufgelistet und beschrieben:

**Tabelle 11-1** *Tasten der oberen Symbolleiste im Werkstattmanager* 

| <b>Taste</b> | <b>Name</b>                          | <b>Beschreibung</b>                                                                                                    |  |
|--------------|--------------------------------------|----------------------------------------------------------------------------------------------------|--|
|              | <b>Zurück</b>                        | Zum vorherigen Bildschirm zurückkehren.                                                                                                    |  |
|              | <b>Diagnose</b>                      | Tippen Sie auf diese Taste, um auf das<br>Fahrzeugdiagnosemenü zuzugreifen.                                                                                                   |  |
| ピ            | <b>Bearbeiten</b>                    | Tippen Sie auf diese Taste, um die<br>Bearbeitungssymbolleiste<br>anzuzeigen.<br>Mithilfe dieser Symbolleiste können Sie<br>ausgewählte Datei drucken oder<br>die<br>löschen. |  |
| ⋒            | Löschen                              | Tippen Sie auf diese Taste, um die<br>ausgewählte Fahrzeugakte zu löschen.                                                                                                    |  |
| Q Search     | <b>Suche</b>                         | Geben Sie<br>Fahrzeugnamen<br>den<br>odr<br>Testpfad<br>die<br>Fahrzeugakte<br>an,<br>um                                                                                      |  |
| Cancel       | Abbrechen                            | Tippen Sie auf diese Taste, um die<br>Bearbeitung<br>oder<br>Dateisuche<br>abzubrechen.                                                                                       |  |
| 囼            | <b>Bearbeiten</b>                    | Tippen Sie<br>auf<br>diese<br>Taste.<br>um<br>Informationen für die angezeigte Datei zu<br>bearbeiten.                                                                        |  |
| $\mathbf{L}$ | Hinzufügen<br>eines<br><b>Kontos</b> | Tippen Sie auf diese Taste, um eine neue<br>Kundenkonto-Datei zu erstellen.                                                                                                   |  |
| $\mathbb{R}$ | Verlaufsan<br>merkungen              | Tippen Sie auf diese Taste, um ein<br>Anmerkungsformular zu öffnen. Video-,<br>Bild- oder Textdateien können angehängt<br>werden.                                             |  |
| £ ∑          | Fahrzeughi<br>storie                 | Tippen Sie auf diese Taste, um die<br>Fahrzeughistorie<br>mit den zugehörigen<br>Testfahrzeugakten anzuzeigen.                                                                |  |

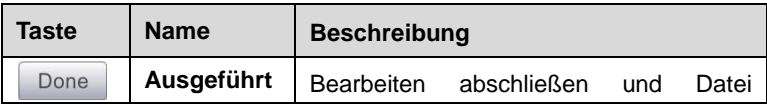

# **Fahrzeughistorie**

Diese Funktion speichert Testfahrzeughistoriendaten, einschließlich Fahrzeuginformationen und abgerufene DTCs aus vorherigen Diagnose-Sessions. Alle Informationen werden als Zusammenfassung angezeigt. Tippen Sie auf einen Datensatz, um eine Diagnose-Session auf einem "gespeicherten Fahrzeug" fortzusetzen.

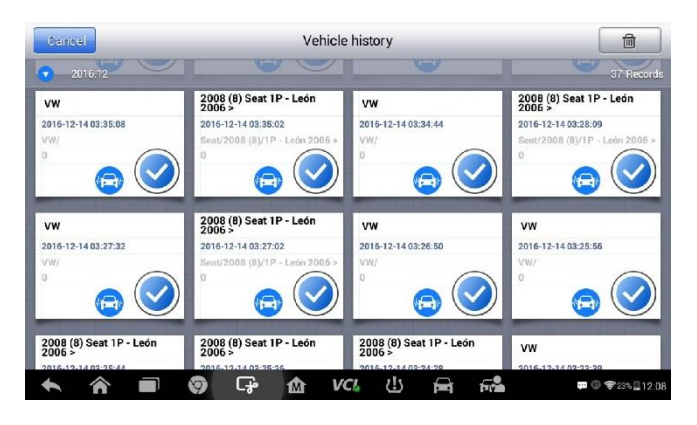

**Abbildung 11-1** *Beispielbildschirm für die Fahrzeughistorie*

#### ➢ **Aktivieren einer Testsitzung für das aufgezeichnete Fahrzeug**

- 1. Tippen Sie auf die Anwendung **Werkstattmanager** im MaxiTPMS-Auftragsmenü.
- 2. Wählen Sie **Fahrzeughistorie**
- 3. Tippen Sie auf die **Diagnose**-Taste am unteren Rand der Miniaturansicht eines Fahrzeugaufzeichnungselements.
- 4. Oder tippen Sie auf die Miniaturansicht der Fahrzeugakte, um die Akte anzuzeigen.
- 5. Ein historisches Testprotokollblatt wird angezeigt. Überprüfen Sie die aufgezeichneten Informationen des Testfahrzeugs und tippen Sie auf die Diagnose-Taste in der oberen rechten Ecke.

6. Der Fahrzeugdiagnosebildschirm zeigt einen neuen Diagnosevorgang an. Weitere Anleitungen zu Fahrzeugdiagnosevorgängen finden Sie unter *[Diagnose](#page-63-0)* auf Seite [56.](#page-63-0)

## **Historische Testaufzeichnung**

Die historische Testaufzeichnung ist ein detailliertes Datenformular, das Fahrzeuginformationen, wie z. B. Baujahr, Hersteller und Model, enthält. Das Formular umfasst auch abgerufene DTCs aus früheren Tests sowie alle Informationen, die manuell von Mechanikern eingegeben wurden.

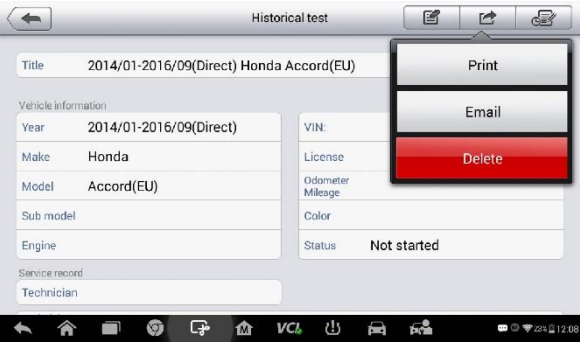

**Abbildung 11-2** *Beispielblatt für ein historisches Testprotokollblatt*

#### ➢ **Bearbeiten das historischen Testprotokollblatts**

- 1. Tippen Sie auf die Anwendung **Werkstattmanager** im MaxiTPMS-Auftragsmenü.
- 2. Wählen Sie **Fahrzeughistorie**
- 3. Wählen Sie die Protokollminiaturansicht der spezifischen Fahrzeughistorie aus dem Hauptteil aus. Das historische Testprotokollblatt wird angezeigt.
- 4. Tippen Sie auf die **Bearbeiten**-Taste, um die Bearbeitung zu starten.
- 5. Tippen Sie auf jedes Element, um die entsprechenden Informationen hinzuzufügen, oder fügen Sie Dateien oder Bilder ein.

Die FIN-Nummer oder Lizenz sowie das Kundeninformationskonto werden standardmäßig zugeordnet.

- 6. Tippen Sie auf **Hinzufügen eines Kunden**, um die historische Testaufzeichnung einem bestehenden Kundenkonto zuzuordnen; oder fügen Sie ein neues Zuordnungskonto mit Testfahrzeugaufzeichnungen hinzu. Weitere Informationen siehe *[Kundenmanager](#page-132-0)* auf Seite [125.](#page-132-0)
- 7. Tippen Sie auf **Fertig**, um das aktualisierte Protokollblatt zu speichern, oder tippen Sie auf **Abbrechen**, um den Bildschirm ohne Speichern zu verlassen.

## **Werkstattinformationen**

Verwenden Sie das Werkstatt-Informationsformular, um die detaillierten Werkstattinformationen, wie Werkstattname, Adresse, Telefonnummer und andere Bemerkungen, zu bearbeiten und zu speichern, die beim Drucken der Fahrzeugdiagnoseberichte und anderer zugehöriger Testdateien als Kopfzeile der gedruckten Dokumente angezeigt werden.

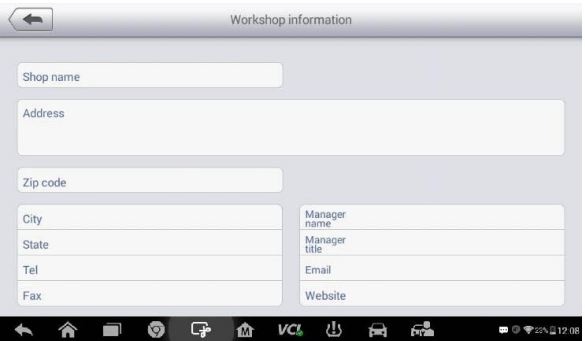

**Abbildung 11-3** *Beispielblatt für Werkstattinformationen*

#### ➢ **Bearbeiten des Werkstattinformationsblatts**

- 1. Tippen Sie auf die Anwendung **Werkstattmanager** im MaxiTPMS-Auftragsmenü.
- 2. Wählen Sie **Werkstattinformation** aus.
- 3. Tippen Sie auf die Taste **Bearbeiten** auf der oberen Symbolleiste.
- 4. Tippen Sie auf jedes Feld zur Eingabe der entsprechenden Informationen.
- 5. Tippen Sie auf **Fertig**, um das aktualisierte Werkstattinformationsblatt zu speichern, oder tippen Sie auf **Abbrechen**, um den Bildschirm ohne Speichern zu verlassen.

## <span id="page-132-0"></span>**Kundenmanager**

Verwenden Sie die Funktion Kundenmanager, um Kundenkonten zu erstellen und zu bearbeiten, und korrelieren Sie die zugehörigen Historiendaten des zu testenden Fahrzeugs.

#### ➢ **Erstellen eines Kundenkontos**

- 1. Tippen Sie auf die Anwendung **Werkstattmanager** im MaxiTPMS-Auftragsmenü.
- 2. Wählen Sie **Kundenmanager**aus.
- 3. Tippen Sie auf die Taste **Konto hinzufügen**. Ein leeres Informationsformular wird angezeigt. Tippen Sie auf jedes Feld zur Eingabe der entsprechenden Informationen.

#### **HINWEIS**

Pflichtfelder sind markiert.

- 4. Tippen Sie auf den Bilderrahmen neben dem Namen, um ein Foto hinzuzufügen. Ein Untermenü wird angezeigt. Wählen Sie **Foto machen** aus, um ein neues Foto für das Konto aufzunehmen, oder wählen Sie **Foto auswählen**, um ein Foto aus den bestehenden Dateien auszuwählen.
- 5. Falls ein Kunde Fahrzeuge hinzufügt oder ändert, tippen Sie auf Neue Fahrzeuginformationen hinzufügen und geb<sup>2</sup>n Sie die Fahrzeuginformationen ein. Tippen Sie auf die Taste, um abzubrechen.
- 6. Tippen Sie auf **Fertig**, um das Konto zu speichern, oder tippen Sie auf **Abbrechen**, um den Bildschirm ohne Speichern zu verlassen.

#### ➢ **Bearbeiten eines Kundenkontos**

1. Tippen Sie auf die Anwendung **Werkstattmanager** im MaxiTPMS-Auftragsmenü.

- 2. Wählen Sie **Kundenmanager**aus.
- 3. Wählen Sie durch Antippen der entsprechenden Namenskarte ein Kundenkonto aus. Ein Kundeninformationsblatt wird angezeigt.
- 4. Tippen Sie auf die Taste **Bearbeiten** in der oberen Symbolleiste.
- 5. Tippen Sie auf das Eingabefeld, das geändert oder ergänzt werden muss, und geben Sie die aktuellen Informationen ein.
- 6. Tippen Sie auf **Fertig**, um die aktualisierten Informationen zu speichern, oder tippen Sie auf **Abbrechen**, um das Menü ohne Speichern zu verlassen.

#### ➢ **Löschen eines Kundenkontos**

- 1. Tippen Sie auf die Anwendung **Werkstattmanager** im MaxiTPMS-Auftragsmenü.
- 2. Wählen Sie **Kundenmanager** sowie ein Kundenkonto aus, indem Sie auf die entsprechende Namenskarte tippen. Ein Kundeninformationsblatt wird angezeigt.
- 3. Tippen Sie auf die Taste **Bearbeiten** in der oberen Symbolleiste.
- 4. Tippen Sie auf die Taste **Kundeninformationen löschen**. Eine Bestätigungsmeldung wird angezeigt.
- 5. Tippen Sie auf **OK**, um den Befehl zu bestätigen und das Konto zu löschen. Tippen Sie auf **Abbrechen**, um die Anfrage abzubrechen.

### **Verlaufsanmerkungen**

Verwenden Sie die Verlaufsanmerkungen, um Videoaufzeichnungen, Texthinweise und Fotos zum zugehörigen Kundenkonto hinzuzufügen.

#### ➢ **Zugreifen auf Verlaufsanmerkungen**

- 1. Tippen Sie auf die Anwendung **Werkstattmanager** im MaxiTPMS-Auftragsmenü.
- 2. Wählen Sie **Kundenmanager** oder **Fahrzeughistorie** aus.
- 3. Wählen Sie durch Antippen der entsprechenden Namenskarte ein Kundenkonto aus. Ein Kundeninformationsblatt wird angezeigt (wenn **Kundenmanager** ausgewählt wurde). Oder wählen Sie ein Fahrzeugverlaufsprotokoll aus, um das historische Testprotokollblatt zu öffnen (falls **Fahrzeugverlauf** ausgewählt wurde).

4. Tippen Sie auf die Taste **Verlaufsanmerkungen** in der oberen Symbolleiste. Jetzt erscheint der Verlaufsanmerkungsbildschirm.

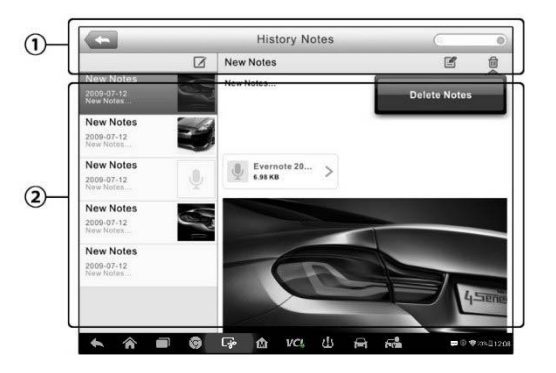

#### **Abbildung 11-4** *Beispielbildschirm für Verlaufsanmerkungen*

- 1. Funktionstasten Navigieren und führen verschiedene Aktionen durch.
- 2. Hauptabschnitt Zeigt die Anmerkungsliste in der linken Spalte und die Detailinformationen der ausgewählten Anmerkung in der rechten Spalte an.

#### **Tabelle 11-2***Funktionstasten Verlaufsanmerkungen*

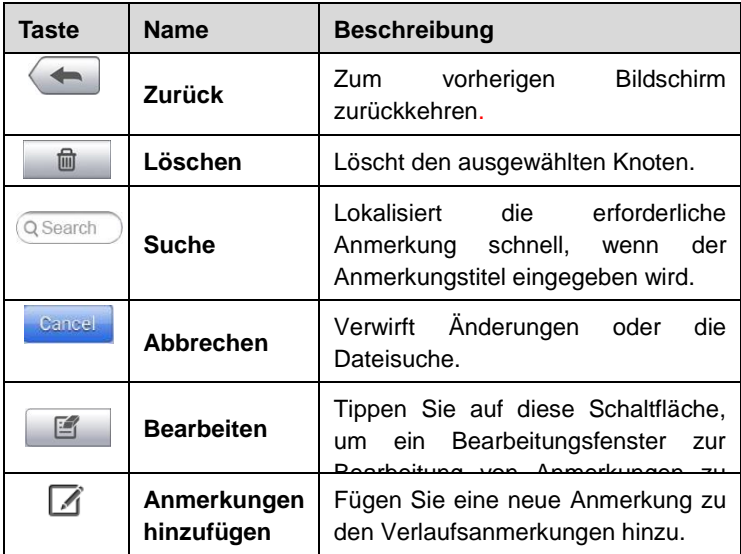

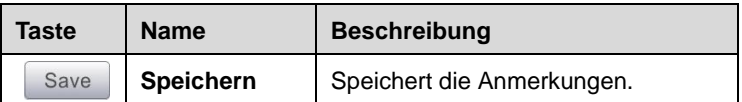

- ➢ **Gehen Sie wie folgt vor, um Anmerkung zu den Verlaufsanmerkungen hinzufügen:**
	- 1. Gehen Sie auf Verlaufsanmerkungen.
	- 2. Tippen Sie auf die Taste **Anmerkungen hinzufügen**. Ein Bearbeitungsfenster wird angezeigt.
	- 3. Tippen Sie auf die Titelleiste, um einen Anmerkungstitel einzugeben.
	- 4. Tippen Sie auf das leere Feld darunter, um eine Textanmerkung oder eine Bemerkung zu bearbeiten.
	- 5. Wählen Sie eine Funktionstaste auf der Oberseite, um Dateien in einer beliebigen Form hinzuzufügen.
	- 6. Tippen Sie auf **Speichern**, um die Anmerkung zu speichern; oder tippen Sie auf **Verwerfen** oder **Abbrechen**, um den Bildschirm ohne Speichern zu verlassen.

# **12 Academy**

Autel bietet verschiedene Tutorial-Artikel und technische Merkblätter, die von hichqualifizierten Technikern und Produktexperten erstellt werden. Lesen Sie die auf dem Tablet gespeicherten Materialien oder zeigen Sie technische Artikel aus unserem Online-Forum an, indem Sie auf die Links in dieser Anwendung klicken.

# **13 Datenmanager**

Die Anwendung **Datenmanager** wird verwendet, um gespeicherte Dateien zu speichern, zu drucken und zu überprüfen. Die meisten Verfahren werden über die Symbolleiste gesteuert.

Die Auswahl der Anwendung **Datenmanager** öffnet das Dateisystemmenü. Verschiedene Dateitypen werden separat unter verschiedenen Optionen sortiert. Es gibt fünf Arten von Informationsdateien, die angezeigt oder wiedergegeben werden können.

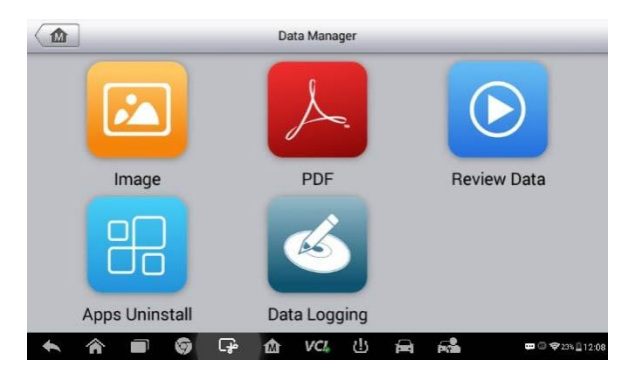

**Abbildung13-1** *Beispiel für Datenmanager-Hauptbildschirm*

## **Aktionen**

Die Funktionen des Datenmanagers werden über die Symbolleiste gesteuert. Nähere Informationen erhalten Sie in den folgenden Abschnitten.

### **Bilddateien**

Der Bildbereich enthält alle erfassten Screenshotbilder.

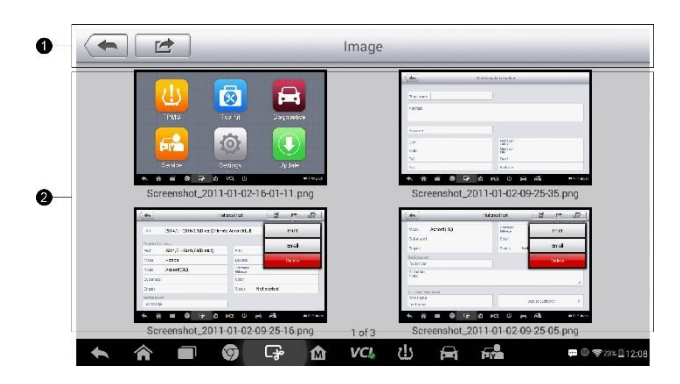

#### **Abbildung 13-2***Beispielbildschirm für eine Abbildung*

- 1. Symbolleistentasten Zum Bearbeiten, Drucken und Löschen von Bilddateien. Weitere Informationen finden Sie in der folgenden Tabelle.
- 2. Hauptbereich Zeigt die gespeicherten Bilder an.

#### **Tabelle 13-1** *Symbolleistentasten im Abbildungsbildschirm*

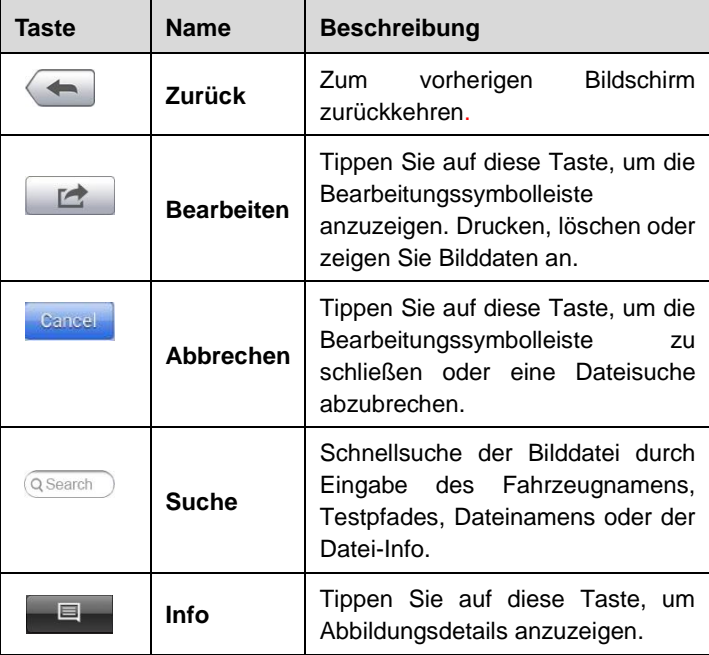

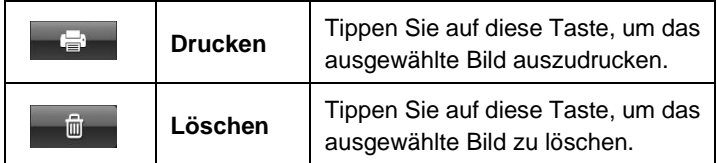

#### ➢ **Bearbeiten von Bildinformationen**

- 1. Wählen Sie im MaxiTPMS-Auftragsmenü die Anwendung **Datenmanager** aus.
- 2. Wählen Sie **Bild** aus, um auf die Bilddatenbank zuzugreifen.
- 3. Wählen Sie ein Bild aus, um es im Vollbildmodus anzuzeigen.
- 4. Durch einmaliges Tippen auf den Bildschirm wird die Bearbeitungssymbolleiste angezeigt.
- 5. Tippen Sie auf die Taste **Info**, um ein Fenster mit den Bildinformationen zu öffnen.
- 6. Tippen Sie in der rechten oberen Ecke des Fensters auf die Taste **Bearbeiten**. Der Bearbeitungsbildschirm wird angezeigt.
- 7. Bearbeiten Sie die Bildinformationen durch Eingabe des neuen Dateinamens und weiterer Dateiinformationen.
- 8. Tippen Sie auf **Fertig**, um die Informationen zu speichern und den Bildschirm zu verlassen, oder tippen Sie auf **Abbrechen**, um den Bildschirm ohne Speichern zu verlassen.

#### ➢ **Löschen ausgewählter Bilder**

- 1. Wählen Sie im MaxiTPMS-Auftragsmenü die Anwendung **Datenmanager** aus.
- 2. Wählen Sie **Bild** aus, um auf die Bilddatenbank zuzugreifen.
- 3. Tippen Sie auf die Taste **Bearbeiten**, um die Bearbeitungssymbolleiste anzuzeigen.
- 4. Wählen Sie die zu löschenden Bilder aus, indem Sie auf die Miniaturbilder tippen. Die ausgewählten Miniaturbilder zeigen dann ein Hakensymbol in der unteren rechten Ecke an.
- 5. Tippen Sie auf die Taste **Löschen** und anschließend auf **Auswahl löschen**. Die ausgewählten Bilder werden gelöscht.
- ➢ **Gehen Sie wie folgt vor, um ausgewählte Bilder zu drucken:**

Weitere Informationen siehe *[Druckeinstellungen](#page-114-0)* auf Seit[e 107.](#page-114-0)

## **PDF-Dateien**

Im PDF-Abschnitt werden alle gespeicherten PDF-Dateien angezeigt. Wählen Sie eine PDF aus der Datenbank aus, die Sie anzeigen möchten.

Die Adobe Reader-Standardanwendung wird verwendet, um Dateien anzuzeigen und zu bearbeiten. Bitte lesen Sie das zugehörige Adobe Reader-Handbuch für Anweisungen.

## **Datenüberprüfung**

Im Abschnitt Datenüberprüfung können Sie aufgezeichnete Daten-Frames von Live-Daten-Streams wiedergeben.

Wählen Sie im Hauptbildschirm zur Datenüberprüfung eine aufgezeichnete Datei zur Wiedergabe.

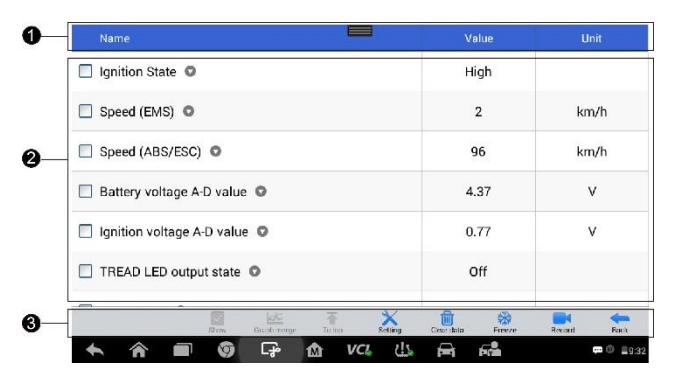

#### **Abbildung 13-3** *Beispielbildschirm für die Datenwiedergabe*

- 1. Dropdown-Symbolleiste Tippen Sie auf die Schaltfläche in der oberen Bildschirmmitte, um die Dropdown-Symbolleiste zu öffnen.
- 2. Hauptbereich Zeigt die aufgezeichneten Daten-Frames an.
- 3. Navigationssymbolleiste Steuert die Datenwiedergabe.

Verwenden Sie die Taste zur Navigationssymbolleiste, um aufgezeichnete Daten von Frame zu Frame wiederzugeben.

Tippen Sie auf **Zurück**, um die Datenwiedergabe zu beenden.

## **Apps deinstallieren**

Verwalten Sie die Firmare-Anwendungen, die auf dem MaxiTPMS-Diagnosesystem installiert sind. Wählen Sie diese Funktion, um einen Verwaltungsbildschirm zu öffnen, auf dem alle verfügbaren Fahrzeugdiagnoseanwendungen überprüft werden können.

Tippen Sie auf das Fahrzeugherstellersymbol, das Sie löschen möchten. Das ausgewählte Symbol zeigt eine blauen Haken in der oberen rechten Ecke an. Tippen Sie auf die Schaltfläche **Löschen** in der oberen Leiste, um die Firmware aus der Systemdatenbank zu löschen.

## **Datenaufzeichnung**

Die Datenaufzeichnung ermöglicht es Ihnen, die Support-Plattform direkt zu starten, um alle Aufzeichnungen über alle gesendeten oder nicht gesendeten (gespeicherten) Datenaufzeichnungen auf dem Diagnosesystem anzuzeigen. Weitere Informationen finden Sie unter *[Datenaufzeichnung](#page-157-0)* auf Seite [150](#page-157-0) .

# **14 MaxiFix**

Die MaxiFix-Anwendung startet die Online-Ratgeber-Datenbank, die Ihnen nicht nur nahezu alle üblichen Diagnosefehler-Code (DTC)- für die meisten Fahrzeuge bietet, sondern auch als Forum dient, sodass Techniker sich mit anderen MaxiTPMS-Benutzern in Verbindung setzen können. Sie ermöglicht Benutzern Zugang zu einer riesigen Datenbank an Reparaturund Diagnose-Tipps zusammen mit bewährten archivierten Reparaturvorschlägen.

Die MaxiFix-Datenbank wird täglich durch weitere Fehlerbehebungsressourcen und Empfehlungsberichte von MaxiTPMS-Nutzern weltweit ergänzt.

Informationen in der MaxiFix-Datenbank gliedern sich in eine Reihe von Diagnose-Tipps, die entworfen wurden, um Sie schnell zur Ursache eines bestimmten Problems am Testfahrzeug zu führen.

# **Navigation**

Sie müssen das Gerät mit Ihrem Online-Konto vor dem Start der MaxiFix-Plattform registrieren. Weitere Informationen finden Sie unter *[Produktregistrierung](#page-152-0)* auf Seite [145.](#page-152-0)

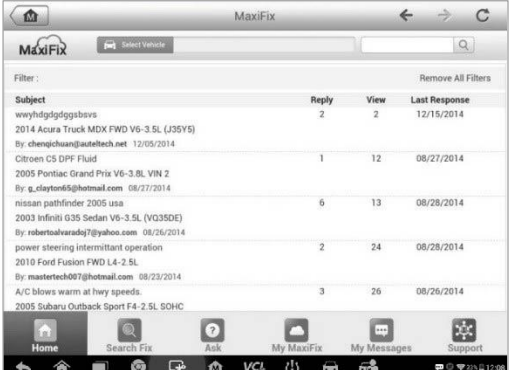

#### **Abbildung 14-1** *Beispielstartseite für MaxiFix*

Der Bildschirmaufbau von MaxiFix besteht aus 3 Hauptbereichen:

- 1. Kopfzeile Die Symbolleiste am oberen Rand der Seite wird verwendet, um Fahrzeuge auszuwählen und Inhalte zu suchen.
- 2. Hauptbildschirm Der Bereich in der Mitte des Bildschirms, der Informationen zu Fahrzeugeigenschaften und festgelegten Stichwörtern anzeigt.. Die Registerkarten auf dem Hauptbildschirm ändern sich entsprechend dem ausgewählten Abschnitt des Navigationsmenüs und ermöglichen es Ihnen, zwischen den Funktionen zu wechseln.
- 3. Navigationsmenü Das Hauptmenü auf der unteren Seite des Bildschirms, das Zugriff auf verschiedene Abschnitte von MaxiFix bietet.

## **Die Kopfzeile**

Die Kopfzeile wird am oberen Rand des Bildschirms angezeigt und hat die folgenden Elemente:

- Eine Schaltfläche "Fahrzeug auswählen" zum Öffnen des Menüs "Fahrzeugidentifikation" und die Fahrzeuginformationsleiste, z. B. "2014>Hyundai> Accord Coupe > L4-2.4L (K24W1)".
- Ein Suchfeld für die Eingabe von Schlüsselbegriffen, Codes oder Problemen.

### **"Fahrzeug auswählen"-Taste**

Über die Schaltfläche "Fahrzeug auswählen" in der Kopfzeile können Sie angeben, welches Fahrzeug Sie im MaxiFix referenzieren möchten. Wählen Sie dazu die entsprechenden Fahrzeugeigenschaften in den Fahrzeugeigenschaftslisten aus. Mit Hilfe dieser Funktion können Sie maßgeschneiderte Suchanfragen formulieren, um das gewünschte Fahrzeug zu finden.

#### **HINWEIS**

Sie müssen für jede Fahrzeugeigenschaft einen Wert angeben, um eine möglichst effiziente Suche zu erhalten.
### ➢ **Auswahl eines Fahrzeugs**

- 1. Klicken Sie auf die Taste "Fahrzeug auswählen" in der Kopfzeile.
- 2. Wählen Sie das **Jahr** des Fahrzeugs aus der Liste aus.
- 3. Wählen Sie den **Hersteller** des Fahrzeugs aus der Liste aus.
- 4. Wählen Sie das **Modell** des Fahrzeugs aus der Liste aus.
- 5. Wählen Sie das **Untermodell** des Fahrzeugs aus der Liste aus.
- 6. Wählen Sie den **Motortyp** des Fahrzeugs aus der Liste aus.

Nach Abschluss des Vorgangs wird das ausgewählte Fahrzeug in der Kopfzeile angezeigt.

## **Terminologie**

## *MaxiFix-Tipp*

Ein MaxiFix-Tipp bietet eine detaillierte Übersicht über eine tatsächliche Fahrzeugreparatur. In Kombination mit einer bewährten Reparaturmethode und spezifischen Fahrzeugdaten bietet diese All-in-One-Informationsquelle schnelle und einfache Reparaturlösungen.

In der MaxiFix-Community können Sie Tipps finden oder Ihre eigenen Tipps teilen, um anderen Community-Mitgliedern zu helfen.

## ➢ **Gehen Sie wie folgt vor, um nach einem MaxiFix-Tipp zu suchen:**

- 1. Wählen Sie ein Fahrzeug aus:
	- a) Klicken Sie auf **Fahrzeug auswählen** in der Kopfzeile am oberen Rand der Seite.
	- b) Wählen Sie das **Jahr** des Fahrzeugs aus der Liste.
	- c) Wählen Sie den **Hersteller** des Fahrzeugs aus der Liste aus.
	- d) Wählen Sie das **Modell** des Fahrzeugs aus der Liste.
	- e) Wählen Sie das **Untermodell** des Fahrzeugs aus der Liste.
	- f) Wählen Sie den **Motortyp** des Fahrzeugs aus der Liste.

Nach Abschluss des Fahrzeugauswahlvorgangs wird das ausgewählte Fahrzeug in der Kopfzeile angezeigt.

2. Geben Sie einen Suchbegriff ein.

MaxiFix verfügt über eine leistungsfähige Schnellsuche, mit der Sie alle MaxiFix-Ressourcen mit einem Klick finden können. Geben Sie einen Suchbegriff in das Suchfeld in der Kopfzeile ein, um die Suche zu starten.

3. Zuverlässige Ergebnisse.

Die leistungsstarke MaxiFix-Datenbank liefert Ihnen zuverlässige Ergebnisse. Die bekannten MaxiFix-Tipps verbinden praktische Werkstatt-Tipps mit Fahrzeugreparaturdaten, einschließlich:

- a) OBD-II-Fehlercode-Beschreibungen und Referenzen Unterstützen die diagnostische Untersuchung durch das deutliche Aufzeigen des Fahrzeugproblems, sodass Anfänger und fortgeschrittene Techniker effiziente Reparaturen vornehmen können.
- b) RealFix-Tipps Bieten Reparaturtipps aus tatsächlichen Reparaturaufträgen und werden in einem leicht übersichtlichen Format "Problem-Ursache-Lösung" angezeigt.

Wenn Sie nicht die richtigen Informationen finden, können Sie eine Frage in der MaxiFix-Community stellen. Klicken Sie dazu im Navigationsmenü am unteren Bildschirmrand auf die Taste "Frage stellen".

### *Angenommen!*

Das Symbol "Angenommen!" wird oben rechts auf der Tipp-Seite angezeigt, wenn mindestens ein Techniker den Tipp "angenommen" oder empfohlen hat. Wenn ein Tipp Ihnen bei einer Reparatur geholfen hat, teilen Sie dies der Community durch die "Angenommen!"-Funktion mit. Jedes Mitglied kann auf "Angenommen!" klicken. Der "Angenommen!"-Zähler weist auf besonders hilfreiche Tipps hin. Als Referenz für andere Mitglieder können Sie auch einen Kommentar darüber veröffentlichen, inwiefern der Tipp Ihnen geholfen hat.

## **Aktionen**

Das Navigationsmenü befindet sich am unteren Bildschirmrand. Über das Navigationsmenü können Sie sich in den verschiedenen Untermenüs von MaxiFix bewegen. Die folgenden Untermenüs stehen zur Verfügung:

 Home – Zeigt alle Fragen an und gibt Ihnen die Möglichkeit, Fragen zu einem oder zu mehreren Fahrzeugen zu stellen.

- Reparatur suchen Ermöglicht es Ihnen, auf MaxiFix nach Informationen aus allen verfügbaren Ressourcen zu suchen, einschließlich: Offener Fragen, Tipps und echter Reparaturen. Zeigt auch die Suchergebnisse an.
- Frage stellen Ermöglicht es Ihnen, Ihre Frage in der Community zu stellen.
- Mein MaxiFix Zeigt alle Ihre Beiträge sowie Fragen und Reparaturen in der Community an und bietet Ihnen die Möglichkeit, Ihr persönliches Profil anzuzeigen, Ihre Fahrzeugfavoriten auszuwählen und Tipps mit der Community zu teilen.
- Meine Nachrichten **–** Zeigt eine Liste der Benachrichtigungen an, die für Ihre Aktivitäten im Fragebereich relevant sind.
- Support Öffnet die FAQ-Seite oder ein Nachrichtenfeld, in dem Sie die Kundenbetreuung per E-Mail kontaktieren können.

## **Home**

Das erste Untermenü im Navigationsmenü am unteren Bildschirmrand ist "Home". Tippen Sie, um Ihre MaxiFix-Startseite zu öffnen. Hier finden Sie eine Liste der Fragen, die an die Community gestellt wurden. Scrollen Sie nach unten und tippen Sie auf "Mehr anzeigen", um weitere Fragen anzuzeigen. Klicken auf eine Frage und Sie werden zur Detailseite im Abschnitt "Fragen" weitergeleitet.

Klicken Sie auf die Schaltfläche "Filter" im Hauptabschnitt der Startseite und wählen Sie die Fahrzeughersteller aus, an denen Sie interessiert sind. Dieser Filter kann jederzeit entfernt werden, indem Sie auf die Schaltfläche "Alle Filter entfernen" tippen. Dadurch werden die Standardeinstellungen wiederhergestellt, so dass fortan Fragen über alle Fahrzeugmodelle angezeigt werden.

## **Reparatur suchen – Eigenschaften**

"Reparatur suchen", die zweite Option im Navigationsmenü am unteren Bildschirmrand, präsentiert Suchergebnisse für das aktive Fahrzeug. Die Suchergebnisse werden in verschiedenen Kategorien aufgelistet:

 Alle – Umfasst alle Suchergebnisse, einschließlich zugehöriger Fragen, Tipps und echten Reparaturen zu Ihrer Suche.

- Fragen Zeigt eine Liste der offenen Fragen in der Community an, die für Ihre Suche relevant sein könnten.
- Tipps Zeigt eine Liste der Tipps an, die direkt mit Ihren Suchkriterien korrelieren. Wählen Sie einen Tipp aus der Liste aus, um diesen zu öffnen und den vollständigen Tipp anzuzeigen.
- Echte Reparaturen Zeigt eine Liste von Reparatur-Tipps aus tatsächlichen Reparaturaufträgen an, die in einem leicht verständlichen Format "Problem-Ursache-Lösung" präsentiert werden.

## **Frage stellen**

Über die dritte Option im Navigationsmenü am unteren Bildschirmrand, die Option "Frage stellen", können Sie der Community eine Frage zu einem konkreten Korrekturproblem stellen.

#### ➢ **Eine MaxiFix-Frage stellen**

- 1. Klicken Sie auf **Fahrzeug auswählen** in der Kopfzeile, um anzugeben, auf welches Fahrzeug sich Ihre Frage bezieht.
- 2. Klicken Sie im Navigationsmenü am unteren Bildschirmrand **Frage stellen**, um das entsprechende Menü zu öffnen.
- 3. Auf der Seite **Frage stellen** suchen Sie den Bereich **Hilfe bekommen** und füllen Sie den Abschnitt aus, um Ihre Frage zu stellen.

Die Seite Frage stellen hat vier Bereiche:

- Thema Geben Sie hier einen kurzen Betreff für die Frage ein.
- Meine Frage Formulieren Sie eine klare und präzise Frage, die Sie der Community stellen wollen. Seien Sie beschreibend und prägnant, wenn Sie Ihre Frage stellen.
- Problembeschreibung Beschreiben Sie das Verhalten des Fahrzeugs.
- Reparaturverlauf Beschreiben Sie alle diagnostischen Tests, die Sie durchgeführt haben, und deren Ergebnisse. Führen Sie außerdem alle Teile auf, die bei früheren Diagnosearbeiten ersetzt wurden.

Tippen Sie auf **Abbrechen**, um den Vorgang abzubrechen und zur Seite "Frage stellen" zurückzukehren.

Tippen Sie auf **Absenden**, um Ihre Frage an die Community zu senden.

Tippen Sie auf **Datei anhängen**, um Bild- oder andere Dateien an Ihre Frage anzuhängen.

Wählen Sie eine der gegebenen Antworten aus und schließen Sie anschließend die Frage. Weitere Informationen finden Sie unter *[Meine](#page-150-0) [Nachrichten](#page-150-0)* auf Seite [143](#page-150-0) .

## **Mein MaxiFix**

"Mein MaxiFix" ist die vierte Option im Navigationsmenü am unteren Bildschirmrand und ist Ihr Zugang zu Ihrer persönlichen MaxiFix-Seite. Auf die Funktionen des Menüs "Mein MaxiFix" können Sie über die folgenden Reiter zugreifen:

- Meine Fragen Öffnet eine Liste mit Links zu den offenen Fragen, die Sie in der Community gestellt haben.
- Meine Fälle Öffnet eine Liste mit Links zu den abgeschlossenen Fragen und Tipps, die Sie der Community bereitgestellt haben.
- Markierte Posts Öffnet eine Liste mit Links zu den Tipps und Diskussionen, an denen Sie aktiv teilnehmen.
- Mein Profil Zeigt Ihnen Informationen zu Ihrem Autel-Konto an, insbesondere: Ihre Autel-ID, Ihre persönlichen Daten, Ihren MaxiFix-Score, Ihre Telefonnummer und den Zeitpunkt Ihres Beitritts. Außerdem können Sie Ihr Profilfoto bearbeiten.
- Fahrzeug-Präferenz Wird verwendet, um eine Liste der bevorzugten Fahrzeuge einzurichten. Mit der Liste bevorzugter Fahrzeuge können Sie die Auswahl bezüglich des Baujahrs und der Marke einschränken, die auf der Liste "Fahrzeug auswählen" angezeigt wird. Klicken Sie auf "Jahr einstellen" oder "Marke einstellen", um Ihre bevorzugten Modelle einzustellen. Die bevorzugten Marken werden auch in den "Filter"-Optionen im Home-Menü angezeigt.
- Einen Tipp teilen Ermöglicht es Ihnen, Ihre persönlichen Reparaturerfahrungen mit der Community zu teilen.

Klicken Sie **Mein MaxiFix** im Navigationsmenü am unteren Bildschirmrand, um alle Fragen und Tipps anzuzeigen, die Sie der Community bereitgestellt haben.

## *Erstellen eines Tipps*

Ein "Tipp" ist eine knappe und vollständige Beschreibung der Lösung für ein bestimmtes Fahrzeugreparaturproblem.

#### ➢ **Erstellen eines neuen MaxiFix-Tipps**

- 1. Wählen Sie **Mein MaxiFix** aus dem Navigationsmenü aus.
- 2. Wählen Sie in der Kopfzeile **Fahrzeug auswählen** und geben Sie die identifizierenden Attribute des Fahrzeugs ein, über das Sie einen Tipp schreiben.
- 3. Im Menü "Mein MaxiFix" finden Sie Tipp teilen. Klicken Sie auf diesen Link, um das Menü **Meine Tipps** zu öffnen.
- 4. Geben Sie das Thema des Tipps in das Textfeld **Thema** ein.
- 5. Verfassen Sie Ihren Tipp in dem Textfeld **Beschreibung**. Fügen Sie so viele Informationen wie möglich hinzu. Diese sollten jedoch kurz und prägnant sein. Ein Tipp sollte möglichst genau und gut lesbar sein.

Verwenden Sie die Taste **Abbrechen** auf der rechten unteren Seite des Bildschirms, um Ihren Tipp zu verwerfen und zu Mein MaxiFix zurückzukehren. Oder,

Verwenden Sie die Taste **Senden** auf der unteren rechten Seite des Bildschirms, um Ihren Tipp in der Community zu veröffentlichen.

Verwenden Sie die Taste **Datei anhängen** am linken unteren Rand der Seite, um Ihrer Frage Bilder oder andere unterstützende Daten beizufügen.

#### *Profilinformationen anzeigen lassen*

Sie können Ihr persönliches Profil anzeigen oder bearbeiten, indem Sie im Bereich Mein MaxiFix auf Ihre Konto-ID oder auf "Mein Profil" klicken. Zeigen Sie die Profile anderer Community-Mitglieder an, indem Sie auf ihr Profilbild klicken. Die Informationen, die in Ihrem Profil enthalten sind, sind maßgeblich dafür, wie Sie in der Community wahrgenommen werden und welche Informationen Sie aus der Community erhalten.

## <span id="page-150-0"></span>**Meine Nachrichten**

"Meine Nachrichten", die fünfte Option im Navigationsmenü am unteren Bildschirmrand, zeigt eine Liste von Benachrichtigungen an, die für Ihre Aktivitäten im Fragebereich relevant sind. Ein Benachrichtigungssymbol wird in der oberen rechten Ecke von "Meine Nachrichten" angezeigt, wenn im Fragebereich neue oder ungelesene Nachrichten eingegangen sind. Die Nummer auf dem Benachrichtigungssymbol zeigt die Gesamtanzahl der neuen und ungelesenen Nachrichten an. Eine Benachrichtigung wird in den beiden folgenden Fällen angezeigt:

- 1. Ein Mitglied der MaxiFix-Community hat auf Ihre Frage oder Antwort geantwortet.
- 2. Ein Mitglied der MaxiFix-Community hat eine Ihrer Fragen "angenommen".

Tippen Sie auf **Meine Nachrichten**, wählen Sie eine Nachricht aus der Liste aus und lesen Sie sie. Wenn Ihr Problem gelöst wurde, wählen Sie eine "Angenommene Antwort" und schließen Sie die Frage. Wenn Ihre Antwort als "Angenommen!" markiert wurde , wird die Markierung "Angenommen! + 4" permanent angezeigt werden.

Tippen Sie auf **Löschen**, um alle Benachrichtigungen zu löschen.

### *Wählen Sie "Angenommene Antworten"*

Mitglieder sollten eine angenommene Antwort im Bereich "Meine Nachrichten" auswählen, bevor sie eine Frage schließen. Community-Mitglieder, welche die angenommene Antwort bereitgestellt haben, werden für ihren Beitrag mit Punkten belohnt.

Über die angenommene Antwort:

- Nur eine Antwort kann als "Angenommene Antwort" ausgewählt werden.
- Nur das MaxiFix-Mitglied, das die Frage gestellt hat, kann die "Antwort" bewerten.

## *Schließen einer Frage*

Wenn eine Reparaturfrage, die Sie an die Community gestellt haben, gelöst wird, wird empfohlen, die Lösung zu kommentieren, um hilfreiche Informationen mit der Community zu teilen. Dies ist nützlich für andere MaxiFix-Mitglieder.

Um eine Frage zu schließen, wählen Sie zunächst im Menü "Meine Nachrichten" die passende Antwort auf Ihre Frage aus. Tippen Sie dann "Angenommene Antwort" und wählen Sie die Schaltfläche "Frage schließen". Tippen Sie "Abbrechen", um den Vorgang abzubrechen und zum Menü "Meine Nachrichten" zurückzukehren. Es wird dringend empfohlen, Ihre Reparaturlösungen vor dem Schließen einer Frage mit der Community zu teilen. Ihre Frage wird nach dem Schließen in einen MaxiFix-Community-Tipp umgewandelt.

#### *Punktesystem*

- 1. Eine Punktzahl von 4 wird verliehen, wenn Ihre Antwort als die "Angenommene Antwort" ausgewählt wird.
- 2. Wenn Sie eine Frage schließen, bekommen Sie 3 Punkte.
- 3. 2 Punkte werden vergeben, wenn Ihre geschlossene Frage von nicht weniger als 20 Community-Mitgliedern "Angenommen!" wird.
- 4. 1 Punkt wird vergeben, wenn Ihre Antwort auf eine geschlossene Frage als "Angenommene Antwort" ausgewählt wird, wenn die Frage von mindestens 20 Community-Mitgliedern "Angenommen!" wurde.
- 5. Jeder der ersten drei Antwortenden einer Frage erhält 1 Punkt.

## **Support**

"Support", die letzte Option im Navigationsmenü am unteren Bildschirmrand, öffnet eine Seite mit zwei Möglichkeiten des Supports über MaxiFix:

- 1. Ein Kontaktformular, um den Administrator von MaxiFix zu kontaktieren.
- 2. Den Bereich Häufig gestellte Fragen (FAQ), in dem die häufig gestellten Fragen der Community beantwortet werden.

Wenn Sie den Administrator dieser Webseite kontaktieren möchten, benutzen Sie bitte das Kontaktformular. Wählen Sie "Support" im Navigationsmenü aus, um das Kommentarfenster zu öffnen. Um es dem Administrator zu ermöglichen, auf Ihre Frage oder Ihr Problem zu reagieren, sollten folgende Angaben gemacht werden:

- Ihr Name
- Eine Kontakt-E-Mail-Adresse
- **Eine Kontakttelefonnummer**

# **15 Support**

Diese Anwendung startet die Support-Plattform, die die Autel Online-Service-Basisstation mit dem Tablet synchronisiert. Das Gerät muss registriert werden, um Support zu erhalten, Software-Updates herunterzuladen und Garantieleistungen für das Gerät zu erhalten. Die Supportanwendung ist mit dem Servicekanal und den Online-Communitys von Autel verbunden. Dies ist die schnellste Möglichkeit, Kontakt zu den Support-Mitarbeitern von Autel aufzunehmen. Hier können Sie auf schnelle Weise Beschwerden einreichen oder Hilfeanfragen für direkten Service und Support stellen.

## **Produktregistrierung**

Registrieren Sie Ihr Tablet vor der ersten Verwendung. Das Tablet muss registriert sein, damit Sie auf die Support-Plattform zugreifen und Updates sowie andere Services von Autel nutzen können.

### ➢ **Registrieren des Diagnosegeräts**

- 1. Gehen Sie auf die Webseite: [http://pro.autel.com.](http://pro.autel.com/)
- 2. Wenn Sie bereits über ein Autel-Konto verfügen, melden Sie sich mit Ihrer Konto-ID und mit Ihrem Passwort an.
- 3. Wenn Sie ein neues Mitglied von Autel sind, klicken Sie links auf die Schaltfläche **Autel-ID erstellen**, um eine ID zu erstellen.
- 4. Geben Sie die erforderlichen Informationen in die Eingabefelder ein und klicken Sie auf die Schaltfläche **Verifikationscode abrufen**, um einen Verifikationscode zwecks E-Mail-Validierung zu erhalten.
- 5. Das Online-System sendet automatisch eine Bestätigung per E-Mail an die registrierte E-Mail-Adresse. Geben Sie den Code in das Feld für den Verifikationscode ein und füllen Sie die anderen Eingabefelder aus, lesen Sie die Autel AGB und markieren Sie das Feld Zustimmen. Klicken Sie anschließend unten auf **Autel-ID erstellen**, . Ein Bildschirm zur Produktregistrierung wird angezeigt.
- 6. Sie finden die Seriennummer und das Passwort des Geräts im Abschnitt *[Infos](#page-120-0)* der Einstellungsanwendung auf dem Tablet.
- 7. Wählen Sie das Produktmodell Ihres Geräts, geben Sie die Seriennummer und das Kennwort des Produkts auf dem Bildschirm zur Produktregistrierung ein, und klicken Sie auf **Senden**, um die Registrierung abzuschließen.

# **Support-Bildschirmlayout**

Mithilfe der vier Schaltflächen in der oberen Navigationsleiste können Sie durch die Support-Anwendung navigieren. Die Funktion jeder Schaltfläche (von links nach rechts) wird unten beschrieben:

- Home-Taste Kehrt zum MaxiTPMS-Auftragsmenü zurück.
- Zurück Zum vorherigen Bildschirm zurückkehren.
- Weiter Blättert jeweils einen Bildschirm weiter.
- Aktualisieren Lädt den Bildschirm neu und aktualisiert die Anzeige.

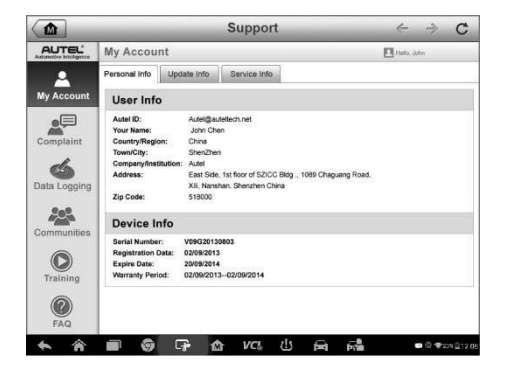

#### **Abbildung 15-1** *Beispielbildschirm für die Support-Anwendung*

Der Hauptteil des Support-Bildschirms ist in zwei Abschnitte unterteilt. Die schmale Spalte auf der linken Seite ist das Hauptmenü; Wenn Sie ein Thema aus dem Hauptmenü auswählen, wird die entsprechende funktionale Oberfläche auf der rechten Seite angezeigt.

## **Mein Konto**

Der Bildschirm Mein Konto zeigt umfassende Informationen über den Benutzer und das Produkt, das mit dem online registrierten Konto synchronisiert ist, einschließlich Benutzer-, Geräte-, Aktualisierungs- und Service-Informationen, an.

## **Persönliche Info**

Die Benutzer- und Geräteinformationen sind beide im Abschnitt persönliche Informationen enthalten.

- Benutzerinformationen Zeigt Autel-Kontoinformationen an, wie z. B. Ihre Autel-ID, Namen, Adresse und andere Kontaktinformationen.
- Geräte-Info Zeigt die registrierten Produktinformationen an, einschließlich Seriennummer, Anmeldedatum, Ablaufdatum und Gewährleistungsfrist.

## **Aktualisierungs-Info**

Der Abschnitt Aktualisierungs-Info zeigt eine detaillierte Aufzeichnung des Updateverlaufs der Produktsoftware, einschließlich der Produkt-Seriennummer, Softwareversion oder -name und Aktualisierungszeit.

## **Wartungs-Info**

Im Bereich Wartungs-Info wird eine detaillierte Liste der Reparaturhistorie angezeigt, einschließlich dokumentierter Gerätefehler und Reparaturmaßnahmen, Softwareinstallationen und Komponentenänderungen. Diese Informationen werden auf den zugehörigen Online-Gerätekonten und -Nutzerkonten aktualisiert und mit dem Bereich Service-Info synchronisiert.

## **Benutzerbeschwerde**

Greifen Sie auf die Seite Benutzerbeschwerde zu, um einen neuen Beschwerdefall zu erstellen und/oder um historische Beschwerdeinformationen anzuzeigen.

## **Layout des Bildschirms**

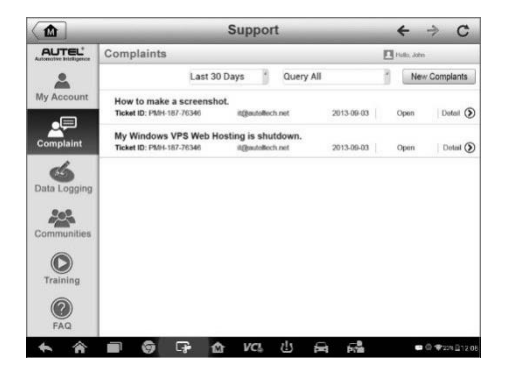

#### **Abbildung 15**-**2***Beispielbeschwerdebildschirm*

Der Benutzerbeschwerde-Bildschirm besteht aus zwei Teilen.

- 1. Optionsleiste
	- Zeitraum-Filter Zeigt nur die Beschwerdedatensätze innerhalb des definierten Zeitraums auf der Liste an.
	- Statusfilter Zeigt die entsprechenden Beschwerdedatensätze entsprechend dem ausgewählten Fallstatus an.
	- Schaltfläche Neue Beschwerde Startet einen neuen Beschwerdefall.
- 2. Beschwerdeliste

Die Beschwerdeliste zeigt standardmäßig alle vorhandenen Beschwerdedatensätze und alle Status an. Die Übersichtsinformationen für jedes Beschwerde-Element enthalten den Themennamen, die Ticket-ID, die Benutzerkonto-ID, das Datum und den Fall-Status.

Es gibt vier Fallstatustypen:

- Offen Gibt an, dass der Beschwerdefall begonnen hat, aber noch nicht bearbeitet wurde.
- Pausiert Gibt an, dass der Beschwerdefall bearbeitet wird.
- Warten auf Kundenantwort Gibt an, dass die Beschwerde durch das Service-Personal beantwortet wurde und ein Feedback vom Kunden erwartet wird.
- Geschlossen Gibt an, dass der Beschwerdefall verarbeitet, gelöst und beendet wurde.

Um die detaillierte Beschwerdesitzung anzuzeigen, tippen Sie auf die Taste rechts neben dem Fallsymbol.

#### ➢ **Herstellen einer neuen Beschwerde-Sitzung**

- 1. Registrieren Sie das Produkt online.
- 2. Tippen Sie auf die Anwendung **Support** im MaxiTPMS-Auftragsmenü. Die Geräteinformationen werden automatisch mit dem Online-Konto synchronisiert.
- 3. Tippen Sie im Hauptmenü auf **Beschwerde**.
- 4. Tippen Sie auf die Taste **Neue Beschwerde** in der rechten oberen Ecke. Ein Auswahlmenü mit einer Kategorie von Wartungskanälen wird angezeigt.
- 5. Wählen Sie Ihren Ziel-Wartungskanal aus und klicken Sie auf **Weiter**, um fortzufahren. Ein Standardbeschwerdeformular wird angezeigt. Geben Sie wichtige Fahrzeug- und Geräteinformationen ein. Abbildungen oder PDF-Dateien können an Beschwerden angehängt werden.
- 6. Geben Sie die entsprechenden Informationen in jedes Eingabefeld ein. Um sicherzustellen, dass das Problem so schnell wie möglich gelöst wird, füllen Sie das Beschwerdeformular mit sovielen Informationen wie möglich aus.
- 7. Wählen Sie die erforderliche Verarbeitungszeit je nach Schwere des Falls ein.
- 8. Tippen Sie auf **Senden**, um das ausgefüllte Formular an das Autel Online Service Center zu schicken, oder tippen Sie auf

**Zurücksetzen**, um es erneut auszufüllen. Die eingereichten Beschwerden werden sorgfältig gelesen und durch das Servicepersonal bearbeitet. Die Reaktionszeit kann von der angefragten Bearbeitungszeit abhängen.

#### ➢ **Antworten in einer Beschwerde-Sitzung**

- 1. Registrieren Sie das Produkt online.
- 2. Tippen Sie auf die Anwendung **Support** im MaxiTPMS-Auftragsmenü. Die Geräteinformationen werden automatisch mit dem Online-Konto synchronisiert.
- 3. Tippen Sie im Hauptmenü auf **Beschwerde**.
- 4. Wählen Sie einen vorhandenen Beschwerdefall aus der Dat > satzliste durch Antippen der Taste rechts neben dem Beschwerdefall aus. Der Bildschirm zeigt die Einzelheiten der Beschwerdesitzung an.
- 5. Tippen Sie nach dem Ansehen oben rechts auf die Taste **Antwort schreiben**, um zu antworten. Ein Bearbeitungsbildschirm wird angezeigt.
- 6. Geben Sie den Inhalt in das Eingabefeld ein und laden Sie ggf. eine Datei hoch.
- 7. Tippen Sie auf **Senden**, um die Antwort zu erstellen.
- 8. Tippen Sie auf das Dropdown-Menü der **Zustands**-Auswahl, um einen Fallstatus zurückzusetzen.
- 9. Tippen Sie auf die Schaltfläche **Update**, um den Fallstatus zu aktualisieren.

## **Datenaufzeichnung**

Der Abschnitt zur Datenaufzeichnung bewahrt alle gesendeten oder nicht gesendeten (gespeicherten) Datenprotokolle auf dem Diagnosesystem auf. Über die Supportplattform erhalten Mitarbeiter eingereichte Datenprotokolle und bearbeiten diese. Nach 48 Stunden senden Sie das entsprechende Datenprotokoll zurück. Innerhalb von 48 Stunden erhalten Sie eine Lösung. Bei dieser Support,ethode erhält der Kude direkten Zugang zu Softwaremitarbeitern.

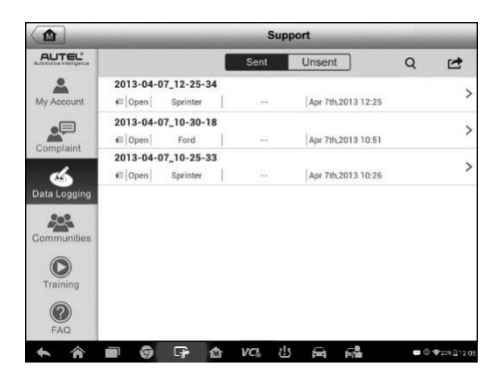

**Abbildung 15-3** *Beispielbildschirm für Datenaufzeichnung*

- ➢ **Gehen Sie wie folgt vor, um auf eine Datenprotokollsitzung zu antworten:**
	- 1. Tippen Sie auf den Tag **Gesendet**, um eine Liste der übermittelten Datenprotokolle anzuzeigen.
	- 2. Wählen Sie ein bestimmtes Element aus, um den Fortschritt der Datenprotokollprüfung anzuzeigen.
	- 3. Tippen Sie auf **Senden**, um Ihre Nachricht an das Technikzentrum zu senden.

## **Communitys**

Der Abschnitt über Communitys wird mit den technischen Foren auf der offiziellen Autel Website [www.autel.com](http://www.autel.com/) oder [www.maxitpms.com](http://www.maxitpms.com/) synchronisiert, wo Sie technische Themen diskutieren oder Informationen austauschen sowie nach technischen Ratschlägen fragen oder technische Unterstützung für andere Mitglieder der Autel Online-Support-Community anbieten können.

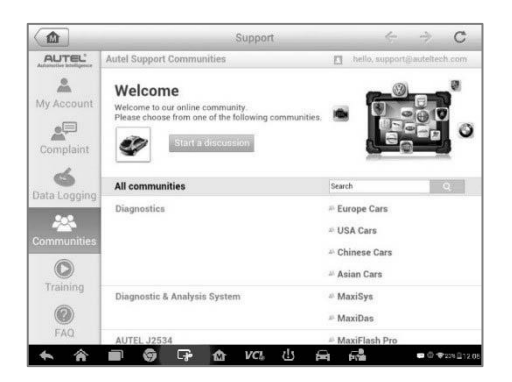

**Abbildung 15-4** *Beispiel für den Community-Startbildschirm*

### ➢ **Diskussion starten**

- 1. Tippen Sie auf **Diskussion beginnen** auf dem Community-Startbildschirm. Eine Liste der wichtigsten Foren wird angezeigt.
- 2. Wählen Sie die Themen aus, die Sie interessieren. Wenn Sie zum Beispiel beabsichtigen, eine Frage über das MaxiTPMS-Tablet zu stellen, tippen Sie auf **MaxiTPMS**, um eine Diskussion zu beginnen.
- 3. Geben Sie Ihr Thema und den Diskussionsinhalt in die entsprechenden Eingabefelder ein.
- 4. Wählen Sie eine Kategorie oder bearbeiten Sie die Tags für den diskutierten Beitrag. Dies hilft anderen Mitgliedern mit ähnlichen Interessen, Ihren Beitrag zu finden.
- 5. Tippen Sie auf **OK**, um Ihren Beitrag zu senden.

### ➢ **Einer Diskussion beitreten und auf einen Diskussionsbeitrag antworten**

- 1. Wählen Sie eine Interessensforengruppe entweder nach Produkt oder nach Funktionen aus. Eine Liste der neuesten Beiträge wird angezeigt.
- 2. Wählen Sie eine bestimmte Kategorie im Kategorienmenü aus, um Themen, die Sie besonders interessieren, präziser anzuzeigen.
- 3. Um eine Diskussion anzuze > an, tippen Sie auf die Schaltfläche auf der rechten Seite des Themas. Der Post wird angezeigt.
- 4. Durchsuchen Sie alle Beiträge, indem Sie auf dem Bildschirm nach oben und unten scrollen. Navigieren Sie zu **Gehe zu ursprünglichem Post**, um zum ersten Post zurückzukehren.
- 5. Tippen Sie auf **Antworten**, um auf einen bestimmten Beitrag zu antworten, oder tippen Sie auf **Auf Originalbeitrag antworten**, um beizutreten und die Diskussion fortzusetzen.
- 6. Geben Sie Ihren Kommentar in das Eingabefeld ein, und tippen Sie auf **OK**, um Ihre Nachricht zu senden.

### *Benutzerprofil*

Tippen Sie auf das Profilfoto in der Communitys-Ansicht, um den Benutzerprofilbereich zu öffnen und den Mitgliedschaftsstatus zu prüfen, ein Foto hinzuzufügen und Ihre Posts in den Communitys zu prüfen.

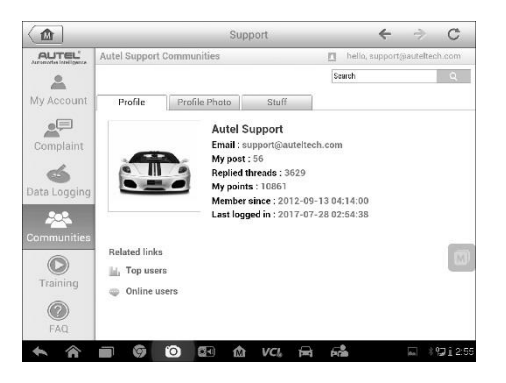

#### **Abbildung 15-5** *Beispielbildschirm zum Benutzerprofil*

- **Profil** Zeigt persönliche Angaben und den Mitgliedsstatus des Benutzers an. **Weiterführende Links** ermöglichen es Ihnen, die Top-Benutzer (Rang nach Punkten und Levels) in den Communitys zu ermitteln sowie andere Online-Benutzer zu finden.
- **Profilfoto** Ermöglicht es Ihnen, ein Bild als Ihr Profilfoto auszuwählen, das in den Communitys angezeigt werden soll.
- **Diverses**  Zeigt alle Diskussionen, die Sie in verschiedenen Foren geposted haben, als Liste an.

# **Schulungskanäle**

Der Schulungsabschnitt enthält Links zu Autel Online-Videokonten. Wählen Sie einen Videokanal aus, um alle verfügbaren Video-Tutorials von Autel zu sehen. Die Videos enthalten Informationen zur Produktnutzung und zu Fahrzeugdiagnosen.

## **FAQ-Datenbank**

Der FAQ-Bereich bietet umfassende Referenzen für häufig gestellte Fragen und Antworten zum Einsatz des Autel Online-Mitgliedskontos und von Einkaufs- und Zahlungsverfahren.

- Konto Zeigt Fragen und Antworten über die Verwendung des Autel Online-Benutzerkontos an.
- Einkaufen und Bezahlen Zeigt Fragen und Antworten zum Thema Online-Einkauf und Zahlungsmethoden an.

# **16 Fernsteuerung**

Die Anwendung Fernsteuerung startet das TeamViewer Quick Support-Programm, eine einfache, schnelle und sichere Fernsteuerschnittstelle. Verwenden Sie diese Anweisung, um Ad-hoc-Remote-Support von Autel Support-Mitarbeitern in Anspruch zu nehmen, indem Sie ihnen erlauben, Ihr MaxiTPMS -Tablet über die TeamViewer-Software von ihrem PC aus zu steuern.

## **Aktionen**

Wenn Sie sich die TeamViewer-Verbindung wie einen Telefonanruf vorstellen, dann ist die TeamViewer-ID die Rufnummer, unter der TeamViewer-Kunden separat erreichbar sind. Computer und mobile Geräte, auf denen TeamViewer läuft, werden durch eine global ID identifiziert. Diese einzigartige ID wird generiert, wenn die Remote Desk-Anwendung zum ersten Mal gestartet wird, und sie ändert sich nicht.

Das Tablet muss mit dem Internet verbunden sein, bevor TeamViewer gestarten wird.

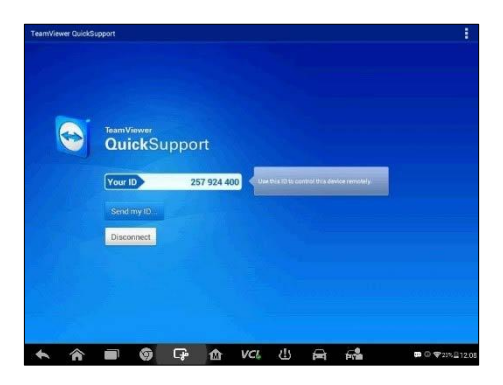

**Abbildung 16-1** *Beispielbildschirm für Remote-Desk*

#### ➢ **Erhalten von Remote-Support von einem Partner**

- 1. Schalten Sie das Display-Tablet ein.
- 2. Tippen Sie auf die Anwendung **Fernsteuerung** im MaxiSys-Auftragsmenü. Die TeamViewer-Schnittstelle wird angezeigt und die Geräte-ID wird generiert und angezeigt.
- 3. Nennen Sie Ihrem Partner Ihre ID, und warten Sie darauf, von ihm eine Anfrage zur Fernsteuerung zu erhalten.
- 4. Tippen Sie auf **Erlauben**, um dies zu akzeptieren, oder auf **Ablehnen**, um abzulehnen.

Weitere Informationen finden Sie auf der TeamViewer-Webseite.

# **17 Quicklink**

Die Anwendung Quicklink bietet Zugriff auf die offiziellen Webseiten von Autel sowie auf andere populäre Fahrzeug-Servicewebseiten. Diese Seiten sind wertvolle Quellen für Fahrzeuginformationen und Reparaturdaten. Sie umfassen Foren, Videoschulungen und Experteninformationen.

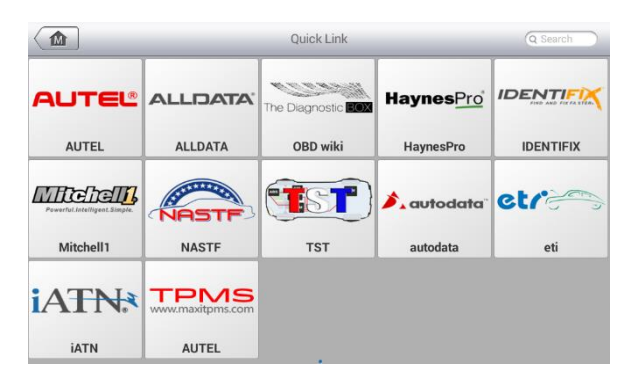

### **Abbildung 17-1** *Beispielbildschirm für Quicklinks*

## ➢ **Öffnen eines Quicklinks**

- 1. Tippen Sie auf die Anwendung **Quicklink** im MaxiSys Auftragsmenü. Der Bildschirm für die Anwendung Quicklink wird angezeigt.
- 2. Wählen Sie eine Miniaturansicht der Webseite aus dem Hauptbereich aus. Der Chrome-Browser wird gestartet und die ausgewählte Webseite wird geöffnet.

# **18 Funktionsanzeige**

Mit der Funktionsanzeige können Sie unterstützte Funktionen suchen. Es gibt zwei Suchmethoden: nach Fahrzeug und nach Funktion.

- ➢ **Gehen Sie wie folgt vor, um die Suchmethode "Nach Fahrzeug" zu verwenden:**
	- 1. Tippen Sie auf die **Funktionsanzeige**-Anwendung im

MaxiSys-Auftragsmenü. Der Bildschirm für die Funktionsanzeige wird angezeigt.

2. Tippen Sie auf den Toolnamen oben links, um die Tool-Liste im Dropdown-Feld anzuzeigen, und tippen Sie auf das Tool, das Sie benötigen.

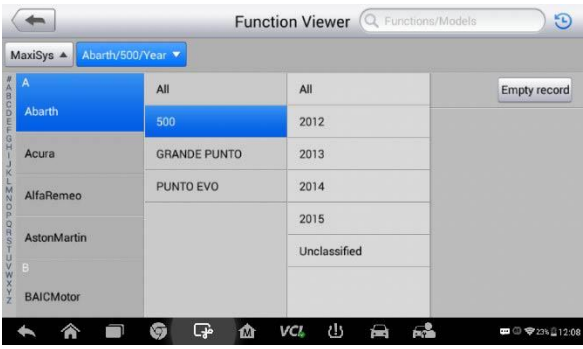

#### **Abbildung 18-1** *Beispielbildschirm zur Funktionsanzeige 1*

- 3. Tippen Sie auf die Marke, das Modell und das Baujahr des gesuchten Fahrzeugs.
- 4. Alle vom ausgewählten Tool für das ausgewählte Fahrzeug unterstützten Funktionen werden in drei Spalten angezeigt: Funktion, Unterfunktion und Version.

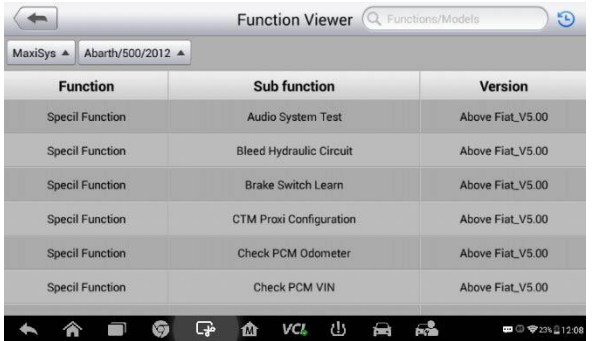

**Abbildung 18-2** *Beispielbildschirm zur Funktionsanzeige 2*

➢ **Gehen Sie wie folgt vor, um die Suchmethode "Nach Funktionen" zu verwenden:**

- 1. Tippen Sie auf die **Funktionsanzeige**-Anwendung im MaxiSys-Auftragsmenü. Der Bildschirm für die Funktionsanzeige wird angezeigt.
- 2. Tippen Sie auf den Toolnamen oben links, um die Tool-Liste im Dropdown-Feld anzuzeigen, und tippen Sie auf das Tool, das Sie benötigen.
- 3. Geben Sie die gesuchte Funktion in die obere rechts Suchspalte ein. Alle Fahrzeuge mit dieser Funktion werden in acht Spalten angezeigt: Marke, Modell, Baujahr, System, Subsystem, Funktion, Unterfunktion und Version.

## **HINWEIS**

Das Gerät bietet eine unscharfe Suchfunktion. Geben Sie einen Teil des Namens der Funktion ein, die Sie suchen.

| MaxiSys A<br>Brand/Model/Year A |               |            |                                 |            |                            |                     |                          |
|---------------------------------|---------------|------------|---------------------------------|------------|----------------------------|---------------------|--------------------------|
| <b>Brand</b>                    | <b>Model</b>  | Year       | <b>System</b>                   | Sub system | <b>Function</b>            | <b>Sub function</b> | <b>Version</b>           |
| <b>Buick</b>                    | <b>Others</b> | $(6)$ 2006 | Powertrain                      |            | Special<br>Function        | <b>Reset ECM</b>    | <b>Above</b><br>GM_V9.50 |
| <b>Buick</b>                    | Others        | $(8)$ 2008 | <b>Engine control</b><br>module |            | Special<br>Function        | <b>Reset ECM</b>    | Above<br>GM_V9.50        |
| Chevrolet                       | Aveo          | $(4)$ 2004 | Powertrain                      |            | Special<br>Function        | <b>Reset ECM</b>    | Ahove<br>GM_V9.50        |
| Chevrolet                       | Aveo          | $(5)$ 2005 | Powertrain                      |            | Special<br>Function        | <b>Reset ECM</b>    | Ahove<br>GM V9.50        |
| Chevrolet                       | Aveo          | $(6)$ 2006 | Powertrain                      |            | Special<br>Function        | <b>Reset ECM</b>    | Above<br>GM V9.50        |
| Chevrolet                       | Aveo          | $(7)$ 2007 | <b>Engine control</b><br>module |            | <b>Special</b><br>Function | <b>Reset ECM</b>    | Above<br>GM_V9.50        |
|                                 |               |            | Engine control                  |            | Conniel                    |                     | Ahoun                    |

**Abbildung 18-3** *Beispielbildschirm der Suchfunktion 3*

# **19 Instandhaltung und Wartung**

## **Wartungsanleitung**

Im Folgenden wird gezeigt, wie Sie Ihre Geräte warten und welche Vorsichtsmaßnahmen zu ergreifen sind.

- Verwenden Sie ein weiches Tuch und Alkohol oder einen milden Fensterreiniger zum Reinigen des Touchscreens des Tablets.
- Verwenden Sie keine Scheuermittel, Reinigungsmittel oder Kfz-Chemikalien auf dem Tablet.
- Verwenden Sie das Geräte unter trockenen Bedingungen und bei normalen Betriebstemperaturen.
- Trocknen Sie Ihre Hände, bevor Sie das Tablet verwenden. Der Touchscreen funktioniert möglicherweise nicht, wenn der Touchscreen feucht ist oder wenn Sie den Touchscreen mit nassen Händen antippen.
- Lagern Sie die Geräte nicht in feuchten, staubigen oder schmutzigen Umgebungen.
- Prüfen Sie vor und nach jeder Verwendung das Gehäuse, die Verkabelung und die Anschlüssen auf Verschmutzungen und Schäden.
- Wischen Sie am Ende eines jeden Arbeitstages das Gerätegehäuse, Kabel und Anschlüsse mit einem feuchten Tuch ab.
- Versuchen Sie nicht, Ihr Tablet oder das VCI-Gerät zu zerlegen.
- Lassen Sie das Gerät nicht fallen und vermeiden Sie, dass schwere Gegenstände auf das Gerät fallen.
- Verwenden Sie nur autorisierte Ladegeräte und Zubehör. Bei Fehlfunktionen oder Schäden, die durch die Verwendung nicht zugelassener Ladegeräte und Zubehörteile entstehen, erlischt die Produktgarantie.
- Stellen Sie sicher, dass das Ladegerät nicht in Kontakt mit leitenden Gegenständen kommt.
- Verwenden Sie das Tablet nicht in der Nähe von Mikrowellen, Funktelefonen und einigen medizinischen Geräten, die zu

Signalstörungen führen oder diese verhindern können.

# **Prüfliste zur Fehlerbehebung**

- A. Wenn das Tablet nicht ordnungsgemäß funktioniert:
	- Stellen Sie sicher, dass das Tablet online registriert wurde.
	- Achten Sie darauf, dass die Systemsoftware und Diagnoseanwendungssoftware richtig aktualisiert wurden.
	- Stellen Sie sicher, dass das Tablet mit dem Internet verbunden ist.
	- Überprüfen Sie alle Kabel, Anschlüsse und Anzeigen, um zu sehen, ob das Signal empfangen wird.
- B. Wenn die Batterielebensdauer kürzer als üblich ist:
	- Dies kann passieren, wenn Sie in einem Gebiet mit geringer Signalstärke sind.
	- Schalten Sie das Gerät aus, wenn es nicht in Gebrauch ist.
- C. Wenn Sie das Tablet nicht ausschalten können:
	- Stellen Sie sicher, dass das Tablet mit einer Stromquelle verbunden oder die Batterie aufgeladen ist.
- D. Wenn Sie das Tablet nicht laden können:
	- Ihr Ladegerät ist vielleicht nicht in Ordnung. Kontaktieren Sie Ihren Fachhändler.
	- Sie versuchen möglicherweise, das Gerät in einer übermäßig heißen/kalten Temperatur zu verwenden. Verwenden Sie das Tablet in einer Umgebung mit normalen Betriebstemperaturen.
	- Ihr Gerät wurde vielleicht nicht richtig an das Ladegerät angeschlossen. Überprüfen Sie den Anschluss.

## **HINWEIS**

Falls das Problem weiterhin besteht, wenden Sie sich bitte an den technischen Support von Autel oder an Ihre lokale Verkaufsstelle.

## **Batteriegebrauch**

Das Tablet wird von einem eingebauten Lithium-Ionen-Polymer-Akku mit Strom versorgt. Der Lithium-Ionen-Polymer-Akku kann aufgeladen werden,

auch wenn noch ein Restladestand vorhanden ist, ohne dass die Autonomität Ihres Tablets aufgrund des "Akku-Memory-Effekts", der dieser Batterietechnologie innewohnt, beeinträchtigt wird.

## **GEFAHR**

- 1. Der eingebaute Lithium-Ionen-Polymer-Akku ist nur ab Werk austauschbar. Der unsachgemäße Austausch oder die Manipulation des Akkus kann zu einer Explosion führen.
- 2. Verwenden Sie kein beschädigtes Batterieladegerät.
- Der Akku darf nicht zerlegt oder zerbrochen, gebogen, verformt, durchstochen oder zerkleinert werden.
- Versuchen Sie nicht, den Akku zu verändern oder wieder aufzubereiten. Führen Sie keine fremden Objekte in den Akku ein. Vermeiden Sie jeglichen Kontakt mit Feuer, Explosionen oder anderen Gefahren.
- Verwenden Sie ausschließlich das mitgelieferte Ladegerät und die mitgelieferten USB-Kabel. Bei Verwendung eines unzulässigen Ladegeräts oder eines unzulässigen USB-Kabels funktionieren das Tablet oder das VCI möglicherweise nicht korrekt oder die Geräte können beschädigt werden.
- Verwenden Sie nur das mitgelieferte Ladegerät, das standardmäßig für das Gerät qualifiziert wurde. Die Verwendung eines nicht geeigneten Akkus oder Ladegeräts kann zu Bränden, Explosionen, Auslaufen oder anderen Gefahren führen.
- Lassen Sie das Tablet nicht fallen. Wenn das Tablet herunterfällt, insbesondere auf einen harten Untergrund, und der Nutzer einen Schaden vermutet, bringen Sie es zur Inspektion zu einem Service-Center.
- Wenn Sie in der Nähe des WLAN-Routers arbeiten, wird die Batterielaufzeit des Tablets verlängert, da die Funkverbindung weniger Strom verbraucht.
- Die Batterieladezeit ist abhängig von der verbleibenden Batteriekapazität.
- Die Batterielaufzeit verkürzt sich mit der Zeit zwangsläufig.
- Da ein Überladen die Lebensdauer der Batterie verkürzen kann, trennen Sie das Tablet und das Ladegerät von der Stromversorgung, wenn das Tool ausreichend geladen ist.
- Die Kapazität und Lebensdauer der Batterie werden möglicherweise

beeinträchtigt, wenn Sie das Gerät an kalten oder warmen Orten lagern, vor allem in einem Auto im Sommer oder Winter. Lagern Sie die Batterie immer innerhalb normaler Temperaturen.

## **Service-Verfahren**

Dieser Abschnitt stellt Informationen für den technischen Support, Reparatur-Service und die Beantragung für den Ersatz oder austauschbare Teile bereit.

## **Technischer Support**

Sofern Sie eine Frage zum Betrieb des Produkts haben oder ein Fehler auftritt, kontaktieren Sie uns bitte (siehe die folgenden Kontaktinformationen) oder wenden Sie sich an Ihren örtlichen Fachhändler.

#### **AUTEL CHINA ZENTRALE**

- Telefon: 0086-755-8614 7779
- Webseite: [www.autel.com,](http://www.autel.com/) [www.maxitpms.com](http://www.maxitpms.com/)
- E-Mail: [supporttpms@auteltech.com](mailto:supporttpms@auteltech.com)
- Anschrift: 6th-10th floor, Building B1, Zhiyuan, Xueyuan Road, Xili, Nanshan, Shenzhen, 518055, China

### **AUTEL NORDAMERIKA**

- Telefon: 855-AUTEL-US (855-288-3587) Mo bis Fr 09:00 18:00 Uhr **FST**
- Webseite: [www.autel.com,](http://www.autel.com/) [www.maxitpms.com](http://www.maxitpms.com/)
- E-Mail: [ussupport@autel.com](mailto:ussupport@autel.com)
- Anschrift: 175 Central Avenue, Suite 200, Farmingdale, New York, USA. 11735

### **AUTEL EUROPA**

- Telefon: +49 (0) 61032000522
- Webseite: [www.autel.eu,](http://www.autel.eu/) [www.maxitpms.com](http://www.maxitpms.com/)
- E-Mail: [sales.eu@autel.com,](mailto:sales.eu@autel.com) [support.eu@autel.com](mailto:support.eu@autel.com)
- Anschrift: Robert-Bosch-Straße 25, 63225, Langen, Germany

## **AUTEL SÜDAMERIKA**

- Telefon: (+507) 308-7566
- Webseite: [www.autel.com/es,](http://www.autel.com/es/) [www.maxitpms.com](http://www.maxitpms.com/)
- E-Mail: [sales.latin@autel.com,](mailto:sales.latin@autel.com) [latsupport@autel.com](mailto:latsupport@autel.com)
- Anschrift: Office 103, Building 3845, International Business Park, Veracruz, Panamá Pacífico, Panamá

## **AUTEL AUSTRALIEN**

- Telefon: 03 9480 2978 / +61 476293327
- Webseite: [www.autel.com.au,](http://www.autel.com.au/) [www.maxitpms.com](http://www.maxitpms.com/)
- E-Mail: [sales@autel.com.au](mailto:sales@autel.com.au)
- Anschrift: 155 Islington Street, Melbourne, Collingwood, VIC

## **Reparaturservice**

Falls es erforderlich ist, Ihr Gerät zwecks Reparatur einzusenden, kontaktieren Sie uns zunächst und laden Sie anschließend das Reparaturserviceformular von unserer Webseite [www.autel.com](http://www.autel.com/) oder [www.maxitpms.com](http://www.maxitpms.com/) herunter und füllen Sie es aus. Das Formular muss die folgenden Informationen enthalten:

- Name des Ansprechpartners
- **Absenderadresse**
- **•** Telefonnummer
- **Produktname**
- Vollständige Problembeschreibung
- Kaufbeleg für Garantiereparaturen
- Bevorzugte Methode der Zahlung für Reparaturen außerhalb der Garantie

**HINWEIS**

Für Reparaturen außerhalb der Garantie kann die Zahlung mit Visa, Master Card oder mit anderen zugelassenen Kreditbedingungen getätigt werden.

#### **Senden Sie das Gerät an Ihren lokalen Verkäufer oder an die unten stehende Adresse:**

8th Floor, Building B1, Zhiyuan, Xueyuan Road, Xili, Nanshan, Shenzhen, 518055, China

## **Weitere Dienstleistungen**

Sie können das optionale Zubehör direkt von autorisierten Autel Werkzeuglieferanten und/oder von Ihrem lokalen Händler oder Vertreter erwerben.

Ihre Bestellung sollte folgende Angaben enthalten:

- Kontaktangaben
- **•** Produkt- oder Teilename
- Artikelbeschreibung
- Abnahmemenge

# **20 Konformität**

## **FCC-Compliance FCC-ID: WQ8MX808-TPMS**

Dieses Gerät entspricht Teil 15 der FCC-Vorschriften und des kanadischen Industriestandards RSS. Für den Betrieb gelten die folgenden zwei Bedingungen:

- 1. Dieses Gerät darf keine schädlichen Störungen verursachen.
- 2. Es muss jedoch jede empfangene Störung akzeptieren, einschließlich Störungen, die den Betrieb beeinträchtigen können.

Cet appareil est conforme aux CNR exempts de licence d'Industrie Canada. Son fonctionnement est soumis aux deux conditions suivantes:

- 1. Ce dispositif ne peut causer des interferences; et
- 2. Ce dispositif doit accepter toute interférence, y compris les interférences qui peuvent causer un mauvais fonctionnement de l'appareil.

#### **WARNUNG**

Nicht explizit erlaubte Änderungen oder Modifikationen an diesem Gerät könnte die Berechtigung des Nutzers zum Betrieb dieses Gerätes ungültig machen.

### **HINWEIS**

Diese Ausrüstung wurde getestet und unterliegt den festgelegten Beschränkungen gemäß Teil 15 der FCC-Vorschriften für digitale Geräte der Klasse B. Diese Grenzwerte sehen für die Installation in Wohngebieten einen ausreichenden Schutz vor störenden Abstrahlungen vor.

Diese Ausrüstung erzeugt, verwendet und kann Funkfrequenzenergie abstrahlen und kann - falls nicht in Übereinstimmung mit den Bedienungsanweisungen installiert und verwendet - Störungen der Funkkommunikation verursachen. Es wird jedoch keinerlei Garantie dafür übernommen, dass die Störungen bei einer bestimmten Installation nicht auftreten. Wenn dieses Gerät beim Radio- oder Fernsehempfang Störungen verursacht, was Sie feststellen können, indem Sie das Gerät aus- und wieder einschalten, können Sie versuchen, das Problem mit einer oder mehrerer der folgenden Maßnahmen zu beseitigen:

– Richten Sie die Empfangsantenne neu aus oder positionieren Sie sie an einem anderen Ort.

– Vergrößern Sie den Abstand zwischen Gerät und Empfänger.

– Schließen Sie das Gerät und den Empfänger an unterschiedliche Stromkreise an.

– Konsultieren Sie den Händler oder einen erfahrenen Radio- oder Fernsehtechniker, um Unterstützung zu erhalten.

Nicht explizit erlaubte Änderungen oder Modifikationen an diesem Gerät könnte die Berechtigung des Nutzers zum Betrieb dieses Gerätes ungültig machen.

## **SAR**

Die Strahlungsleistung dieses Geräts liegt unterhalb der FCC-Grenzwerte für hochfrequente Strahlung. Trotzdem sollte das Gerät in einer solchen Weise verwendet werden, dass das Risiko des Kontakts während des normalen Betriebs minimiert wird.

Die Strahlenbelastung für Wireless-Geräte verwendet eine Maßeinheit, die als spezifische Absorptionsrate oder SAR bezeichnet wird. Der von der FCC festgelegte SAR-Grenzwert beträgt 1,6 W/kg. SAR-Tests werden nach standardmäßigen Bedienungspositionen durchgeführt, die von der FCC akzeptiert wurden, bei denen das Gerät in allen getesteten Frequenzbändern mit seinem maximal zugelassenen Leistungspegel getestet wird.

Obwohl die SAR bei der höchsten zulässigen Sendeleistung ermittelt wird, kann der tatsächliche SAR-Wert des Gerätes im Betrieb weit unterhalb des Maximalwertes liegen. Dies liegt daran, dass das Gerät entwickelt wurde, um mit mehreren Leistungsstufen zu arbeiten und nur die erforderliche Stufe benötigt wird, um eine Verbindung zum Netz herstellen zu können. Um die Möglichkeit einer Überschreitung der FCC-Grenzwerte für hochfrequente Strahlung zu vermeiden, sollte die menschliche Nähe zur Antenne minimiert werden.

## **Aussage zur Funkfrequenz**

Das Gerät wurde überprüft und entspricht den allgemeinen Voraussetzungen zur Ausstrahlung von Funkfrequenzen. Das Gerät kann ohne Einschränkung in mobilen Frequenz-Situationen verwendet werden.

### **RoHS-COMPLIANCE**

Dieses Gerät entspricht der europäischen RoHS-Richtlinie 2011/65/EU.

## **CE-COMPLIANCE**

Das Produkt entspricht den wesentlichen Anforderungen der folgenden Richtlinien und ist daher mit einem CE-Zeichen versehen:

EMV-Richtlinie 2014/30/EU

Richtlinie über Funkanlagen und Telekommunikationsendeinrichtungen 1999/5/EU

Niederspannungsrichtlinie 2014/35/EU

# **21 Gewährleistung**

# **Auf ein Jahr begrenzte Garantie**

Sollte dieses Produkt oder ein Teil davon während normaler Nutzung und unter normalen Bedingungen aufgrund des Materials oder der Verarbeitung einen Fehler aufweisen, der innerhalb von einem Jahr ab Kaufdatum zum Versagen des Produktes führt, garantiert Autel Intelligent Technology Corp., Ltd. (das Unternehmen) dem ursprünglichen Käufer dieses MaxiTPMS-Diagnosegeräts, dass solche Defekte mit gültiger Kaufbestätigung nach Möglichkeit des Unternehmens ohne Kosten für die Teile oder die Arbeitszeit, die direkt mit den Defekten in Verbindung stehen, repariert oder (durch neue oder erneuerte Teile) ersetzt wird.

Die Gesellschaft übernimmt keine Haftung für mittelbare Schäden oder Folgeschäden, die aus der Verwendung, dem Missbrauch oder der Montage des Gerätes entstehen. Einige Staaten gestatten in Bezug auf die Dauer von stillschweigenden Gewährleistungen keine Beschränkungen; aus diesem Grund treffen die oben dargelegten Bestimmungen u. U. nicht zu.

## **Diese Garantie gilt nicht für:**

- 1) Produkte, die abnormaler Beanspruchung oder außergewöhnlichen Bedingungen, Unfällen, falscher Handhabung, Fahrlässigkeit, unbefugter Veränderung, Missbrauch, unsachgemäßer Installation oder Reparatur oder unsachgemäßer Lagerung ausgesetzt waren;
- 2) Produkte, deren mechanische Seriennummer oder elektronische Seriennummer entfernt, verändert oder unkenntlich gemacht wurde;
- 3) Schäden durch das Aussetzen gegenüber hohen Temperaturen oder extremen Umweltbedingungen;
- 4) Schäden, die sich durch den Anschluss an oder die Verwendung von nicht zugelassen oder von der Gesellschaft nicht genehmigten Zubehörteilen oder Produkten ergeben;
- 5) Mängel im Aussehen, dekorativer oder struktureller Elemente wie Rahmen und Nicht-Betriebsteilen.

6) Produkte, die durch andere Ursachen wie Feuer, Schmutz, Sand, Auslaufen der Batterie, durchgebrannte Sicherung, Diebstahl oder unsachgemäßen Gebrauch der elektrischen Quelle beschädigt wurden.

## $\overline{\mathbf{0}}$  wich Tig

Alle Inhalte des Produkts werden während des Reparaturvorgangs möglicherweise gelöscht. Sie sollten von allen Inhalten Ihres Produkts eine Sicherungskopie erstellen, bevor Sie das Produkt zwecks Garantieservice versenden.